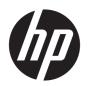

# Maintenance and Service Guide

**HP Elite Slice** 

© Copyright 2016 HP Development Company,

Bluetooth is a trademark owned by its proprietor and used by HP Inc. under license. Intel is a trademark of Intel Corporation in the U.S. and other countries. Windows is either a registered trademark or trademark of Microsoft Corporation in the United States and/or other countries.

The information contained herein is subject to change without notice. The only warranties for HP products and services are set forth in the express warranty statements accompanying such products and services. Nothing herein should be construed as constituting an additional warranty. HP shall not be liable for technical or editorial errors or omissions contained herein.

Second Edition: November 2016

First Edition: August 2016

Document Part Number: 900064-002

#### **Product notice**

This user guide describes features that are common to most models. Some features may not be available on your computer.

Not all features are available in all editions of Windows. This computer may require upgraded and/or separately purchased hardware, drivers and/or software to take full advantage of Windows functionality. Go to <a href="http://www.microsoft.com">http://www.microsoft.com</a> for details.

#### Software terms

By installing, copying, downloading, or otherwise using any software product preinstalled on this computer, you agree to be bound by the terms of the HP End User License Agreement (EULA). If you do not accept these license terms, your sole remedy is to return the entire unused product (hardware and software) within 14 days for a full refund subject to the refund policy of your seller.

For any further information or to request a full refund of the price of the computer, please contact your seller.

#### Safety warning notice

**MARNING!** To reduce the possibility of heat-related injuries or of overheating the device, do not place the device directly on your lap or obstruct the device air vents. Use the device only on a hard, flat surface. Do not allow another hard surface, such as an adjoining optional printer, or a soft surface, such as pillows or rugs or clothing, to block airflow. Also, do not allow the AC adapter to contact the skin or a soft surface, such as pillows or rugs or clothing, during operation. The device and the AC adapter comply with the user-accessible surface temperature limits defined by the International Standard for Safety of Information Technology Equipment (IEC 60950-1).

# **Table of contents**

| i Prou   | uct reatures                                                 | •••••      |
|----------|--------------------------------------------------------------|------------|
|          | HP Elite Slice features                                      | 1          |
|          | HP Elite Slice                                               | 1          |
|          | HP Collaboration Cover                                       | 3          |
|          | HP Dual-Band Wireless Charging Cover                         | 4          |
|          | HP Optical Drive Module                                      | 5          |
|          | HP Audio Module                                              | ε          |
|          | HP VESA Plate                                                | e          |
|          | Serial number location                                       | 7          |
| 2 Illust | trated parts catalog                                         | 8          |
|          | Computer major components                                    | e          |
|          | Miscellaneous parts                                          | <u>c</u>   |
|          | Memory modules and processors                                | 10         |
|          | Adapters                                                     | 11         |
|          | Drives                                                       | 11         |
| 3 Rout   | ine care, SATA drive guidelines, and disassembly preparation | 12         |
|          | Electrostatic discharge information                          | 12         |
|          | Generating static                                            | 12         |
|          | Preventing electrostatic damage to equipment                 | 13         |
|          | Personal grounding methods and equipment                     | 13         |
|          | Grounding the work area                                      | 13         |
|          | Recommended materials and equipment                          | 14         |
|          | Operating guidelines                                         | 14         |
|          | Routine care                                                 | 15         |
|          | General cleaning safety precautions                          | 15         |
|          | Cleaning the computer case                                   | 15         |
|          | Cleaning the keyboard                                        | 15         |
|          | Cleaning the monitor                                         | 16         |
|          | Cleaning the mouse                                           | 16         |
|          | Service considerations                                       | 1 <i>€</i> |
|          | Tools and software requirements                              | 16         |
|          | Screws                                                       | 16         |
|          | Cables and connectors                                        | 17         |
|          | Hard Drives                                                  | 17         |
|          |                                                              |            |

|       | Lithium coin cell battery                                     | 17 |
|-------|---------------------------------------------------------------|----|
|       | SATA hard drives                                              | 18 |
|       | SMART ATA drives                                              | 18 |
| 4 Re  | moval and replacement procedures – HP Elite Slice base module | 19 |
|       | Connecting or removing modules                                | 19 |
|       | Connecting modules                                            | 20 |
|       | Removing modules                                              | 22 |
|       | Access panel                                                  | 23 |
|       | Memory                                                        | 24 |
|       | Memory module specifications                                  | 24 |
|       | Populating memory module slots                                | 25 |
|       | Replacing memory modules                                      | 26 |
|       | Hard drive                                                    | 28 |
|       | Speaker                                                       | 31 |
|       | Top cover                                                     | 32 |
|       | WLAN module                                                   |    |
|       | RTC battery                                                   | 36 |
|       | Ambient sensor                                                | 38 |
|       | Top vent assembly                                             | 39 |
|       | Fan sink                                                      | 40 |
|       | M.2 PCIe solid state drive (SSD)                              | 41 |
|       | Processor                                                     | 43 |
|       | System board                                                  | 44 |
|       | Removing the system board                                     | 44 |
|       | Updating SMBIOS information                                   | 46 |
|       | System ID setup page                                          | 46 |
|       | System board callouts, front                                  | 47 |
|       | System board callouts, rear                                   | 48 |
|       | Antennas and cables                                           | 49 |
|       | Fingerprint reader board and cable (optional)                 | 51 |
| 5 Coi | mputer Setup (F10) Utility                                    | 52 |
|       | Computer Setup (F10) Utilities                                | 52 |
|       | Using Computer Setup (F10) Utilities                          |    |
|       | Computer Setup-Main                                           |    |
|       | Computer Setup—Security                                       |    |
|       | Computer Setup—Advanced                                       |    |
|       | Recovering the configuration settings                         |    |
|       |                                                               |    |

| 6 Troubleshooting without diagnostics | 5                                                      | 64  |
|---------------------------------------|--------------------------------------------------------|-----|
| Safety and comfort                    |                                                        | 64  |
| Before you call for technical s       | support                                                | 64  |
| Helpful hints                         |                                                        | 65  |
| Solving general problems              |                                                        | 66  |
| Solving power problems                |                                                        | 69  |
| Solving hard drive problems .         |                                                        | 70  |
| Solving display problems              |                                                        | 72  |
| Solving audio problems                |                                                        | 76  |
| Solving printer problems              |                                                        | 77  |
| Solving keyboard and mouse            | problems                                               | 78  |
| Solving hardware installation         | problems                                               | 80  |
| Solving Network Problems              |                                                        | 81  |
| Solving memory problems               |                                                        | 84  |
| Solving USB flash drive proble        | ems                                                    | 86  |
| Solving Internet access proble        | ems                                                    | 86  |
| Solving software problems             |                                                        | 87  |
| 7 POST error messages and diagnostic  | front panel LEDs and audible codes                     | 89  |
| POST numeric codes and text           | messages                                               | 89  |
| Interpreting system validatio         | n diagnostic front panel LEDs and audible codes        | 94  |
| 8 Password security and resetting CMO | 95                                                     | 97  |
|                                       | er                                                     |     |
| • , , ,                               | OS                                                     |     |
| 9 Using HP PC Hardware Diagnostics (U | EFI)                                                   | 101 |
|                                       | e Diagnostics (UEFI) to a USB device                   |     |
| 10 System backup and recovery         |                                                        | 103 |
| Backing up, restoring, and red        | covering in Windows 10                                 | 103 |
|                                       | media and backups                                      |     |
| -                                     | ng HP Recovery media (select products only)            |     |
|                                       | ols                                                    |     |
| •                                     | ery                                                    |     |
|                                       | ering using HP Recovery Manager                        |     |
|                                       | What you need to know before you get started           |     |
|                                       | Using the HP Recovery partition (select products only) |     |
|                                       | Using HP Recovery media to recover                     |     |
|                                       | Changing the computer boot order                       |     |
|                                       |                                                        |     |

| Removing the H                                   | HP Recovery partition (select products only) 106     |
|--------------------------------------------------|------------------------------------------------------|
| Backing up, restoring, and recovering in Windows | 57 107                                               |
| Creating recovery media                          | 107                                                  |
| Creating recovery media us                       | sing HP Recovery Manager (select models only) 108    |
| Creating recovery discs wit                      | th HP Recovery Disc Creator (select models only) 109 |
| Creating recove                                  | ery discs 109                                        |
| Backing up your information                      | on 109                                               |
| System Restore                                   |                                                      |
| System Recovery                                  | 110                                                  |
| System Recovery when Wir                         | ndows is responding 111                              |
| System Recovery when Wir                         | ndows is not responding111                           |
| System Recovery using rec                        | overy media (select models only)112                  |
| Using HP Recovery Disc op                        | erating system discs (select models only) 112        |
| Appendix A Power cord set requirements           |                                                      |
| General Requirements                             | 114                                                  |
| Japanese Power Cord Requirements                 | 114                                                  |
|                                                  | 115                                                  |
| Appendix B Statement of Volatility               | 116                                                  |
| Appendix C Specifications                        |                                                      |
| Index                                            | 118                                                  |

## 1 Product features

## **HP Elite Slice features**

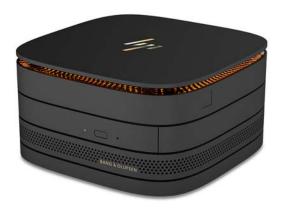

#### **HP Elite Slice**

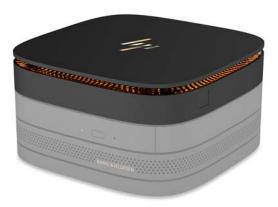

The Elite Slice is the base module, the single essential module. The Elite Slice features an optional full-fingerprint reader: instead of swiping your finger across the reader, you press your finger on the reader. This reader is more accurate than swipe readers.

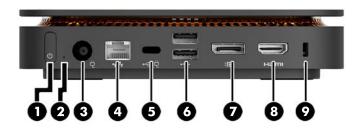

| ltem | Component               | ltem | Component                   |
|------|-------------------------|------|-----------------------------|
| 1    | Power button            | 6    | USB 3.0 ports (2)           |
| 2    | Drive light             | 7    | Dual-Mode DisplayPort (D++) |
| 3    | Power connector         | 8    | HDMI port                   |
| 4    | RJ-45 (network) jack    | 9    | Security cable slot         |
| 5    | USB Type-C port         |      |                             |
|      | 60 W input, DisplayPort |      |                             |
|      | 15 W output             |      |                             |

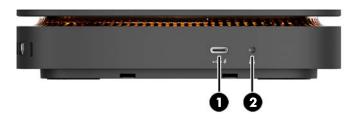

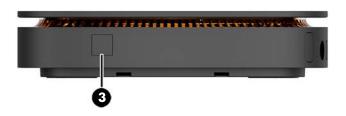

| ltem | Component                                                 | ltem | Component                          |
|------|-----------------------------------------------------------|------|------------------------------------|
| 1    | USB Type-C (charging) port                                | 3    | Full-fingerprint reader (optional) |
|      | 15 W output                                               |      |                                    |
| 2    | Audio-out (headphone)/Audio-in (microphone) combo<br>jack |      |                                    |

#### **HP Collaboration Cover**

The Elite Slice may be ordered with the optional HP Collaboration Cover. The collaboration cover enables more control over conference calls with capacitive touch buttons. This cover does not include speakers or microphones. Speakers and microphones are incorporated into the HP Audio Module, purchased separately.

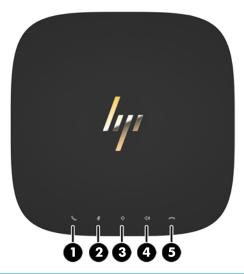

| ltem | Component   | ltem | Component      |
|------|-------------|------|----------------|
| 1    | Answer/Call | 4    | Volume up      |
| 2    | Mute        | 5    | Reject/Hang up |
| 3    | Volume down |      |                |

#### **HP Dual-Band Wireless Charging Cover**

The Elite Slice may be ordered with the optional HP Dual-Band Wireless Charging Cover. The charging cover provides a wireless charging area for compatible wireless charging devices. Two industry-standard charging technologies are supported: Qi and PMA.

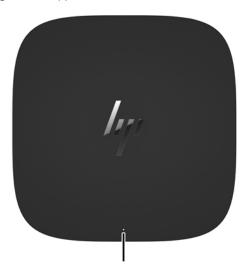

| Component      | Description                                  |  |
|----------------|----------------------------------------------|--|
| Charging light | Solid white = Charge complete                |  |
|                | Sold amber = Charging                        |  |
|                | Blinking amber = Error                       |  |
|                | Blinking white = Firmware update in progress |  |
|                | Off = Not charging                           |  |

#### **HP Optical Drive Module**

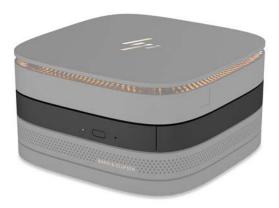

The optional HP Optical Drive Module adds optical drive functionality. Up to four optical drive modules may be connected to an Elite Slice configuration, depending upon the power supply and the total number of powered modules. For more information, see Connecting or removing modules on page 19.

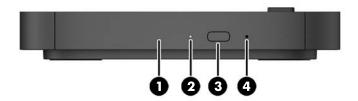

| Item | Component               | ltem | Component                  |
|------|-------------------------|------|----------------------------|
| 1    | Optical drive disc tray | 3    | Optical drive eject button |
| 2    | Optical drive light     | 4    | Manual eject hole          |

#### **HP Audio Module**

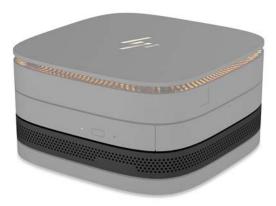

The optional HP Audio Module includes speakers and microphones to deliver an enhanced sound system. The audio module supplies speakers and microphones required to support features of the collaboration cover.

#### **HP VESA Plate**

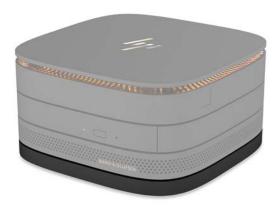

The HP VESA Plate enables the Elite Slice assembly to be mounted on a monitor, wall, or desk.

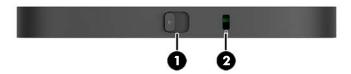

figure: back, bottom (VESA holes)

| Item | Component           | ltem | Component           |
|------|---------------------|------|---------------------|
| 1    | Quick release latch | 2    | Security cable slot |

## **Serial number location**

Each computer has a unique serial number and a product ID number laser-etched on the bottom of the Elite Slice. A copy of these labels is inside the case. Keep these numbers available for use when contacting support for assistance.

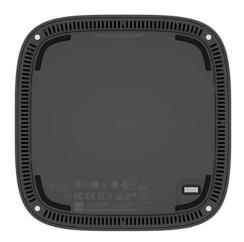

# Illustrated parts catalog

NOTE: HP continually improves and changes product parts. For complete and current information on supported parts for your computer, go to <a href="http://partsurfer.hp.com">http://partsurfer.hp.com</a>, select your country or region, and then follow the on-screen instructions.

## **Computer major components**

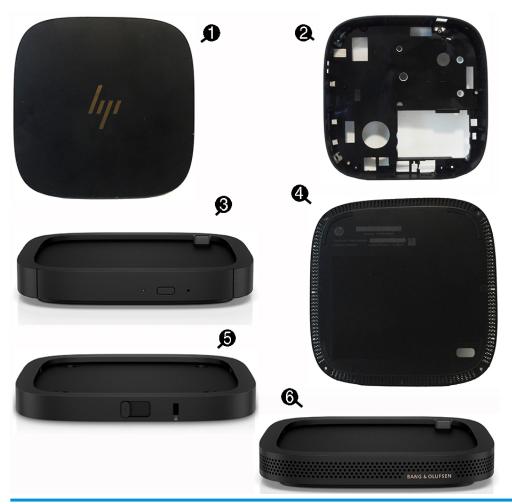

| Item | Description          |
|------|----------------------|
| (1)  | Top cover            |
| (2)  | Base cover           |
| (3)  | Optical Drive Module |
| (4)  | Bottom cover         |
| (5)  | VESA Plate           |
| (6)  | HP Audio Module      |

# Miscellaneous parts

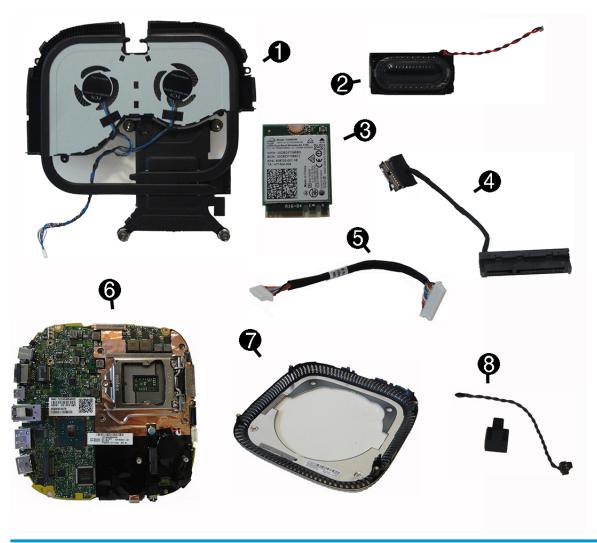

| ltem | Description                                                 |
|------|-------------------------------------------------------------|
| (1)  | Heat sink                                                   |
| (2)  | Speaker                                                     |
| (3)  | WLAN module:                                                |
|      | Intel® Dual Band Wireless-AC 7265 NV                        |
|      | Intel Dual Band Wireless-AC 3165 + Bluetooth® 4.0           |
|      | Intel Dual Band Wireless-AC 8260 + Bluetooth 4.0            |
|      | Intel Dual Band Wireless-AC 8260 + Bluetooth 4.0 (non-vPro) |
| (4)  | SATA cable/connector                                        |
| (5)  | Top cover Lync cable                                        |
| (6)  | System board (includes replacement thermal material)        |
| (7)  | Top vent assembly                                           |

| ltem | Description              |
|------|--------------------------|
| (8)  | Ambient sensor cable kit |
| х    | Antenna kit (internal)   |
| х    | External power supply    |
|      | 65 W                     |
|      | 90 W                     |
| х    | Fingerprint reader cable |
| х    | Hard drive grommets      |
| х    | Power cord               |
| х    | Mouse                    |
|      | USB, laser               |
|      | USB, optical             |
| х    | Keyboards                |
|      | USB slim                 |
|      | Wireless                 |
|      | Conferencing             |

## **Memory modules and processors**

| Description                    |  |
|--------------------------------|--|
| Memory modules (DDR4-2133-MHz) |  |
| 16-GB (1 x 16 GB)              |  |
| 16-GB (2 x 8 GB)               |  |
| 4-GB (1 x 4 GB)                |  |
| Intel processors               |  |
| Intel Core i7-6700T            |  |
| Intel Core i5-6600T            |  |
| Intel Core i7-6500T            |  |
| Intel Core i3-6300T            |  |
| Intel Core i3-6100T            |  |

## **Adapters**

| Description                        |
|------------------------------------|
| Adapter, DisplayPort to HDMI 4K    |
| Adapter, DisplayPort to VGA        |
| Adapter, DisplayPort to DVI-D      |
| Adapter, USB Type-C to VGA         |
| Adapter, USB Type-C to DisplayPort |
| Adapter, USB Type-C to HDMI        |
| Adapter, USB Type-C to USB 3.0     |
| Adapter, USB to serial port        |

## **Drives**

| Description                                 |
|---------------------------------------------|
| Hard drives                                 |
| 500 GB, 7200 rpm hard drive, 2.5-inch       |
| 500 GB, 5400 rpm hard drive, 2.5-inch, SSHD |
| Solid-state drives                          |
| 512 GB, Turbo Drive G2                      |
| 512 GB, PCIe NVMe                           |
| 512 GB, SED, OPAL2, TLC                     |
| 512 GB, TLC                                 |
| 256 GB, Turbo Drive G2                      |
| 256 GB, PCIe, NVMe                          |
| 256 GB, SED, OPAL2, TLC                     |
| 256 GB, TLC                                 |
| 256 GB                                      |
| 240 GB, TLC                                 |
| 240 GB, SED, OPAL2, TLC                     |
| 240 GB                                      |

# 3 Routine care, SATA drive guidelines, and disassembly preparation

This chapter provides general service information for the computer. Adherence to the procedures and precautions described in this chapter is essential for proper service.

CAUTION: When the computer is plugged into an AC power source, voltage is always applied to the system board. You must disconnect the power cord from the power source before opening the computer to prevent system board or component damage.

## **Electrostatic discharge information**

A sudden discharge of static electricity from your finger or other conductor can destroy static-sensitive devices or microcircuitry. Often the spark is neither felt nor heard, but damage occurs. An electronic device exposed to electrostatic discharge (ESD) may not appear to be affected at all and can work perfectly throughout a normal cycle. The device may function normally for a while, but it has been degraded in the internal layers, reducing its life expectancy.

Networks built into many integrated circuits provide some protection, but in many cases, the discharge contains enough power to alter device parameters or melt silicon junctions.

#### **Generating static**

The following table shows how humidity affects the electrostatic voltage levels generated by different activities. A product can be degraded by 700 volts.

- Different activities generate different amounts of static electricity.
- Static electricity increases as humidity decreases.

|                                 | Relative Humidity |          |          |
|---------------------------------|-------------------|----------|----------|
| Event                           | 55%               | 40%      | 10%      |
| Walking across carpet           | 7,500 V           | 15,000 V | 35,000 V |
| Walking across vinyl floor      | 3,000 V           | 5,000 V  | 12,000 V |
| Motions of bench worker         | 400 V             | 800 V    | 6,000 V  |
| Removing DIPs from plastic tube | 400 V             | 700 V    | 2,000 V  |
| Removing DIPs from vinyl tray   | 2,000 V           | 4,000 V  | 11,500 V |
| Removing DIPs from Styrofoam    | 3,500 V           | 5,000 V  | 14,500 V |
| Removing bubble pack from PCB   | 7,000 V           | 20,000 V | 26,500 V |
| Packing PCBs in foam-lined box  | 5,000 V           | 11,000 V | 21,000 V |

#### Preventing electrostatic damage to equipment

Many electronic components are sensitive to ESD. Circuitry design and structure determine the degree of sensitivity. The following packaging and grounding precautions are necessary to prevent damage to electric components and accessories.

- To avoid hand contact, transport products in static-safe containers such as tubes, bags, or boxes.
- Protect all electrostatic-sensitive parts and assemblies with conductive or approved containers or packaging.
- Keep electrostatic-sensitive parts in their containers until they arrive at static-free stations.
- Place items on a grounded surface before removing them from their containers.
- Always be properly grounded when touching a sensitive component or assembly.
- Avoid contact with pins, leads, or circuitry.
- Place reusable electrostatic-sensitive parts from assemblies in protective packaging or conductive foam.

#### Personal grounding methods and equipment

Use the following equipment to prevent static electricity damage to equipment:

- **Wrist straps** are flexible straps with a maximum of one-megohm ± 10% resistance in the ground cords. To provide proper ground, a strap must be worn snugly against bare skin. The ground cord must be connected to the banana plug connector on the grounding mat or workstation and fit snugly into it.
- Heel straps/Toe straps/Boot straps can be used at standing workstations and are compatible with
  most types of shoes or boots. On conductive floors or dissipative floor mats, use them on both feet with
  a maximum of one-megohm ± 10% resistance between the operator and ground.

| Static Shielding Protection Levels |         |  |
|------------------------------------|---------|--|
| Method                             | Voltage |  |
| Antistatic plastic                 | 1,500   |  |
| Carbon-loaded plastic              | 7,500   |  |
| Metallized laminate                | 15,000  |  |

#### **Grounding the work area**

To prevent static damage at the work area, observe the following precautions:

- Cover the work surface with approved static-dissipative material. Provide a wrist strap connected to the work surface and use properly grounded tools and equipment.
- Use static-dissipative mats, foot straps, or air ionizers to give added protection.
- Handle electrostatic-sensitive components, parts, and assemblies by the case or PCB laminate. Handle them only at static-free work areas.
- Turn off power and input signals before inserting and removing connectors or test equipment.
- Use fixtures made of static-safe materials when fixtures must directly contact dissipative surfaces.
- Keep work area free of nonconductive materials such as ordinary plastic assembly aids and Styrofoam.
- Use field service tools, such as cutters, screwdrivers, and vacuums, that are conductive.

#### **Recommended materials and equipment**

The following grounding equipment is recommended to prevent electrostatic damage:

- Antistatic tape
- Antistatic smocks, aprons, or sleeve protectors
- Conductive bins and other assembly or soldering aids
- Conductive foam
- Conductive tabletop workstations with ground cords of one-megohm +/- 10% resistance
- Static-dissipative table or floor mats with hard ties to ground
- Field service kits
- Static awareness labels
- Wrist straps and footwear straps providing one-megohm +/- 10% resistance
- Material handling packages
- Conductive plastic bags
- Conductive plastic tubes
- Conductive tote boxes
- Opaque shielding bags
- Transparent metallized shielding bags
- Transparent shielding tubes

## Operating guidelines

To prevent overheating and to help prolong the life of the computer:

- Keep the computer away from excessive moisture, direct sunlight, and extremes of heat and cold.
- Operate the computer on a sturdy, level surface. Leave a 10.2 cm (4-inch) clearance on all vented sides
  of the computer and above the monitor to permit the required airflow.
- Never restrict the airflow into the computer by blocking any vents or air intakes. Do not place the keyboard, with the keyboard feet down, directly against the front of the desktop unit as this also restricts airflow.
- Occasionally clean the air vents on all vented sides of the computer. Lint, dust, and other foreign matter can block the vents and limit the airflow. Be sure to unplug the computer before cleaning the air vents.
- Never operate the computer with the cover or side panel removed.
- Do not stack computers on top of each other or place computers so near each other that they are subject to each other's re-circulated or preheated air.
- If the computer is to be operated within a separate enclosure, intake and exhaust ventilation must be provided on the enclosure, and the same operating guidelines listed above will still apply.
- Keep liquids away from the computer and keyboard.

- Never cover the ventilation slots on the monitor with any type of material.
- Install or enable power management functions of the operating system or other software, including sleep states.

#### Routine care

#### **General cleaning safety precautions**

- Never use solvents or flammable solutions to clean the computer.
- Never immerse any parts in water or cleaning solutions; apply any liquids to a clean cloth and then use the cloth on the component.
- 3. Always unplug the computer when cleaning with liquids or damp cloths.
- 4. Always unplug the computer before cleaning the keyboard, mouse, or air vents.
- **5.** Disconnect the keyboard before cleaning it.
- Wear safety glasses equipped with side shields when cleaning the keyboard.

#### Cleaning the computer case

Follow all safety precautions in General cleaning safety precautions on page 15 before cleaning the computer.

To clean the computer case, follow the procedures described below:

- To remove light stains or dirt, use plain water with a clean, lint-free cloth or swab.
- For stronger stains, use a mild dishwashing liquid diluted with water. Rinse well by wiping the surface with a cloth or swab dampened with clear water.
- For stubborn stains, use isopropyl (rubbing) alcohol. No rinsing is needed; alcohol will evaporate quickly without leaving a residue.
- After cleaning, always wipe the unit with a clean, lint-free cloth.
- Occasionally clean the air vents on the computer. Lint and other foreign matter can block the vents and limit the airflow.

#### Cleaning the keyboard

Follow all safety precautions in General cleaning safety precautions on page 15 before cleaning the keyboard.

To clean the tops of the keys or the keyboard body, follow the procedures described in <u>Cleaning the computer</u> case on page 15.

When cleaning debris from under the keys, review all rules in General cleaning safety precautions on page 15 before following these procedures:

**CAUTION:** Use safety glasses equipped with side shields before attempting to clean debris from under the keys.

- Visible debris underneath or between the keys may be removed by vacuuming or shaking.
- Canned, pressurized air may be used to clean debris from under the keys. Caution should be used as too much air pressure can dislodge lubricants applied under the wide keys.

- If you want to remove a key, use a specially designed key puller to prevent damage to the keys. This tool is available through many electronics supply outlets.
  - CAUTION: Never remove a wide, level key (like the space bar) from the keyboard. If these keys are improperly removed or installed, the keyboard may not function properly.
- Cleaning under a key may be done with a swab moistened with isopropyl alcohol and then squeezed out. Be careful not to wipe away lubricants necessary for proper key functions. Use tweezers to remove any fibers or dirt in confined areas. Allow the parts to air dry before reassembly.

#### Cleaning the monitor

- Wipe the monitor screen with a towelette designed for cleaning monitors or with a clean cloth
  moistened with water. Do not use sprays or aerosols directly on the screen; the liquid may seep into the
  housing and damage a component. Never use solvents or flammable liquids on the monitor.
- To clean the monitor body follow the procedures in <u>Cleaning the computer case on page 15</u>.

#### Cleaning the mouse

Before cleaning the mouse, ensure that the power to the computer is turned off.

- Clean the mouse ball by first removing the retaining plate and the ball from the housing. Pull out any debris from the ball socket and wipe the ball with a clean, dry cloth before reassembly.
- To clean the mouse body, follow the procedures in Cleaning the computer case on page 15.

#### Service considerations

Listed below are some of the considerations that you should keep in mind during the disassembly and assembly of the computer.

#### **Tools and software requirements**

To service the computer, you need the following:

- Torx T-15 screwdriver
- Flat-bladed screwdriver (may sometimes be used in place of the Torx screwdriver)
- Phillips #2 screwdriver
- Diagnostics software

#### Screws

The screws used in the computer are not interchangeable. They may have standard or metric threads and may be of different lengths. If an incorrect screw is used during the reassembly process, it can damage the unit. HP strongly recommends that all screws removed during disassembly be kept with the part that was removed, then returned to their proper locations.

**CAUTION:** Metric screws have a black finish. U.S. screws have a silver finish and are used on hard drives only.

**CAUTION:** As each subassembly is removed from the computer, it should be placed away from the work area to prevent damage.

#### **Cables and connectors**

Most cables used throughout the unit are flat, flexible cables. These cables must be handled with care to avoid damage. Apply only the tension required to seat or unseat the cables during insertion or removal from the connector. Handle cables by the connector whenever possible. In all cases, avoid bending or twisting the cables, and ensure that the cables are routed in such a way that they cannot be caught or snagged by parts being removed or replaced.

(CAUTION: When servicing this computer, ensure that cables are placed in their proper location during the reassembly process. Improper cable placement can damage the computer.

#### **Hard Drives**

Handle hard drives as delicate, precision components, avoiding all physical shock and vibration. This applies to failed drives as well as replacement spares.

- If a drive must be mailed, place the drive in a bubble-pack mailer or other suitable protective packaging and label the package "Fragile: Handle With Care."
- Do not remove hard drives from the shipping package for storage. Keep hard drives in their protective packaging until they are actually mounted in the computer.
- Avoid dropping drives from any height onto any surface.
- If you are inserting or removing a hard drive, turn off the computer. Do not remove a hard drive while the computer is on or in standby mode.
- Before handling a drive, ensure that you are discharged of static electricity. While handling a drive, avoid touching the connector.
- Do not use excessive force when inserting a drive.
- Avoid exposing a hard drive to liquids, temperature extremes, or products that have magnetic fields such as monitors or speakers.

#### Lithium coin cell battery

The battery that comes with the computer provides power to the real-time clock and has a minimum lifetime of about three years.

See the appropriate removal and replacement chapter for the chassis you are working on in this guide for instructions on the replacement procedures.

MARNING! This computer contains a lithium battery. There is a risk of fire and chemical burn if the battery is handled improperly. Do not disassemble, crush, puncture, short external contacts, dispose in water or fire, or expose it to temperatures higher than 140°F (60°C). Do not attempt to recharge the battery.

NOTE: Batteries, battery packs, and accumulators should not be disposed of together with general household waste. In order to forward them for recycling or proper disposal, please use the public collection system or return them to HP.

#### **SATA hard drives**

| Serial ATA Hard Drive Characteristics   |                   |
|-----------------------------------------|-------------------|
| Number of pins/conductors in data cable | 7/7               |
| Number of pins in power cable           | 15                |
| Maximum data cable length               | 39.37 in (100 cm) |
| Data interface voltage differential     | 400-700 mV        |
| Drive voltages                          | 3.3 V, 5 V, 12 V  |
| Jumpers for configuring drive           | N/A               |
| Data transfer rate                      | 6.0 Gb/s          |

#### **SMART ATA drives**

The Self Monitoring Analysis and Recording Technology (SMART) ATA drives for HP personal computers have built-in drive failure prediction that warns the user or network administrator of an impending failure (crash) of the hard drive. The SMART drive tracks fault prediction and failure indication parameters such as reallocated sector count, spin retry count, and calibration retry count. If the drive determines that a failure is imminent, it generates a fault alert.

# Removal and replacement procedures – HP Elite Slice base module

Adherence to the procedures and precautions described in this chapter is essential for proper service. After completing all necessary removal and replacement procedures, run the Diagnostics utility to verify that all components operate properly.

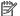

**NOTE:** Not all features listed in this guide are available on all computers.

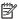

NOTE: HP continually improves and changes product parts. For complete and current information on supported parts for your computer, go to http://partsurfer.hp.com, select your country or region, and then follow the on-screen instructions.

## Connecting or removing modules

Three types of modules may be connected to the Elite Slice. They should be attached in the following order:

- **HP ODD Modules**
- **HP Audio Module**
- **HP VESA Plate**

The optical drive module and the audio module are powered modules. Only one audio module may be connected to the Elite Slice. Depending on the AC adapter, however, you may be able to connect multiple optical drive modules.

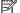

NOTE: Check the label on the AC adapter to verify the power supplied.

- A 90 W AC adapter (which ships with the HP Dual-Band Wireless Charging Cover) allows up to four powered modules to be connected to the Elite Slice:
  - Up to three optical drive modules and one audio module
  - or -
  - Up to four optical drive modules (and no audio module)
- A 65 W AC adapter allows up two powered modules to be connected to the Elite Slice:
  - One optical drive module and one audio module
  - or -
  - Up to two optical drive modules (and no audio module)

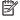

NOTE: When powering from a USB Type-C source, a capacity of at least 60 W from an HP branded device is required. Powered modules and wireless charging cover are not supported in this configuration.

#### **Connecting modules**

- CAUTION: Before connecting modules, turn off the Elite Slice and disconnect it from any power source. Not doing so could damage the unit. Modules cannot be "hot-plugged" or "hot-swapped."
  - 1. Remove/disengage the security cable, if one is attached.
  - 2. Remove all removable media, such as USB flash drives.
  - Turn off the Elite Slice properly through the operating system, and then turn off any external devices.
  - 4. Disconnect the power cord from the Elite Slice and disconnect any external devices.
  - 5. If the VESA plate is connected, slide the quick release latch to the unlocked position and remove the VESA plate.
  - 6. Align the module connection port on the underside of the Elite Slice with the module expansion connector on another module and press the Elite Slice down firmly.

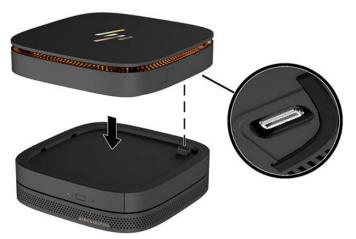

You should hear a quiet click when the modules lock together. Each module locks into place and hides the release latch of the module above it.

Repeat until all modules have been connected.

- Slide the quick release latch on the VESA plate (1) to the unlocked position. Position the connected modules over the VESA plate.
- NOTE: The quick release latch shows red when in the unlocked position. The latch shows black when locked.

The VESA plate does not have an module expansion connector. Be sure that the ports of Elite Slice and the guick release latch and security cable slot of the VESA plate are all on the same side.

8. Press the modules (2) down onto the VESA plate.

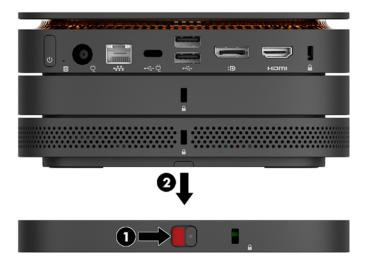

- 9. With the quick release latch on the back of the VESA plate in the unlocked position, install a security cable in the VESA plate security cable slot to prevent the quick release latch from being unlocked and the modules from being separated.
- NOTE: The security cable is designed to act as a deterrent, but it may not prevent the computer from being mishandled or stolen.
- 10. Slide the quick release latch on the back of the VESA plate to the locked position to lock all modules together.
  - CAUTION: There are four tabs in the VESA plate. When you position the Elite Slice configuration correctly onto the VESA plate and slide the quick release latch to the locked position, the four tabs lock the VESA plate to the Elite Slice assembly. If the VESA plate is not correctly oriented, the quick release latch cannot be moved to the locked position and the modules are not secured.

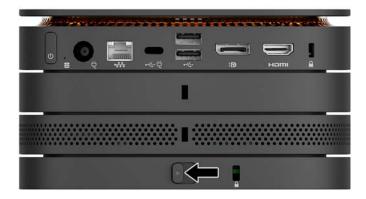

NOTE: As a safety precaution, if the system power load exceeds the specific configuration's capacities, the system may temporarily disable some USB ports.

#### **Removing modules**

CAUTION: Before disconnecting modules, turn off the Elite Slice and disconnect it from any power source. Not doing so could damage the unit. Modules cannot be "hot-plugged" or "hot-swapped."

Modules must be removed one at a time, starting at the bottom. Removing the bottom module exposes the release latch of the module above it.

- 1. Remove/disengage the security cable, if one is attached.
- 2. Remove all removable media, such as USB flash drives.
- Turn off the Elite Slice properly through the operating system, and then turn off any external devices.
- 4. Disconnect the power cord from the Elite Slice and disconnect any external devices.
- 5. If the VESA plate is connected, slide the quick release latch on the back of the VESA plate to the unlocked position and lift the module stack off the VESA plate.
- 6. Beginning at the bottom, remove additional modules by pressing the release latch (1) on the underside of each module until it releases the module (2) above it.

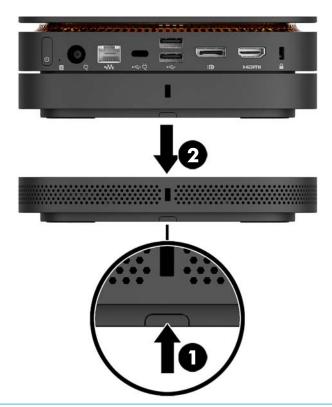

**MARNING!** Beware of sharp edges inside the chassis.

## **Access panel**

The Elite Slice access panel must be removed to access the internal components.

To remove the access panel:

- 1. Remove the Elite Slice base module from any additional modules (Removing modules on page 22).
- **2.** Place the computer upside down on a flat surface covered with a soft cloth to protect the computer from scratches or other damage.
- 3. Loosen the four captive screws (1) securing the access panel, and lift the panel off the computer (2).

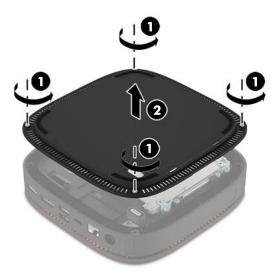

To replace the access panel, reverse the removal procedures.

#### **Memory**

| Description                   |  |
|-------------------------------|--|
| Memory modules (PC4-2133-MHz) |  |
| 16-GB (1 x 16 GB)             |  |
| 16-GB (2 x 8 GB)              |  |
| 4-GB (1 x 4 GB)               |  |

The memory module slots on the system board can be populated with up to two industry-standard memory modules. At least one small outline, dual in-line memory module (SODIMM) is preinstalled. To achieve the maximum memory support, you can populate the system board with up to 32 GB (16 GB x 2) of memory.

#### **Memory module specifications**

For proper system operation, the SODIMMs must adhere to the following specifications:

- Industry-standard 288-pins
- Unbuffered non-ECC PC4-17000 DDR4-2133 MHz-compliant
- 1.2 volt DDR4-SDRAM SODIMMs
- Support CAS latency 15 DDR4 2133 MHz (15-15-15 timing)
- Contain the mandatory Joint Electronic Device Engineering Council (JEDEC) specification

The computer supports the following:

- 512-Mbit, 1-Gbit, and 2-Gbit non-ECC memory technologies
- Single-sided and double-sided SODIMMS
- SODIMMs constructed with x8 and x16 devices

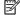

NOTE: To avoid compatibility issues, HP recommends that you use only HP memory modules in this computer. The system will not operate properly if you install unsupported memory. Memory modules constructed with x4 SDRAM are not supported.

#### **Populating memory module slots**

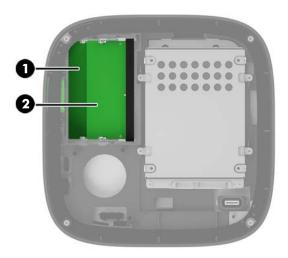

There are two memory module slots, one slot per channel. The slots are labeled DIMM1 and DIMM3. The DIMM1 slot operates in memory channel B. The DIMM3 slot operates in memory channel A.

| Item | Description              | System Board Label | Slot Color |
|------|--------------------------|--------------------|------------|
| 1    | Memory 1 slot, Channel B | DIMM1              | Black      |
| 2    | Memory 3 slot, Channel A | DIMM3              | Black      |

The system automatically operates in single-channel mode, dual-channel mode, or flex mode, depending on how the memory modules are installed.

- The system operates in single-channel mode if only one memory module slot is populated.
- The system operates in higher-performing, dual-channel mode if the capacity of the memory modules in Channel A and Channel B is equal.
- The system operates in flex mode if the capacity of the memory modules in Channel A and Channel B are
  not equal. In flex mode, the channel populated with the least amount of memory determines the total
  amount of memory that is assigned to dual-channel operation, and the remainder is assigned to singlechannel operation. In flex mode, install the memory module with the larger capacity in the DIMM3 slot
  (Channel A).
- In any mode, the maximum operational speed is determined by the slowest memory module in the system.

#### **Replacing memory modules**

CAUTION: You must disconnect the power cord and wait approximately 30 seconds for the power to drain before adding or removing memory modules. Regardless of the power-on state, voltage is always supplied to the memory modules as long as the computer is plugged into an active AC outlet. Adding or removing memory modules while voltage is present may cause irreparable damage to the memory modules or system board.

The memory module sockets have gold-plated metal contacts. When upgrading the memory, it is important to use memory modules with gold-plated metal contacts to prevent corrosion and/or oxidation resulting from having incompatible metals in contact with each other.

Static electricity can damage the electronic components of the computer or optional cards. Before beginning these procedures, ensure that you are discharged of static electricity by briefly touching a grounded metal object.

When handling a memory module, be careful not to touch any of the contacts. Doing so may damage the module.

#### To replace memory modules:

- Remove the access panel (<u>Access panel on page 23</u>).
- 2. To remove a memory module, press outward on the latches on each side of the memory module (1), and then pull the memory module out of the slot (2).

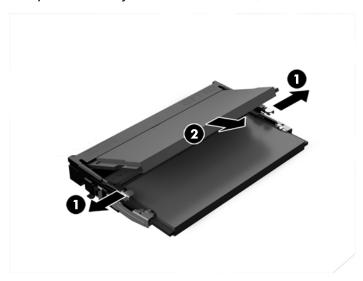

3. Insert the new memory module into the slot at approximately a 30° angle (1), and then press the memory module (2) into the slot so that the latches lock it in place.

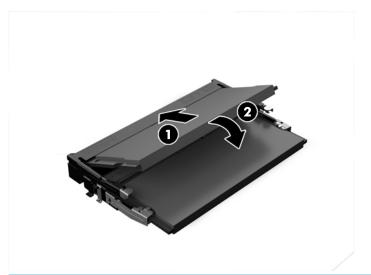

- NOTE: A memory module can be installed in only one way. Match the notch on the module with the tab on the memory module slot.
- 4. Replace the access panel.

The computer automatically recognizes the additional memory when you turn on the computer.

#### **Hard drive**

| Description                                 |
|---------------------------------------------|
| Hard drives                                 |
| 500 GB, 7200 rpm hard drive, 2.5-inch       |
| 500 GB, 5400 rpm hard drive, 2.5-inch, SSHD |
| Solid-state drives                          |
| 512 GB, Turbo Drive G2                      |
| 512 GB, SED, OPAL2, TLC                     |
| 512 GB, TLC                                 |
| 256 GB, Turbo Drive G2                      |
| 256 GB, SED, OPAL2, TLC                     |
| 256 GB, TLC                                 |
| 256 GB                                      |
| 240 GB, TLC                                 |
| 240 GB, SED, OPAL2, TLC                     |
| 240 GB                                      |

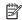

NOTE: Back up the hard drive before you remove it so that you can transfer the data to the new hard drive.

To remove the hard drive:

- Remove the access panel (Access panel on page 23).
- Remove the 4 screws (1) attaching the hard drive cage to the board and lift the cage (2) enough to access the cable.
- Pull the tab (3) to disconnect the hard drive power-and-data cable from the hard drive.

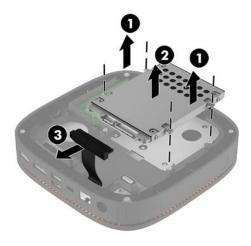

4. Remove the screws (1) securing the hard drive in the cage and lift the hard drive (2) out of the cage.

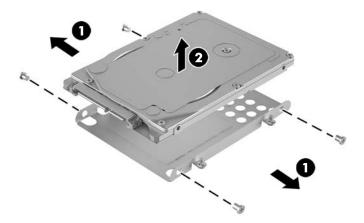

- 5. Position the new hard drive over the drive cage with the hard drive connectors at the end with the thermal patch and the circuit board side facing the closed side of the drive cage.
- 6. Set the new hard drive (1) into the cage. Be sure the label side of the hard drive is visible.
- 7. Fasten the four screws (2) to secure the hard drive in the cage.

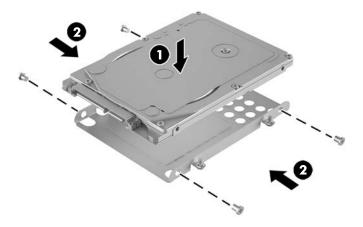

- 8. Replace the hard drive cage (1) in the chassis. Be sure that the hard drive connectors are facing the back of the chassis.
- 9. Align the drive cage tabs with the screw posts in the chassis and fasten the four screws (2) to secure the hard drive.

**10.** Reconnect the power-and-data cable **(3)** to the hard drive.

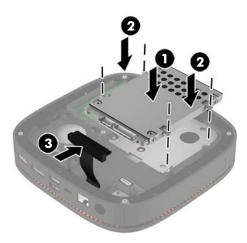

**11.** Replace the access panel.

# **Speaker**

A single speaker is located below the memory modules.

To remove the speaker:

- 1. Remove the access panel (<u>Access panel on page 23</u>).
- 2. Disconnect the speaker cable from the system board connector (1).
- 3. Pull the two tabs on each side of the speaker away from the speaker (2).
- **4.** Lift the speaker from the computer **(3)**.

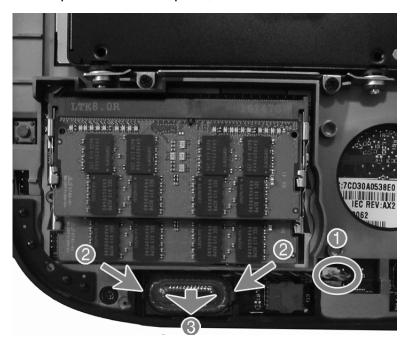

To install the speaker, reverse the removal procedures.

### **Top cover**

The top cover is secured by four captive screws that are accessed from the bottom of the computer under the access panel. Loosen the screws, and then pull the top cover away from the computer.

To remove the top cover:

- 1. Remove the access panel (Access panel on page 23).
- Loosen the four captive Phillips M2.0 x 5.0 screws that secure the top cover to the chassis.

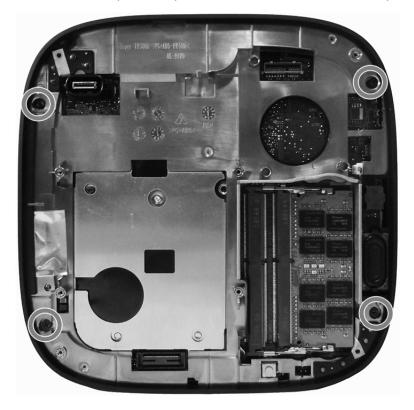

- 3. Lift the top cover off the chassis and place it upside down next to the computer.
- **NOTE:** If the Communication top is installed, a cable connects the top cover to the main chassis. This cable is not used with the standard top.

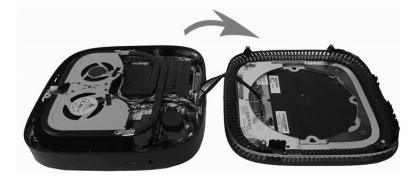

4. Disconnect the cable from the inside of the top cover.

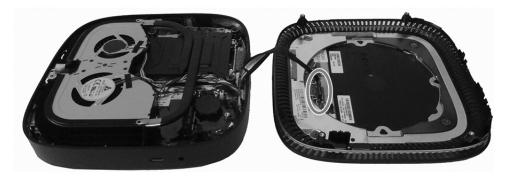

5. If you need to replace the cable, disconnect the cable from the system board.

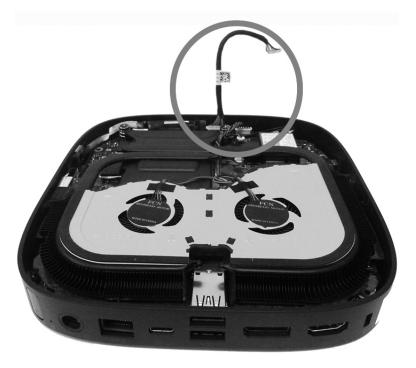

To install the top cover, reverse the removal procedures.

### **WLAN** module

#### Description

Intel Dual Band Wireless-AC 7265 NV

Intel Dual Band Wireless-AC 3165 + Bluetooth 4.0

Intel Dual Band Wireless-AC 8260 + Bluetooth 4.0

Intel Dual Band Wireless-AC 8260 + Bluetooth 4.0 (non-vPro)

The WLAN module is secured with one Phillips screw and has two connected antennas.

To remove the WLAN module:

- Remove the access panel (<u>Access panel on page 23</u>).
- 2. Remove the top cover (Top cover on page 32).
- Locate the WLAN module on the system board.

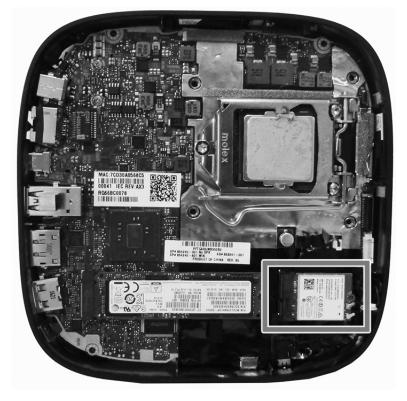

- 4. Disconnect both antenna cables from the WLAN module (1).
- NOTE: You may need to use a small tool, such as tweezers or needle-nose pliers, to disconnect and connect the antenna cables.
- 5. Remove the Phillips M2.0 x 3.0 screw (2) that secures the module to the system board.

Grasp the WLAN module by the sides and pull it out of the socket (3).

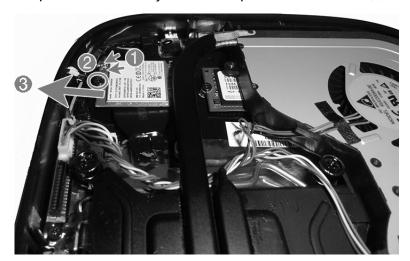

To install the WLAN module, reverse the removal procedure.

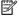

NOTE: WLAN modules are designed with a notch to prevent incorrect insertion.

### **RTC** battery

The battery that comes with the computer provides power to the real-time clock. When replacing the battery, use a battery equivalent to the battery originally installed in the computer. The computer comes with a 3-volt lithium coin cell battery.

**WARNING!** The computer contains an internal lithium manganese dioxide battery. There is a risk of fire and burns if the battery is not handled properly. To reduce the risk of personal injury:

Do not attempt to recharge the battery.

Do not expose to temperatures higher than 60°C (140°F).

Do not disassemble, crush, puncture, short external contacts, or dispose of in fire or water.

Replace the battery only with the HP spare designated for this product.

**CAUTION:** Before replacing the battery, it is important to back up the computer CMOS settings. When the battery is removed or replaced, the CMOS settings will be cleared.

Static electricity can damage the electronic components of the computer or optional equipment. Before beginning these procedures, ensure that you are discharged of static electricity by briefly touching a grounded metal object.

NOTE: The lifetime of the lithium battery can be extended by plugging the computer into a live AC wall socket. The lithium battery is only used when the computer is NOT connected to AC power.

HP encourages customers to recycle used electronic hardware, HP original print cartridges, and rechargeable batteries. For more information about recycling programs, go to <a href="http://www.hp.com/recycle">http://www.hp.com/recycle</a>.

To remove the RTC battery:

- Remove the access panel (Access panel on page 23).
- 2. Remove the top cover (Top cover on page 32).
- 3. Remove the WLAN module (WLAN module on page 34).

Disconnect the battery cable from the system board (1), and then lift the battery off the system board (2).

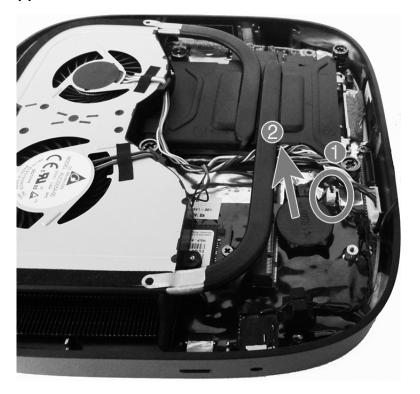

To install an RTC battery, reverse the removal procedure.

### **Ambient sensor**

The ambient sensor is located on the system board.

To remove the ambient sensor:

- 1. Remove the access panel (Access panel on page 23).
- 2. Remove the top cover (Top cover on page 32).
- **3.** Disconnect the cable from the system board connector **(1)**.
- 4. Remove the sensor from the holder attached to the system board (2).

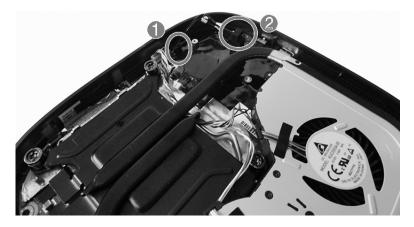

To install the ambient sensor, reverse the removal procedures.

## **Top vent assembly**

To remove the top vent assembly:

- 1. Remove the access panel (<u>Access panel on page 23</u>).
- **2.** Remove the top cover (<u>Top cover on page 32</u>).
- 3. Remove the four Phillips M2.0 x 2.0 screws that secure the vent assembly to the bottom of the top cover.
- 4. Lift the top vent assembly off the top cover.

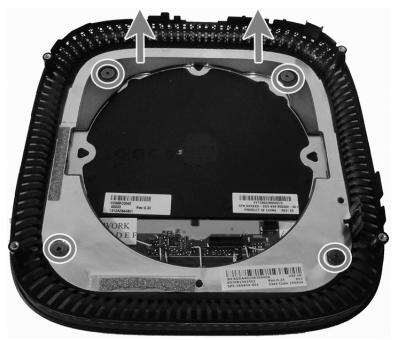

NOTE: Your computer model may look slightly different from the illustration in this section.

To install the top vent assembly, reverse the removal procedure.

### **Fan sink**

**CAUTION:** The bond between the fan sink and the processor may be very tight.

If the computer will power on, before removing the fan sink, turn on the computer until it warms the fan sink. Warming the fan sink lessens the bond between the heat sink and the processor, thereby making separating them easier.

Make sure not to pull the processor out of the socket when you lift the fan sink, especially if you cannot warm the fan sink prior to removal. Inadvertently removing the processor can damage the pins.

The fan sink is secured with four captive Torx screws.

order indicated on the heat sink.

To remove the fan sink:

- 1. Remove the access panel (Access panel on page 23).
- 2. Remove the top cover (Top cover on page 32).
- 3. In the order indicated on the fan sink, loosen the four captive Torx screws (1), and then lift the fan sink out of the computer.
- **CAUTION:** Be sure the loosen the screws in the order indicated by the numbers stamped on the fan sink.

**CAUTION:** To reduce a degradation in thermal performance, be sure not to touch the thermal grease on the surface of the processor or the fan sink.

- 4. Disconnect the fan cable from the system board (2).
- Remove the fan sink from the chassis (3).

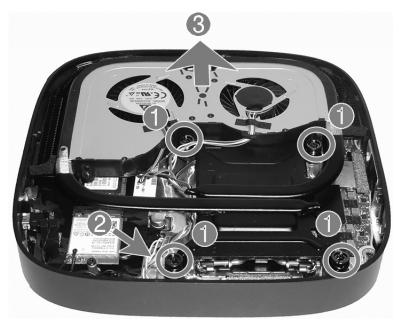

To replace the fan sink, reverse the removal procedures.

### M.2 PCIe solid state drive (SSD)

An M.2 solid-state drive socket is available on the system board under the fan sink.

#### Description

512 GB, PCIe NVMe

256 GB, PCIe NVMe

#### To remove the solid-state drive:

- 1. Remove the access panel (<u>Access panel on page 23</u>).
- 2. Remove the top cover (<u>Top cover on page 32</u>).
- Remove the fan sink (Fan sink on page 40). 3.
- Locate the SSD on the system board.

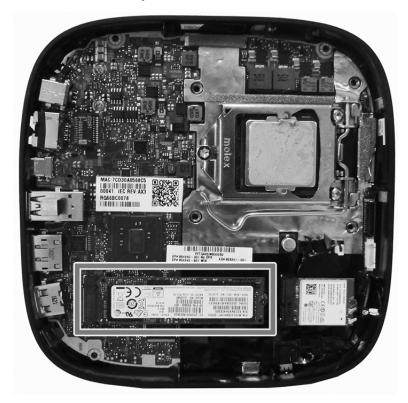

Remove the screw securing the SSD to the system board.

6. Grasp the SSD by the sides and carefully pull it out of the socket.

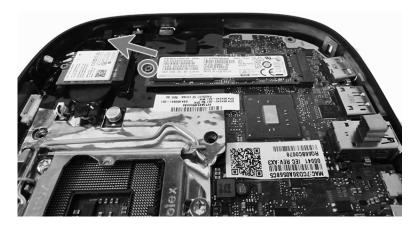

Reverse these procedures to install a solid-state drive.

### **Processor**

| escription         |
|--------------------|
| ntel Core i7-6700T |
| ntel Core i5-6600T |
| ntel Core i7-6500T |
| ntel Core i3-6300T |
| ntel Core i3-6100T |

#### To remove the processor:

- 1. Remove the access panel (Access panel on page 23).
- 2. Remove the top cover (Top cover on page 32).
- Remove the fan sink (Fan sink on page 40). 3.
- Rotate the locking lever to its full open position (1). 4.
- Raise and rotate the microprocessor retainer to its fully open position (2). 5.
- Lift the processor (3) straight up and remove it.

**CAUTION:** Do NOT handle the pins in the processor socket. These pins are very fragile and handling them could cause irreparable damage. Once pins are damaged it may be necessary to replace the system board.

The fan sink must be installed within 24 hours of installing the processor to prevent damage to the processor's solder connections.

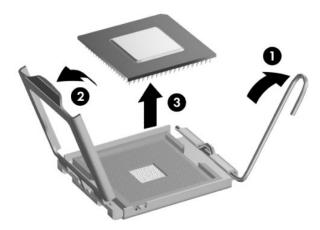

Reverse the removal procedure to install a new processor.

NOTE: After installing a new processor onto the system board, update the system ROM to ensure that the latest version of the BIOS is being used on the computer. The latest system BIOS can be found on the Web at: http://h18000.www1.hp.com/support/files.

### **System board**

### Removing the system board

NOTE: All system board spare part kits include replacement thermal material.

NOTE: System board appearance may vary.

#### To remove the system board:

- 1. Remove the access panel (Access panel on page 23).
- 2. Remove the hard drive (Hard drive on page 28).
- 3. Remove the memory modules (Memory on page 24).
- **4.** Remove the top cover (Top cover on page 32).
- 5. Remove the WLAN module (WLAN module on page 34).
- 6. Remove the fan sink (Fan sink on page 40).
- 7. Remove the solid-state drive (M.2 PCIe solid state drive (SSD) on page 41).
- 8. Remove the two antenna extenders (Antennas and cables on page 49).
- **9.** Remove the processor (Processor on page 43).
- **10.** Position the computer with the memory sockets facing upward.
- **11.** Disconnect the speaker cable from the system board **(1)**.
- 12. If equipped, disconnect the hard drive cable from the system board (2).
- NOTE: The following image does not show an installed hard drive.

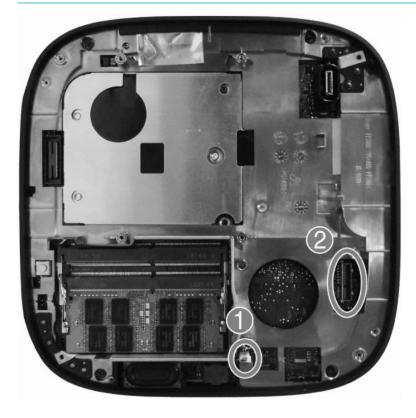

- **13.** Position the computer with the processor facing upward.
- **14.** Disconnect the fingerprint reader cable from the system board **(1)**.
- **15.** Remove the Phillips M2.0 x 5.0 screw **(2)**.

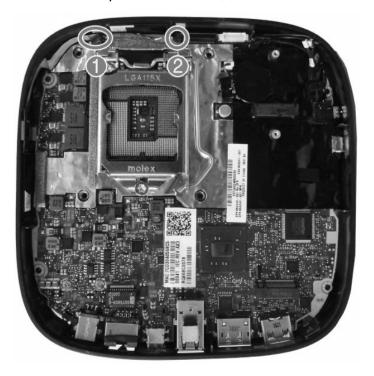

**16.** Lift the system board out of the chassis.

<u>CAUTION:</u> Hold the fingerprint reader cable against the plastic frame using extreme care to prevent damage during system board removal and installation.

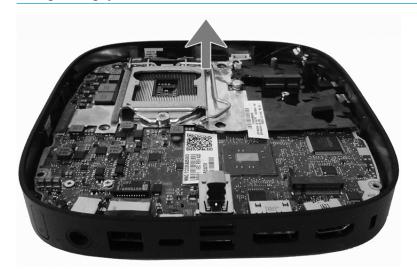

To install the system board, reverse the removal procedures.

**NOTE:** When replacing the system board, you must change the chassis serial number in the BIOS.

### **Updating SMBIOS information**

When replacing the system board, you must reprogram the SMBIOS information on the affected computer. Failure to reprogram the board will result in eventual failure, such as an activation failure (need to reactivate the system) or a system recovery failure.

To update SMBIOS information in Computer Setup:

- 1. Turn on or restart the computer.
- Press Esc while the "Press the ESC key for Startup Menu" message is displayed at the bottom of the screen
- NOTE: If you do not press Esc at the appropriate time, you must restart the computer and again press Esc when the monitor light turns green to access the utility.
- 3. Press F10 to enter Computer Setup.
- 4. Go to Main > Set Machine Unique Data.
- Verify that all fields have appropriate data.

### System ID setup page

| Setup Field Name       | Comment                                                                                                    | Label     |
|------------------------|----------------------------------------------------------------------------------------------------|-----------|
| Feature Byte           | Enter the Feature Byte string. The feature byte string is case sensitive.                                                                                                    | Flexbuild |
|                        | The label includes spaces after every four characters. You can enter or ignore these spaces – their only purpose is to help with data entry. There is a character limitation of 40 bytes per line. When you reach this limit, go to the next line to continue data entry. BIOS ignores the spaces and lines. |           |
|                        | If you make an error during data entry, the data will not validate, and the computer asks you to correct your data input.                                                                                                    |           |
| Build ID               | The Build ID of the unit.                                                                                                    | Flexbuild |
| Serial Number          | Enter the Serial Number of Unit.                                                                                                    | Support   |
| SKU Number             | Enter the SKU or Product Number including Localization Code.                                                                                                    | Support   |
| Product Family         | Pre-populated.                                                                                                    | Support   |
| System Board CT Number | Pre-populated. Also listed under the barcode on the system board label.                                                                                                    | Support   |
| Product Name           | Enter the Model name/number or marketing name.                                                                                                    | Flexbuild |

### **System board callouts, front**

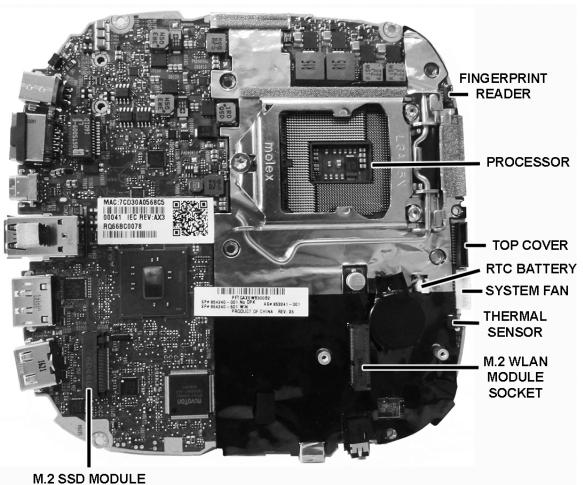

# SOCKET

| Sys Bd Label          | Color  | Component                    | Sys Bd Label              | Color | Component                    |
|-----------------------|--------|------------------------------|---------------------------|-------|------------------------------|
| FINGERPRINT<br>READER | Black  | Fingerprint reader connector | SYSTEM FAN                | White | System fan connector         |
| PROCESSOR             | Silver | Processor socket             | THERMAL SENSOR            | Black | Thermal module               |
| TOP COVER             | Black  | Custom top connector         | M.2 WLAN MODULE<br>SOCKET | Black | WLAN module socket           |
| RTC BATTERY           | White  | RTC battery connector        | M.2 SSD MODULE<br>SOCKET  | Black | Solid-state module<br>socket |

### System board callouts, rear

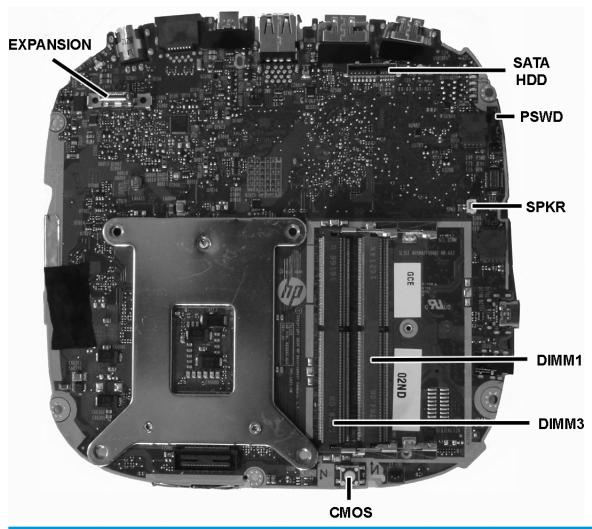

| Sys Bd Label | Color | Component                     | Sys Bd Label | Color  | Component               |
|--------------|-------|-------------------------------|--------------|--------|-------------------------|
| EXPANSION    | Black | Slice docking connector       | DIMM1        | Black  | Primary memory socket   |
| SATA HDD     | Black | Hard drive connector          | DIMM3        | Black  | Secondary memory socket |
| PSWD         | Black | Password header and<br>jumper | CMOS         | Yellow | CMOS reset button       |
| SPKR         | Black | Speaker connector             |              |        |                         |

### **Antennas and cables**

Antenna cables route from the WLAN module to the antennas on the inner sides of the computer.

To remove the antennas:

- 1. Remove the access panel (<u>Access panel on page 23</u>).
- 2. Remove the top cover (Top cover on page 32).
- 3. Remove the antenna extenders from the chassis by sliding them up and out.

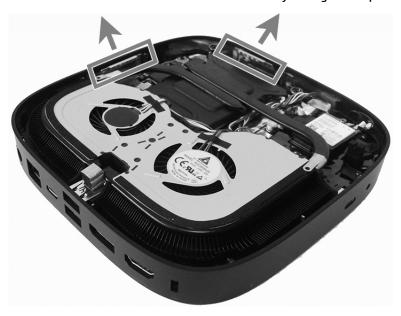

- 4. Remove the WLAN module (WLAN module on page 34).
- 5. Remove the fan sink (Fan sink on page 40).
- **6.** Remove the system board (<u>System board on page 44</u>).
- 7. Peel the two antennas from the inside of the chassis (1).

8. Remove the cables from their routing paths along the sides of the chassis (2), making note of the routing for replacement.

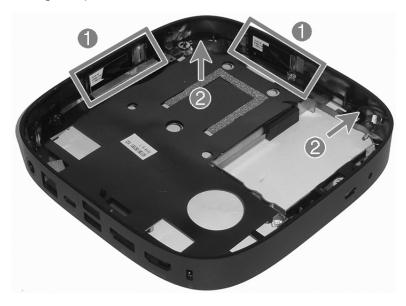

Reverse the removal procedure to install the antennas.

### Fingerprint reader board and cable (optional)

The fingerprint reader board and cable are located on the side of the chassis. A bracket sits atop the fingerprint reader board. The screw that secures the bracket sits under the system board.

To remove the fingerprint reader board and cable:

- 1. Remove the access panel (<u>Access panel on page 23</u>).
- **2.** Remove the top cover (Top cover on page 32).
- 3. Remove the system board (System board on page 44).
- 4. Remove the Phillips M2.0x5.0 screw (1) that secures the fingerprint reader bracket to the chassis, and then slide the bracket upward and out of the chassis (2).

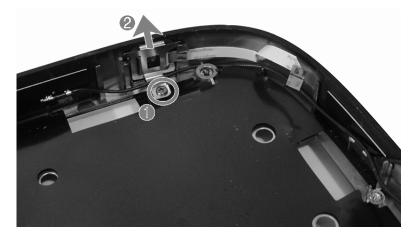

- 5. Disconnect the cable from the fingerprint reader board (1).
- 6. Pull the cable off the side of the chassis (2), and then push the button into the chassis (3) to remove it.

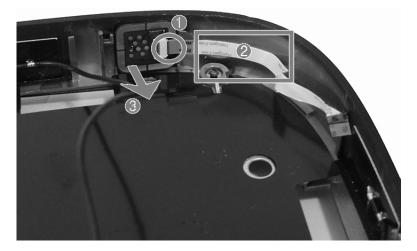

To install the fingerprint reader board and cable, reverse the removal procedure.

# 5 Computer Setup (F10) Utility

### **Computer Setup (F10) Utilities**

Use Computer Setup (F10) Utility to do the following:

- Change settings from the defaults or restore the settings to default values.
- View the system configuration, including settings for processor, graphics, memory, audio, storage, communications, and input devices.
- Modify the boot order of bootable devices such as hard drives, optical drives, or USB flash media devices.
- Enter the Asset Tag or property identification number assigned by the company to this computer.
- Enable the power-on password prompt during system restarts (warm boots) as well as during power-on.
- Establish an administrator password that controls access to the Computer Setup (F10) Utility and the settings described in this section.
- Establish minimum requirements for valid passwords, including length and required types of characters.
- Secure integrated I/O functionality, including the serial, USB, or audio, or embedded NIC, so that they cannot be used until they are unsecured.
- Enable or disable different types of boot sources.
- Configure features such as Secure Boot, power management, virtualization support, and language and keyboard type used in Setup and POST.
- Replicate the system setup by saving system configuration information on a USB device and restoring it on one or more computers.
- Enable or disable DriveLock security or securely erase a hard drive (when supported by drive).

### **Using Computer Setup (F10) Utilities**

Computer Setup can be accessed only by turning the computer on or restarting the system. To access the Computer Setup Utilities menu, complete the following steps:

- 1. Turn on or restart the computer.
- 2. Repeatedly press F10 when the monitor light turns green to access the utility.
  - You can also press Esc to a menu that allows you to access different options available at startup, including the Computer Setup utility.
  - NOTE: If you do not press F10 at the appropriate time, you must restart the computer and again repeatedly press F10 when the monitor light turns green to access the utility.
- A choice of four headings appears in the Computer Setup Utilities menu: Main, Security, Advanced, and UEFI Drivers.
- NOTE: Selecting UEFI Drivers restarts the computer into the 3rd party option ROM management application. You can access this application directly by pressing F3 during startup.

- 4. Use the arrow (left and right) keys to select the appropriate heading. Use the arrow (up and down) keys to select the option you want, then press Enter. To return to the Computer Setup Utilities menu, press Esc.
- To apply and save changes, select Main > Save Changes and Exit.
  - If you have made changes that you do not want applied, select Ignore Changes and Exit.
  - To restore settings from the Advanced and Main menus to original values, select **Apply Factory Defaults and Exit**.
  - To restore settings from the Advanced and Main menus to those previously saved by Save Custom
     Defaults, select Apply Custom Defaults and Exit. If no custom defaults have been saved, then
     factory defaults are used.
- NOTE: Settings in the Security menu are not modified by Apply Defaults. Those values are reset by Restore Security Settings to Factory Defaults at the bottom of the Security menu.
- NOTE: Not all settings shown in the following sections are available for all models

CAUTION: Do NOT turn the computer power OFF while the BIOS is saving the Computer Setup (F10) changes because the settings could become corrupted. It is safe to turn off the computer only after exiting the F10 Setup screen.

### **Computer Setup-Main**

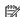

NOTE: Support for specific Computer Setup options may vary depending on the hardware configuration.

#### Table 5-1 Computer Setup—Main

| Option             | Description                                                                                                    |  |  |  |
|--------------------|----------------------------------------------------------------------------------------------------|--|--|--|
| System Information | Lists all information in following list if <b>Advanced System Information</b> is selected. Lists smaller subset if <b>Basic System Information</b> is selected.                                                                                           |  |  |  |
|                    | Product name                                                                                                    |  |  |  |
|                    | Installed memory size                                                                                                    |  |  |  |
|                    | Processor type                                                                                                    |  |  |  |
|                    | Processor cache size (L1/L2/L3)                                                                                                    |  |  |  |
|                    | <ul> <li>Processor speed</li> </ul>                                                                                                    |  |  |  |
|                    | MicroCode Revision                                                                                                    |  |  |  |
|                    | Processor Stepping                                                                                                    |  |  |  |
|                    | DIMM size (for each installed module)                                                                                                    |  |  |  |
|                    | Memory speed                                                                                                    |  |  |  |
|                    | System BIOS version                                                                                                    |  |  |  |
|                    | ME Firmware version (Intel only)                                                                                                    |  |  |  |
|                    | Integrated Video BIOS version                                                                                                    |  |  |  |
|                    | Super I/O Firmware version                                                                                                    |  |  |  |
|                    | USB Type-C Controller(s) Firmware Version                                                                                                    |  |  |  |
|                    | Born On Date                                                                                                    |  |  |  |
|                    | Serial Number                                                                                                    |  |  |  |
|                    | SKU number                                                                                                    |  |  |  |
|                    | UUID (Universally Unique Identifier)                                                                                                    |  |  |  |
|                    | Asset Tracking Number                                                                                                    |  |  |  |
|                    | Feature Byte                                                                                                    |  |  |  |
|                    | Build ID                                                                                                    |  |  |  |
|                    | Product Family                                                                                                    |  |  |  |
|                    | System Board ID                                                                                                    |  |  |  |
|                    | System Board CT                                                                                                    |  |  |  |
|                    | Integrated MAC Address                                                                                                    |  |  |  |
| System Diagnostics | If the hard drive has the HP Advanced Diagnostics installed, the application will launch. If HP Advanced Diagnostics is not installed, then a basic version built into the BIOS will provide the capability to view information or perform the functions: |  |  |  |
|                    | System Information                                                                                                    |  |  |  |
|                    | System Tests                                                                                                    |  |  |  |
|                    | Component Tests                                                                                                    |  |  |  |
|                    | Test Logs                                                                                                    |  |  |  |

Table 5-1 Computer Setup—Main (continued)

| Option                             | Description                                                                                                    |  |  |  |  |
|------------------------------------|----------------------------------------------------------------------------------------------------|--|--|--|--|
| Update System BIOS                 | Lets you update the system BIOS from www.hp.com or another network server, from a removable USB drive, or from a file located on the hard drive.                                                                                    |  |  |  |  |
|                                    | 'Check HP.com for BIOS Updates' or 'Check the Network for BIOS Updates'                                                                                                    |  |  |  |  |
|                                    | The string that appears here depends on the setting in 'BIOS Update Preferences'.                                                                                                    |  |  |  |  |
|                                    | Lock BIOS Version                                                                                                    |  |  |  |  |
|                                    | If this option is checked, the system is locked to the current BIOS version and updates are not allowed.                                                                                                    |  |  |  |  |
|                                    | BIOS Update Preferences                                                                                                    |  |  |  |  |
|                                    | Allows the administrator to select the source of network updates (www.hp.com or another network server) and allows configuration of a periodic check for updates, including policies for:                                           |  |  |  |  |
|                                    | <ul> <li>Check for updates and prompt the user to accept or reject the update at that time</li> </ul>                                                                                                    |  |  |  |  |
|                                    | <ul> <li>Check for updates and install all new versions</li> </ul>                                                                                                    |  |  |  |  |
|                                    | <ul> <li>Check for updates and install only new versions marked important</li> </ul>                                                                                                    |  |  |  |  |
|                                    | Network Configuration Settings                                                                                                    |  |  |  |  |
|                                    | Update BIOS Using Local Media                                                                                                    |  |  |  |  |
|                                    | Lets you access files on either USB storage or the hard drive. The HP BIOS Update and Recovery application included in BIOS Softpaqs at www.hp.com will copy the BIOS file to the correct location on the hard drive or USB device. |  |  |  |  |
| Change Date and Time               | Lets you change system date and time settings.                                                                                                    |  |  |  |  |
| System IDs                         | Lets you set the following values:                                                                                                    |  |  |  |  |
|                                    | Asset Tracking Number                                                                                                    |  |  |  |  |
|                                    | Ownership Tag                                                                                                    |  |  |  |  |
| Replicated Setup                   | Backup current settings to USB device                                                                                                    |  |  |  |  |
|                                    | Saves system configuration to a formatted USB flash media device.                                                                                                    |  |  |  |  |
|                                    | Restore current settings from USB device                                                                                                    |  |  |  |  |
|                                    | Restores system configuration from a USB flash media device.                                                                                                    |  |  |  |  |
|                                    | <b>NOTE:</b> To protect system security, this feature does not support replicating passwords. Use BIOS Configuration Utility instead.                                                                                               |  |  |  |  |
| Save Custom Defaults               | Saves the current system configuration settings as the custom default set.                                                                                                    |  |  |  |  |
| Apply Custom Defaults<br>and Exit  | Applies the custom default settings to the computer after rebooting. Does not apply to options in the <b>Security</b> menu.                                                                                                    |  |  |  |  |
| Apply Factory Defaults<br>and Exit | Restores the factory system configuration settings to the computer after rebooting. Does not apply to options in the <b>Security</b> menu.                                                                                          |  |  |  |  |
| Ignore Changes and Exit            | Exits Computer Setup without applying or saving any changes.                                                                                                    |  |  |  |  |
| Save Changes and Exit              | Saves changes to current system configuration, exits Computer Setup, and reboots.                                                                                                    |  |  |  |  |

### **Computer Setup—Security**

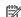

NOTE: Support for specific Computer Setup options may vary depending on the hardware configuration.

#### Table 5-2 Computer Setup—Security

| Option                                                              | Description                                                                                                    |  |  |
|---------------------------------------------------------------------|----------------------------------------------------------------------------------------------------|--|--|
| Create BIOS<br>Administrator Password                               | Lets you set and enable a BIOS administrator password, which includes the following privileges:                                                                                                 |  |  |
|                                                                     | Prevent others from changing BIOS policies                                                                                                    |  |  |
|                                                                     | Full access to BIOS policy and settings                                                                                                    |  |  |
|                                                                     | Unlock the computer when a power-on (user) password is set                                                                                                    |  |  |
|                                                                     | NOTE: Creating a BIOS user disables the Fast Boot option.                                                                                                    |  |  |
|                                                                     | NOTE: If the administrator password is set, it is required to change Computer Setup options, update the                                                                                         |  |  |
|                                                                     | BIOS, and make changes to BIOS settings using tools in Windows.                                                                                                    |  |  |
| Change BIOS<br>Administrator Password                               | Lets you change the BIOS administrator password.                                                                                                    |  |  |
|                                                                     | You must know the current password to be able to change it.                                                                                                    |  |  |
| (This selection is active only if a BIOS                            |                                                                                                    |  |  |
| administrator password is                                           |                                                                                                    |  |  |
| set.)                                                               |                                                                                                    |  |  |
| Create POST Power-On<br>Password                                    | Lets you set and enable a BIOS power-on password. The power-on password prompt appears after a power cycle or reboot. If the user does not enter the correct power-on password or administrator |  |  |
| rasswoi u                                                           | password, the unit will not boot.                                                                                                    |  |  |
| Change BIOS Power-On                                                | Lets you change the BIOS power-on password.                                                                                                    |  |  |
| Password                                                            | You must know the current password to be able to change it.                                                                                                    |  |  |
| (This selection is active only if a BIOS power-on password is set.) |                                                                                                    |  |  |
| Password Policies                                                   | Let you set the guidelines for a valid password. Options include:                                                                                                    |  |  |
| . assirara i otteres                                                | Password minimum length                                                                                                    |  |  |
|                                                                     | Requires at least one symbol                                                                                                    |  |  |
|                                                                     | Requires at least one symbol                                                                                                    |  |  |
|                                                                     | Requires at least one upper case character                                                                                                    |  |  |
|                                                                     | Requires at least one lower case character                                                                                                    |  |  |
|                                                                     | Allow spaces                                                                                                    |  |  |
|                                                                     | Clear Password Jumper                                                                                                    |  |  |
|                                                                     | Select 'Honor' to allow or 'Ignore' to not allow the absence of the password jumper to clear the password                                                                                       |  |  |
|                                                                     | at boot up. Default is 'Honor'.                                                                                                    |  |  |
| Security Configuration                                              | TPM Embedded Security                                                                                                    |  |  |
|                                                                     | TPM Device                                                                                                    |  |  |
|                                                                     | Lets you set the Trusted Platform Module as available or hidden.                                                                                                    |  |  |
|                                                                     |                                                                                                    |  |  |
|                                                                     | TPM State                                                                                                    |  |  |
|                                                                     | • TPM State Select to enable the TPM.                                                                                                    |  |  |

#### **Option**

#### Description

Select to reset the TPM to an unowned state. After the TPM is cleared, it is also turned off. To temporarily suspend TPM operations, turn the TPM off instead of clearing it.

**CAUTION:** Clearing the TPM resets it to factory defaults and turns it off. You will lose all created keys and data protected by those keys.

#### **BIOS Sure Start**

#### Verify Boot Block on every Boot

Select to check validity of boot block region each boot. If not selected, boot block region will be validated on power cycles.

#### Data Recovery Policy

Select 'Automatic' or 'Manual' to set data recovery policy. 'Manual' lets you select whether or not to execute recovery of a corrupted region if it is detected.

#### Trusted Execution Technology (TXT)

Select to enable TXT. You must enable VTx, VTd, and TPM before you can enable TXT.

#### **Hard Drive Utilities**

#### DriveLock

Allows you to assign or modify a master or user password for hard drives. When this feature is enabled, the user is prompted to provide one of the DriveLock passwords during POST. If neither is successfully entered, the hard drive will remain inaccessible until one of the passwords is successfully provided during a subsequent cold-boot sequence.

**NOTE:** This selection will only appear when at least one drive that supports the DriveLock feature is attached to the system.

**CAUTION:** Be aware that these settings take place immediately. A save is not necessary.

**CAUTION:** Be sure to document the DriveLock password. Losing a DriveLock password will render a drive permanently locked.

After you select a drive, the following options are available:

Set DriveLock Master Password. Sets the drive's master password but does not enable DriveLock.

Enable DriveLock. Sets the drive's user password and enables DriveLock.

#### **Secure Erase**

Lets you select a hard drive to completely erase.

Once a hard drive has been erased with a program that utilizes Secure Erase firmware commands, no file recovery program, partition recovery program, or other data recovery method will be able to extract data from the drive.

### System Management Command

Allows authorized personnel to reset security settings during a service event. Default is enabled.

#### Restore Security Settings to Factory Defaults

This action resets security devices, clears BIOS passwords (not including DriveLock), and restores settings in the **Security menu** to factory defaults.

### **Computer Setup—Advanced**

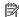

NOTE: Support for specific Computer Setup options may vary depending on the hardware configuration.

| Option             | Heading                                                                                                    |  |  |  |
|--------------------|----------------------------------------------------------------------------------------------------|--|--|--|
| Display Language   | Lets you select the language of the menus in F10 Setup and the keyboard layout.                                                                                                    |  |  |  |
| Scheduled Power-On | This feature wakes the system up from a powered off state at a specified date and time.                                                                                                    |  |  |  |
| Boot Options       | Select the devices that the computer can boot from, as well as other options, including:                                                                                                    |  |  |  |
|                    | <ul> <li>Startup Menu Delay(sec). Enabling this feature will add a user-specified delay to the POST process.</li> <li>One purpose for the delay is to provide additional time to activate hotkeys such as Esc for the Startup Menu or F10 for Computer Setup.</li> </ul> |  |  |  |
|                    | Fast Boot. Default is enabled.                                                                                                    |  |  |  |
|                    | • USB Storage Boot. The optical drive module is considered a USB storage device. Default is enabled.                                                                                                    |  |  |  |
|                    | Network (PXE) Boot. Default is enabled.                                                                                                    |  |  |  |
|                    | NetClone BIOS Boot. Default is disabled.                                                                                                    |  |  |  |
|                    | After Power Loss. Default is Power Off.                                                                                                    |  |  |  |
|                    | <ul> <li>Power off—causes the computer to remain powered off when power is restored.</li> </ul>                                                                                                    |  |  |  |
|                    | <ul> <li>Power on—causes the computer to power on automatically as soon as power is restored.</li> </ul>                                                                                                    |  |  |  |
|                    | <ul> <li>Previous state—causes the computer to power on automatically as soon as power is restored,<br/>if it was on when power was lost.</li> </ul>                                                                                                    |  |  |  |
|                    | NOTE: If the system is configured to 'Power On from Keyboard Ports' (see Power Management                                                                                                    |  |  |  |

Options), then this setting is forced to 'Power On'.

- Prompt on Memory Size Change. Default is enabled.
- Prompt on Fixed Storage Change. Default is disabled.
- Audio Alerts During Boot. Default is enabled. When disabled, most audible beeps from errors, warnings, and password prompts during boot up are suppressed.
- **UEFI Boot Order.**

Default is enabled. Specify the order in which UEFI boot sources (such as a internal hard drive, USB hard drive, USB optical drive, or internal optical drive) are checked for a bootable operating system

UEFI boot sources always have precedence over legacy boot sources.

NOTE: If more than one optical drive is present, the system boots from the first bootable optical drive found (assuming CD-ROM is the first valid boot device in the boot order).

Legacy Boot Order

Specify the order in which legacy boot sources (such as a network interface card, internal hard drive, USB optical drive, or internal optical drive) are checked for a bootable operating system image.

Specify the order of attached hard drives. The first hard drive in the order will have priority in the boot sequence and will be recognized as drive C (if any devices are attached).

**NOTE:** To drag a device to a preferred place, press Enter.

NOTE: MS-DOS drive lettering assignments may not apply after a non-MS-DOS operating system has started.

**Shortcut to Temporarily Override Boot Order** 

| Option         | Heading                                                                                                    |
|----------------|----------------------------------------------------------------------------------------------------|
|                | To boot <b>one time</b> from a device other than the default device specified in Boot Order, restart the compute and press Esc (to access the Startup menu) and then F9 (Boot Menu), or only F9 (skipping the Startup menu) when the monitor light turns green. After POST is completed, a list of bootable devices is displayed Use the arrow keys to select the preferred bootable device and press Enter. The computer then boots from the selected non-default device for this one time. |
| Secure Boot    | Configure Legacy Support and Secure Boot                                                                                                    |
| Configuration  | Legacy Support – Lets you turn off all legacy support on the computer, including booting to DOS, running legacy graphics cards, booting to legacy devices, and so on.                                                                                                    |
|                | Secure Boot – Lets you make sure an operating system is legitimate before booting to it, making Window resistant to malicious modification from preboot to full OS booting, preventing firmware attacks. UEFI an Windows Secure Boot only allow code signed by pre-approved digital certificates to run during the firmware and OS boot process.                                                                                                    |
|                | Default is 'Legacy Support Disable and Secure Boot Enable'.                                                                                                    |
|                | Secure Boot Key Management                                                                                                    |
|                | Lets you manage the custom key settings.                                                                                                    |
|                | Import Custom Secure Boot Keys                                                                                                    |
|                | Lets you import custom boot keys. Clearing keys will disable secure boot. Default is disabled.                                                                                                    |
|                | Clear Secure Boot Keys                                                                                                    |
|                | Lets you delete any previously loaded custom boot keys. Clearing keys will disable secure boot. Default is disabled.                                                                                                    |
|                | Reset Secure Boot keys to factory defaults                                                                                                    |
|                | Default is disabled.                                                                                                    |
|                | Enable MS UEFI CA key                                                                                                    |
|                | Disabling this setting alters the Secure Boot key list to further restrict the allowed software components. Set this option to 'disable' to support Device Guard.                                                                                                    |
| System Options | Turbo-boost (enable/disable)                                                                                                    |
|                | Lets you enable Intel Turbo Boost technology. Default is enabled.                                                                                                    |
|                | Hyperthreading (enable/disable)                                                                                                    |
|                | Lets you control Intel processor capability that allows the processor to execute multiple threads simultaneously Default is enabled.                                                                                                    |
|                | Multi-processor (enable/disable)                                                                                                    |
|                | Lets you control multiprocessor capability. Default is enabled.                                                                                                    |
|                | Virtualization Technology (VTx) (Intel only)                                                                                                    |
|                | Controls the virtualization features of the processor. Changing this setting requires turning the computer off and then back on. Default is disabled.                                                                                                    |
|                | Virtualization Technology for Directed I/O (VTd) (Intel only)                                                                                                    |
|                | Controls virtualization DMA remapping features of the chipset. Changing this setting requires turning the                                                                                                    |

computer off and then back on. Default is disabled.

### M.2 WLAN/BT (enable/disable)

Lets you disable the wireless module.

#### M.2 SSD (enable/disable)

#### Table 5-3 Computer Setup—Advanced (for advanced users) (continued)

#### **Option**

#### Heading

Lets you disable the solid-state drive.

#### Allow PCIe/PCI SERR# Interrupt (enable/disable)

Allows PCI devices to report PCI/PCIe System Error signals, such as address parity errors, data parity errors, and critical errors other than parity. Default is enabled.

#### Optical Disk Drive (enable/disable)

Lets you disable the optical drive modules. Default is enabled.

#### Power Button Override (disable/4 sec/15 sec)

Lets you disable or enable and select the number of seconds you have to hold down the power button for it to force the system to power off. Default is '4 sec'.

**NOTE:** If you hold down the power button to power off the system, the following features are not properly initialized until the system is restarted and shut down using the operating system:

- Wake on LAN from S5 (off state)
- Power on from keyboard ports
- Power on from cover buttons
- S5 maximum power savings (< 0.5W power draw in S5)</li>
- BIOS power on (scheduled power on)

#### Allow Expansion Modules (enable/disable)

Lets you disable all powered modules. Default is enabled.

#### **Top Cover Function** (enable/disable)

Lets you disable or enable top cover functionality. Default is enabled.

#### Power On from Cover Buttons (enable/disable)

When enabled, the buttons on the collaboration cover will power on the system. Default is disabled. This feature will not function if S5 Maximum Power Savings is enabled.

#### **Built-In Device Options**

#### **Embedded LAN Controller**

Select to show the device in the operating system. Default is enabled.

#### Wake On LAN

Lets you either disable the Wake On LAN feature, or configure where the computer boots, including the network or hard drive. Default is Boot to Hard Drive.

#### **Video Memory Size**

Use this option to manage graphics memory allocation. The value you choose is allocated permanently to graphics and is unavailable to the operating system.

#### **Fingerprint Device**

Select to show the device in the operating system. Default is enabled.

#### M.2 USB/Bluetooth

Select to show the device in the operating system. Default is enabled.

#### **Audio Device**

Select to show the device in the operating system. Default is enabled.

Internal Speakers (does not affect external speakers or audio module)

Table 5-3 Computer Setup—Advanced (for advanced users) (continued)

#### Option

#### Heading

Clear to disable the chassis speaker or speakers. This function is applicable to normal audio playback in the operating system and does not affect the error or warning beeps during POST. Default is enabled.

#### **Headphone Output**

Clear to disable the headphone jack. Default is enabled.

#### Increase Idle Fan Speed(%)

Sets idle fan speed percentage. This setting only changes the minimum fan speed. The fan is still automatically controlled.

#### **Port Options**

Allows you to hide devices in the following ports from the operating system:

- SATA0
- Rear Legacy USB Ports
- Left USB Type-C Port
- Rear USB Type-C Port

#### **USB Legacy Port Charging**

Clear to disable charging function on the lower rear USB 3.0 port. Default is enabled.

#### Left USB Type-C Downstream Charging

Clear to disable charging function on the side USB Type-C port. Default is enabled.

**NOTE:** Charging from the rear Type-C port cannot be disabled as that would also prevent using it to power the system.

#### **Restrict USB Devices**

Specify the following categories of USB devices to enable:

- Allow all USB devices
- Allow only keyboard and mouse
- Allow all but storage devices and hubs.

**NOTE:** This will disable all modules as they use hubs.

When some devices are restricted, the system will disable USB ports that do not meet the allowed criteria. This feature is usually combined with similar policies within the operating system since USB devices can be moved to different ports. The ports disabled by the BIOS will remain disabled until the system is restarted.

#### **USB Type-C Controller Firmware Update**

Clear to prevent BIOS from updating Type-C controller firmware when a BIOS update includes a more recent version.

#### Option ROM Launch Policy

These policies control whether Legacy Option ROMs or UEFI drivers are loaded. Default is 'All UEFI'.

#### **Configure Option ROM Launch Policy**

- All legacy
- All UEFI
- All UEFI except video

### Power Management Options

#### Runtime Power Management (enable/disable)

Allows certain operating systems to reduce processor voltage and frequency when the current software load does not require the full capabilities of the processor. Default is enabled.

#### Table 5-3 Computer Setup—Advanced (for advanced users) (continued)

#### Option

#### Heading

#### Extended Idle Power States (enable/disable)

Allows certain operating systems to decrease the processors power consumption when the processor is idle. Default is enabled.

#### S5 Maximum Power Savings (enable/disable)

Enabling this feature reduces the power of the system as much as possible in the S5 (off) state. Power is removed from the wake up circuitry, charging ports, the expansion slots, and any management features while in S5. Default is disabled.

Power on from the keyboard ports or collaboration cover buttons will not function if S5 Maximum Power Savings is enabled.

#### SATA Power Management (enable/disable)

Enables or disables SATA bus and/or device power management. Default is enabled.

#### PCI Express Power Management (enable/disable)

Enabling this option permits the PCI Express links to use Active Power State Management (ASPM) to enter lower power states while not in use. Default is enabled.

#### Power On from Keyboard Ports (enable/disable)

When enabled, this feature allows a key press to power on the system when it is off (S5 state). If using a USB keyboard, it must be plugged into one of the rear USB 3.0 ports labeled with the keyboard icon. Default is disabled.

#### Unique Sleep State Blink Rates (enable/disable)

This feature is designed to provide a visual indication of what sleep state the system is in. Each sleep state has a unique blink pattern. Default is disabled.

**NOTE:** A normal shutdown goes to the S4 state unless 'Fast Startup' is disabled in the operating system.

SO (On) = Solid white LED.

S3 (Stand By)= 3 blinks at 1Hz (50% duty cycle) followed by a pause of 2 seconds (white LED) — repeated cycles of 3 blinks and a pause.

S4 (Hibernation) = 4 blinks at 1Hz (50% duty cycle) followed by a pause of 2 seconds (white LED) — repeated cycles of 4 blinks and a pause.

S5 (Soft Off) = LED is off.

#### Remote Management Options

Active Management (AMT) (Intel only) (enable/disable). Default is enabled.

Allows you to discover, repair, and protect networked computing devices.

**USB Key Provisioning Support** (enable/disable) Default is disabled.

USB Redirection Support (enable/disable). Default is enabled.

USB redirection allows USB devices plugged into a client computer to be transparently redirected to the guest operating system.

**Unconfigure AMT on next boot** (Do Not Apply/Apply). Default is 'Do Not Apply'.

SOL Terminal Emulation Mode (ANSI / VT100). Default is ANSI.

SOL terminal emulation mode is only activated during remote AMT redirection operations. The emulation options allow administrators to select which mode works best with their console.

Show Unconfigure ME Confirmation Prompt (enable/disable). Default is enabled.

Verbose Boot Messages (enable/disable). Default is enabled.

Verbose boot shows additional logging information during the boot. mainly for debugging if something goes wrong during bootup.

Table 5-3 Computer Setup—Advanced (for advanced users) (continued)

#### **Option**

#### Heading

Watchdog Timer (enable/disable). Default is disabled.

Allows you to set amount of time for a operating system and BIOS watchdog alert to be sent if the timers are not deactivated. BIOS watchdog is deactivated by BIOS and would indicate that a halt occurred during execution if the alert is sent to the management console. An operating system alert is deactivated by the operating system image and would indicate that a hang occurred during its initialization.

- OS Watchdog Timer (min.) (5/10/15/20/25). Default is 5 min.
- BIOS Watchdog Timer (min.) (5/10/15/20/25). Default is 5 min.

CIRA Timeout (min.) (1/2/3/4/Never)

CIRA is Customer Initiated Remote Assistance, an Intel service to help users employing Active Management Technology (AMT).

### Recovering the configuration settings

This method of recovery requires that you first perform the Save to Removable Media command with the Computer Setup (F10) Utility before **Restore** is needed. (See Computer Setup-Main on page 54 in the Computer Setup—File table.)

The Save to Removable Media option creates a file named HPSETUP.TXT on an inserted USB flash media device. This file can be edited to change the settings on Restore. An asterisk (\*) marks the selected option for a setting.

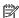

NOTE: It is recommended that you save any modified computer configuration settings to a USB flash media device and save the device for possible future use.

To restore the configuration, insert the USB flash media device with the saved configuration and perform the Restore from Removable Media command with the Computer Setup (F10) Utility. (See Computer Setup—Main on page 54 in the Computer Setup—File table.)

#### **Troubleshooting without diagnostics** 6

This chapter provides information on how to identify and correct minor problems, such as USB devices, hard drive, optical drive, graphics, audio, memory, and software problems. If you encounter problems with the computer, refer to the tables in this chapter for probable causes and recommended solutions.

NOTE: For information on specific error messages that may appear on the screen during Power-On Self-Test (POST) at startup, refer to POST error messages and diagnostic front panel LEDs and audible codes on page 89.

### Safety and comfort

Marning! Misuse of the computer or failure to establish a safe and comfortable work environment may result in discomfort or serious injury. Refer to the Safety & Comfort Guide at http://www.hp.com/ergo for more information on choosing a workspace and creating a safe and comfortable work environment. For more information, refer to the Safety & Regulatory Information guide.

### Before you call for technical support

If you are having problems with the computer, try the appropriate solutions below to try to isolate the exact problem before calling for technical support.

- Check the LED on the power button (rear of computer) to see if it is flashing red/white patterns.
- Run the HP diagnostic tool.
- Run the hard drive self-test in Computer Setup. Refer to Computer Setup (F10) Utility on page 52 for more information.
- Check the Power LED on the front of the computer to see if it is flashing red. The flashing lights are error codes that will help you diagnose the problem. Refer to POST error messages and diagnostic front panel LEDs and audible codes on page 89 for more information.
- If the screen is blank, plug the monitor into a different video port on the computer if one is available. Or, replace the monitor with a monitor that you know is functioning properly.
- If you are working on a network, plug another computer with a different cable into the network connection. There may be a problem with the network plug or cable.
- If you recently added new hardware, remove the hardware and see if the computer functions properly.
- If you recently installed new software, uninstall the software and see if the computer functions properly.
- Boot the computer to the Safe Mode to see if it will boot without all of the drivers loaded. When booting the operating system, use "Last Known Configuration."
- Refer to the comprehensive online technical support at <a href="http://www.hp.com/support">http://www.hp.com/support</a>.
- Refer to Helpful hints on page 65 in this guide.

To assist you in resolving problems online, HP Instant Support Professional Edition provides you with selfsolve diagnostics. If you need to contact HP support, use HP Instant Support Professional Edition's online chat feature. Access HP Instant Support Professional Edition at: http://www.hp.com/go/ispe.

Access the Business Support Center (BSC) at <a href="http://www.hp.com/go/bizsupport">http://www.hp.com/go/bizsupport</a> for the latest online support information, software and drivers, proactive notification, and worldwide community of peers and HP experts.

If it becomes necessary to call for technical assistance, be prepared to do the following to ensure that your service call is handled properly:

- Be in front of your computer when you call.
- Write down the computer serial number, product ID number, and monitor serial number before calling.
- Spend time troubleshooting the problem with the service technician.
- Remove any hardware that was recently added to your system.
- Remove any software that was recently installed.
- Restore the system from the Recovery Disc Set that you created or restore the system to its original factory condition in System Software Requirement Disks (SSRD).
- CAUTION: Restoring the system will erase all data on the hard drive. Be sure to back up all data files before running the restore process.
- NOTE: For sales information and warranty upgrades (Care Packs), call your local authorized service provider or dealer.

# **Helpful hints**

If you encounter problems with the computer, monitor, or software, see the following list of general suggestions before taking further action:

- Check the LED on the power button (rear of computer) to see if it is flashing red/white patterns.
- Check that the computer and monitor are plugged into a working electrical outlet.
- Check that the voltage select switch (some models) is set to the appropriate voltage for your region (115V or 230V).
- Check that the computer is turned on and the white power light is on.
- Check that the monitor is turned on and the green monitor light is on.
- Check the Power LED on the front of the computer to see if it is flashing red. The flashing lights are error
  codes that will help you diagnose the problem. Refer to <u>POST error messages and diagnostic front panel</u>
  LEDs and audible codes on page 89 for more information.
- Turn up the brightness and contrast controls of the monitor if the monitor is dim.
- Press and hold any key. If the system beeps, then the keyboard should be operating correctly.
- Check all cable connections for loose connections or incorrect connections.
- Wake the computer by pressing any key on the keyboard or pressing the power button. If the system
  remains in suspend mode, shut down the computer by pressing and holding the power button for at
  least four seconds then press the power button again to restart the computer. If the system will not shut
  down, unplug the power cord, wait a few seconds, then plug it in again. The computer will restart if it is
  set to power on automatically as soon as power is restored in Computer Setup. If it does not restart,
  press the power button to start the computer.
- Reconfigure the computer after installing a non-Plug and Play expansion board or other option. See Solving hardware installation problems on page 80 for instructions.

- Be sure that all the needed device drivers have been installed. For example, if you are using a printer, you need a driver for that model printer.
- Remove all bootable media (CD/DVD or USB device) from the system before turning it on.
- If you have installed an operating system other than the factory-installed operating system, check to be sure that it is supported on the system.
- If the system has multiple video sources (embedded, PCI, or PCI-Express adapters) installed (embedded video on some models only) and a single monitor, the monitor must be plugged into the monitor connector on the source selected as the primary VGA adapter. During boot, the other monitor connectors are disabled and if the monitor is connected into these ports, the monitor will not function. You can select which source will be the default VGA source in Computer Setup.

**CAUTION:** When the computer is plugged into an AC power source, there is always voltage applied to the system board. You must disconnect the power cord from the power source before opening the computer to prevent system board or component damage.

# Solving general problems

You may be able to easily resolve the general problems described in this section. If a problem persists and you are unable to resolve it yourself or if you feel uncomfortable about performing the operation, contact an authorized dealer or reseller.

<u>⚠ WARNING!</u> When the computer is plugged into an AC power source, voltage is always applied to the system board. To reduce the risk of personal injury from electrical shock and/or hot surfaces, be sure to disconnect the power cord from the wall outlet and allow the internal system components to cool before touching.

#### Cannot access the Computer Setup (F10) Utility when booting the computer.

| Cause                                                                                                    | Solution                                                                                                    |
|----------------------------------------------------------------------------------------------------|----------------------------------------------------------------------------------------------------|
| The Computer Setup (F10) Utility is set to "fast boot" causing the F10 access screen to display too briefly when booting the computer. | Before turning on the computer, press and hold F10. Turn on the computer and continue to hold F10 until the Computer Setup (F10) Utility is displayed. |
|                                                                                                    | - or –                                                                                                    |
|                                                                                                    | Follow the Windows instructions for rebooting the computer into the Computer Setup (F10) Utility.                                                      |

#### Computer appears locked up and will not turn off when the power button is pressed.

| Cause                                                   | Solution                                                                                                    |
|---------------------------------------------------------|----------------------------------------------------------------------------------------------------|
| Software control of the power switch is not functional. | <ol> <li>Press and hold the power button for at least four seconds<br/>until the computer turns off.</li> </ol> |
|                                                         | 2. Disconnect the power cord from the electrical outlet.                                                        |

#### Computer will not respond to keyboard or mouse.

| Cause                       | Solution                                            |
|-----------------------------|-----------------------------------------------------|
| Computer is in Sleep state. | To resume from Sleep state, press the power button. |

#### Computer will not respond to keyboard or mouse.

| Cause                 | Solution                                                                                                    |
|-----------------------|----------------------------------------------------------------------------------------------------|
|                       | <b>CAUTION:</b> When attempting to resume from Sleep state, do not hold down the power button for more than four seconds. Otherwise, the computer will shut down and you will lose any unsaved data. |
| System has locked up. | Restart computer.                                                                                                    |

### Computer date and time display is incorrect.

| Cause                                                                                                    | Solution                                                                                                    |  |
|----------------------------------------------------------------------------------------------------|----------------------------------------------------------------------------------------------------|--|
| RTC (real-time clock) battery may need to be replaced.  NOTE: Connecting the computer to a live AC outlet prolongs the life of the RTC battery. | Reset the date and time under <b>Control Panel</b> (Computer Setup can also be used to update the RTC date and time). If the problem persists, replace the RTC battery. See the Removal and Replacement section for instructions on installing a new battery, or contact an authorized dealer or reseller for RTC battery replacement. |  |
|                                                                                                    | To access Control Panel in Windows® 7, select <b>Start</b> , and then select <b>Control Panel</b> .                                                                                                    |  |
|                                                                                                    | To access Control Panel in Windows 10, type control panel in the taskbar search box, and then select Control Panel.                                                                                                    |  |

### There is no sound or sound volume is too low.

| Cause                                  | Solution                                                                                                    |
|----------------------------------------|----------------------------------------------------------------------------------------------------|
| System volume may be set low or muted. | <ol> <li>Check the Computer Setup settings to make sure the<br/>internal system speaker is not muted (this setting does not<br/>affect the external speakers).</li> </ol> |
|                                        | <ol><li>Make sure the external speakers are properly connected and<br/>powered on and that the speakers' volume control is set<br/>correctly.</li></ol>                   |
|                                        | <ol><li>Use the system volume control available in the operating<br/>system to make sure the speakers are not muted or to<br/>increase the volume.</li></ol>              |

### Poor performance.

| Cause                 | Solution                                                                                                    |
|-----------------------|----------------------------------------------------------------------------------------------------|
| Processor is too hot. | <ol> <li>Make sure airflow to the computer is not blocked. Leave a<br/>10.2-cm (4-inch) clearance on all vented sides of the<br/>computer and above the monitor to permit the required<br/>airflow.</li> </ol> |
|                       | <ol><li>Make sure fans are connected and working properly (some<br/>fans only operate when needed).</li></ol>                                                                                                  |
|                       | 3. Make sure the processor heat sink is installed properly.                                                                                                    |
| Hard drive is full.   | Transfer data from the hard drive to create more space on the hard drive.                                                                                                    |

#### Poor performance.

| Cause                                                                                  | Solution                                                                                                    |
|----------------------------------------------------------------------------------------|----------------------------------------------------------------------------------------------------|
| Low on memory.                                                                         | Add more memory.                                                                                                    |
| Hard drive fragmented.                                                                 | Defragment hard drive.                                                                                                    |
| Program previously accessed did not release reserved memory back to the system.        | Restart the computer.                                                                                                    |
| Virus resident on the hard drive.                                                      | Run virus protection program.                                                                                                    |
| Too many applications running.                                                         | Close unnecessary applications to free up memory.                                                                                                    |
|                                                                                        | 2. Add more memory.                                                                                                    |
|                                                                                        | 3. Some applications run in the background and can be closed<br>by right-clicking on their corresponding icons in the task<br>tray. To prevent these applications from launching at<br>startup:                                                |
|                                                                                        | In Windows 7:                                                                                                    |
|                                                                                        | a. Go to Start > All Programs > Accessories > Run                                                                                                    |
|                                                                                        | <b>b.</b> Type msconfig, and then press Enter.                                                                                                    |
|                                                                                        | c. On the Startup tab of the System Configuration Utility<br>clear applications that you do not want to launch<br>automatically, and the click OK.                                                                                             |
|                                                                                        | In Windows 10:                                                                                                    |
|                                                                                        | <b>a.</b> Type msconfig in the taskbar search box, and then select msconfig.                                                                                                    |
|                                                                                        | <ul> <li>On the Startup tab of the System Configuration Utility<br/>click Open Task Manager.</li> </ul>                                                                                                    |
|                                                                                        | c. Select applications that you do not want to launch<br>automatically, and the click <b>Disable</b> .                                                                                                    |
| Some software applications, especially games, are stressful on the graphics subsystem. | <ol> <li>Lower the display resolution for the current application or<br/>consult the documentation that came with the application<br/>for suggestions on how to improve performance by<br/>adjusting parameters in the application.</li> </ol> |
|                                                                                        | 2. Add more memory.                                                                                                    |
|                                                                                        | 3. Upgrade the graphics solution.                                                                                                    |
| Cause unknown.                                                                         | Restart the computer.                                                                                                    |

# ${\bf Computer\ powered\ off\ automatically\ and\ the\ Power\ LED\ flashes\ red\ four\ times\ and\ then\ white\ two\ times.}$

| Cause                                                    | Sol                                   | ution                                                                                                    |
|----------------------------------------------------------|---------------------------------------|----------------------------------------------------------------------------------------------------|
| Processor thermal protection activated:                  | 1.                                    | Ensure that the computer air vents are not blocked and the                                                               |
| A fan may be blocked or not turning.                     |                                       | processor cooling fan is running.                                                                                        |
| OR                                                       | 2.                                    | Open the access panel, press the power button, and see if the processor fan (or other system fan) spins. If the fan does |
| The heat sink is not properly attached to the processor. | · · · · · · · · · · · · · · · · · · · | not spin, make sure the fan cable is plugged onto the system                                                             |
|                                                          | 3.                                    | If fan a plugged in and not spinning, replace it.                                                                        |

# **Solving power problems**

Common causes and solutions for power problems are listed in the following table.

#### Power supply shuts down intermittently.

| Cause                                                                                                    | Solution                                                |
|----------------------------------------------------------------------------------------------------|---------------------------------------------------------|
| If equipped with a voltage selector, voltage selector switch on rear of computer chassis (some models) not switched to correct line voltage (115V or 230V). | Select the proper AC voltage using the selector switch. |
| Power supply will not turn on because of internal power supply fault.                                                                                       | Replace the power supply.                               |

Computer powered off automatically and the Power LED flashes Red two times, once every second, followed by a two second pause, and the computer beeps two times. (Beeps stop after fifth iteration but LEDs continue flashing.)

Computer powered off automatically and the Power LED flashes red four times and then white two times.

| Cause                                                    | Sol | ution                                                                                                    |
|----------------------------------------------------------|-----|----------------------------------------------------------------------------------------------------|
| Processor thermal protection activated:                  | 1.  | Ensure that the computer air vents are not blocked and the processor cooling fan is running.                             |
| A fan may be blocked or not turning.                     |     |                                                                                                    |
| OR                                                       | 2.  | Open the access panel, press the power button, and see if the processor fan (or other system fan) spins. If the fan does |
| The heat sink is not properly attached to the processor. |     | not spin, make sure the fan cable is plugged onto the system board header.                                               |
|                                                          | 3.  | If fan a plugged in and not spinning, replace it.                                                                        |

Power LED flashes Red four times, once every second, followed by a two second pause, and the computer beeps four times. (Beeps stop after fifth iteration but LEDs continue flashing.)

Computer powered off automatically and the Power LED flashes red three times and then white four times.

| Cause  Power failure (power supply is overloaded). | Solution                                                                                                    |  |  |
|----------------------------------------------------|----------------------------------------------------------------------------------------------------|--|--|
|                                                    | <ol> <li>If equipped with a voltage selector, check that the voltage<br/>selector, located on the rear of the power supply (some<br/>models), is set to the appropriate voltage. Proper voltage<br/>setting depends on your region.</li> </ol>                                                                                                    |  |  |
|                                                    | <ol><li>Open the access panel and ensure the power supply cable is<br/>seated into the connector on the system board.</li></ol>                                                                                                    |  |  |
|                                                    | 3. Check if a device is causing the problem by removing ALL attached devices (such as hard drives or optical drives and expansion cards). Power on the system. If the system enter POST, then power off and replace one device at a time and repeat this procedure until failure occurs. Replace the device that is causing the failure. Continue adding devices one at a time to ensure all devices are functioning properly. |  |  |
|                                                    | <ol><li>Replace the power supply.</li></ol>                                                                                                    |  |  |
|                                                    | 5. Replace the system board.                                                                                                    |  |  |

# Solving hard drive problems

#### Hard drive error occurs.

| Cause                                    | Solu | tion                                                                                                    |
|------------------------------------------|------|----------------------------------------------------------------------------------------------------|
| Hard disk has bad sectors or has failed. | 1.   | In Windows 7, click <b>Start</b> , click <b>Computer</b> , and right-click on a drive. Select <b>Properties</b> , and then select the <b>Tools</b> tab. Under <b>Error-checking</b> click <b>Check Now</b> .                                                                                                  |
|                                          |      | In Windows 10, type file in the taskbar search box, and then select <b>File Explorer</b> from the list of applications. In the left column, expand <b>This PC</b> , right-click on a drive, select <b>Properties</b> , and then select the <b>Tools</b> tab. Under <b>Error checking</b> click <b>Check</b> . |
|                                          | 2.   | Use a utility to locate and block usage of bad sectors. If necessary, reformat the hard disk.                                                                                                    |

### Disk transaction problem.

| Cause                                                                    | Solution                                                                                                    |
|--------------------------------------------------------------------------|----------------------------------------------------------------------------------------------------|
| Either the directory structure is bad or there is a problem with a file. | In Windows 7, click <b>Start</b> , expand <b>Computer</b> , and right-click on a drive. Select <b>Properties</b> , and then select the <b>Tools</b> tab. Under <b>Error-checking</b> click <b>Check Now</b> .                                                                                                 |
|                                                                          | In Windows 10, type file in the taskbar search box, and then select <b>File Explorer</b> from the list of applications. In the left column, expand <b>This PC</b> , right-click on a drive, select <b>Properties</b> , and then select the <b>Tools</b> tab. Under <b>Error checking</b> click <b>Check</b> . |

### Drive not found (identified).

| Cause                                                                         | Solution                                                                                                    |
|-------------------------------------------------------------------------------|----------------------------------------------------------------------------------------------------|
| Cable could be loose.                                                         | Check cable connections.                                                                                                    |
| The system may not have automatically recognized a newly installed device.    | See reconfiguration directions in the <u>Solving hardware installation</u> <u>problems on page 80</u> section. If the system still does not recognize the new device, check to see if the device is listed within Computer Setup. If it is listed, the probable cause is a driver problem. If it is not listed, the probable cause is a hardware problem. |
|                                                                               | If this is a newly installed drive, run the Computer Setup utility and try adding a POST delay under <b>Advanced</b> > <b>Boot Options</b> .                                                                                                    |
| The device is attached to a SATA port that has been hidden in Computer Setup. | Run the Computer Setup utility and ensure <b>Device Available</b> is selected for the device's SATA port in <b>Advanced</b> > <b>Port Options</b> .                                                                                                    |
| Drive responds slowly immediately after power-up.                             | Run Computer Setup and increase the POST Delay in <b>Advanced</b> > <b>Boot Options</b> .                                                                                                    |

### Nonsystem disk/NTLDR missing message.

| Cause                                                                                       | Solution                                                                                                    |
|---------------------------------------------------------------------------------------------|----------------------------------------------------------------------------------------------------|
| The system is trying to start from the hard drive but the hard drive may have been damaged. | Perform Drive Protection System (DPS) testing in system ROM.                                                                                                    |
| System files missing or not properly installed.                                             | Insert bootable media and restart the computer.                                                                                                    |
|                                                                                             | <ol> <li>Boot to the windows installation media and select the<br/>recovery option. If only a restore kit is available, then select<br/>the File Backup Program option, and then restore the<br/>system.</li> </ol> |
|                                                                                             | 3. Install system files for the appropriate operating system.                                                                                                    |
| Hard drive boot has been disabled in Computer Setup.                                        | Run the Computer Setup utility and enable the hard drive entry in the <b>Advanced &gt; Boot Options</b> list.                                                                                                    |
| Bootable hard drive is not attached as first in a multi-hard drive configuration.           | If attempting to boot from a hard drive, ensure it is attached to the system board dark blue SATA connector.                                                                                                    |
| Bootable hard drive is not listed first in the Boot Order.                                  | Run the Computer Setup utility and select <b>Advanced &gt; Boot Options</b> and ensure the bootable hard drive is listed immediately under the <b>Hard Drive</b> entry.                                             |

### Computer will not boot from hard drive.

| Cause                                                                         | Solution                                                                                                    |  |
|-------------------------------------------------------------------------------|----------------------------------------------------------------------------------------------------|--|
| The device is attached to a SATA port that has been hidden in Computer Setup. | <ol> <li>Check SATA cable connections.</li> <li>Run the Computer Setup utility and ensure Device Available is selected for the device's SATA port in Advanced &gt; Port Options.</li> </ol>                                                    |  |
| Boot order is not correct.                                                    | Run the Computer Setup utility and change boot sequence in <b>Advanced &gt; Boot Options</b> .                                                                                                    |  |
| Hard drive is damaged.                                                        | Observe if the front panel Power LED is blinking RED and if any beeps are heard. See <u>POST error messages and diagnostic front panel LEDs and audible codes on page 89</u> to determine possible causes for the blinking red and beep codes. |  |
|                                                                               | See the Worldwide Limited Warranty for terms and conditions.                                                                                                    |  |

### Computer seems to be locked up.

| Cause                                              | Solution                                                                                                    |
|----------------------------------------------------|----------------------------------------------------------------------------------------------------|
| Program in use has stopped responding to commands. | <ol> <li>Use the task manager to close programs that do not<br/>respond.</li> </ol>                                                                                                    |
|                                                    | <ol><li>Attempt the normal Windows "Shut Down" procedure. If this<br/>fails, press the power button for four or more seconds to<br/>turn off the power. To restart the computer, press the power<br/>button again.</li></ol> |

# **Solving display problems**

If you encounter display problems, see the documentation that came with the monitor and to the common causes and solutions listed in the following table.

#### Blank screen (no video).

| Cause                                                                                                    | Solution                                                                                                    |  |
|----------------------------------------------------------------------------------------------------|----------------------------------------------------------------------------------------------------|--|
| Monitor is not turned on and the monitor light is not on.                                                       | Turn on the monitor and check that the monitor light is on.                                                                                                    |  |
| Bad monitor.                                                                                                    | Try a different monitor.                                                                                                    |  |
| The cable connections are not correct.                                                                          | Check the cable connection from the monitor to the computer and to the electrical outlet.                                                                                                    |  |
| You may have a screen blanking utility installed or energy saver features are enabled.                          | Press any key or click the mouse button and type your password (if set).                                                                                                    |  |
| System ROM is corrupted; system is running in Boot Block<br>Emergency Recovery Mode (indicated by eight beeps). | Reflash the system ROM with the latest BIOS image.                                                                                                    |  |
| You are using a fixed-sync monitor and it will not sync at the resolution chosen.                               | Be sure that the monitor can accept the same horizontal scan rate as the resolution chosen.                                                                                                    |  |
| Computer is in Sleep state.                                                                                     | Press the power button to resume from Sleep state.                                                                                                    |  |
|                                                                                                    | <b>CAUTION:</b> When attempting to resume from Sleep state, do not hold down the power button for more than four seconds. Otherwise, the computer will shut down and you will lose any unsaved data.     |  |
| Monitor settings in the computer are not compatible with the monitor.                                           | <ol> <li>In Control Panel, select Category from the View by list, then<br/>under Appearance and Personalization, select Adjust<br/>screen resolution.</li> </ol>                                         |  |
|                                                                                                    | To access Control Panel in Windows 7, click <b>Start</b> , and then select <b>Control Panel</b> .                                                                                                    |  |
|                                                                                                    | To access Control Panel in Windows 10, type control panel in the taskbar search box, and then select Control Panel from the list of applications.                                                        |  |
|                                                                                                    | <ol><li>Expand the <b>Resolution</b> box, and then use the sliding control<br/>to reset the resolution.</li></ol>                                                                                        |  |
| Monitor is configured to use an input that is not active.                                                       | Use the monitor's on-screen menu controls to select the input that is being driven by the system. Refer to the monitor's user documentation for more information on the on-screen controls and settings. |  |

Blank screen and the power LED flashes red five times, once every second, followed by a two second pause, and the computer beeps five times. (Beeps stop after fifth iteration but LEDs continue flashing.)

| Cause                   | Soli | ution                                                     |
|-------------------------|------|-----------------------------------------------------------|
| Pre-video memory error. | 1.   | Reseat DIMMs. Power on the system.                        |
|                         | 2.   | Replace DIMMs one at a time to isolate the faulty module. |
|                         | 3.   | Replace third-party memory with HP memory.                |
|                         | 4.   | Replace the system board.                                 |

Blank screen and the power LED flashes Red seven times, once every second, followed by a two second pause, and the computer beeps seven times. (Beeps stop after fifth iteration but LEDs continue flashing.)

| Cause                                                       | Solution                  |
|-------------------------------------------------------------|---------------------------|
| System board failure (ROM detected failure prior to video). | Replace the system board. |

### Monitor does not function properly when used with energy saver features.

| Cause                                                                                       | Solution                              |
|---------------------------------------------------------------------------------------------|---------------------------------------|
| Monitor without energy saver capabilities is being used with energy saver features enabled. | Disable monitor energy saver feature. |

#### Dim characters.

| Cause                                                      | Solution                                             |
|------------------------------------------------------------|------------------------------------------------------|
| The brightness and contrast controls are not set properly. | Adjust the monitor brightness and contrast controls. |

### Blurry video or requested resolution cannot be set.

| Cause                                                      | Solution                     |
|------------------------------------------------------------|------------------------------|
| Monitor is not capable of displaying requested resolution. | Change requested resolution. |

#### The picture is broken up, rolls, jitters, or flashes.

| Cause                                                                                 | Sol | ution                                                                                                    |
|---------------------------------------------------------------------------------------|-----|----------------------------------------------------------------------------------------------------|
| The monitor connections may be incomplete or the monitor may be incorrectly adjusted. | 1.  | Be sure the monitor cable is securely connected to the computer.                                                                                                    |
|                                                                                       | 2.  | In a two-monitor system or if another monitor is in close proximity, be sure the monitors are not interfering with each other's electromagnetic field by moving them apart. |
|                                                                                       | 3.  | Fluorescent lights or fans may be too close to the monitor.                                                                                                    |

#### Image is not centered.

| Cause                         | Solution                                                                                                    |
|-------------------------------|----------------------------------------------------------------------------------------------------|
| Position may need adjustment. | Press the monitor's Menu button to access the OSD menu. Select <b>ImageControl/ Horizontal Position</b> or <b>Vertical Position</b> to adjust the horizontal or vertical position of the image. |

#### "No Connection, Check Signal Cable" displays on screen.

| Cause                                | Solution                                                                                |
|--------------------------------------|-----------------------------------------------------------------------------------------|
| Monitor video cable is disconnected. | Connect the video cable between the monitor and computer.                               |
|                                      | <b>CAUTION:</b> Ensure that the computer power is off while connecting the video cable. |

#### "Out of Range" displays on screen.

| Cause                                                                                                    | Solution                                                                                                    |                        |
|----------------------------------------------------------------------------------------------------|----------------------------------------------------------------------------------------------------|------------------------|
| Video resolution and refresh rate are set higher than what the monitor supports.  Restart the computer and enter Saf a supported setting then restart the settings take effect. |                                                                                                    | -                      |
|                                                                                                    | To enter Safe Mode in Windows 7:                                                                                                    |                        |
|                                                                                                    | Restart the computer.                                                                                                    |                        |
|                                                                                                    | <ol><li>Press and hold the F8 key as your compute<br/>the Windows logo appears. If the Window<br/>you must restart the computer and try a</li></ol> | ws logo appears,       |
|                                                                                                    | <ol> <li>On the Advanced Boot Options screen, us<br/>highlight the safe mode option you want<br/>Enter.</li> </ol>                                  | •                      |
|                                                                                                    | <ol> <li>Log on to your computer with a user accordinistrator rights.</li> </ol>                                                                    | ount that has          |
|                                                                                                    | When your computer is in safe mode, <b>Sa</b> the corners of your monitor. To exit safe computer and let Windows start normall                      | mode, restart your     |
|                                                                                                    | To enter Safe Mode in Windows 10:                                                                                                    |                        |
|                                                                                                    | Log into the computer using an Administ                                                                                                    | trator account.        |
|                                                                                                    | <ol><li>Type msconfig in the taskbar search b<br/>msconfig from the list of applications.</li></ol>                                                 | ox, and then select    |
|                                                                                                    | 3. Click the <b>Boot</b> tab, select <b>Safe boot</b> and                                                                                           | then click <b>OK</b> . |

#### High pitched noise coming from inside a flat panel monitor.

| Cause                                             | Solution                                   |
|---------------------------------------------------|--------------------------------------------|
| Brightness and/or contrast settings are too high. | Lower brightness and/or contrast settings. |

Fuzzy focus; streaking, ghosting, or shadowing effects; horizontal scrolling lines; faint vertical bars; or unable to center the picture on the screen (flat panel monitors using an analog VGA input connection only).

| Cause                                                                                                    | Solution                                                                                                    |
|----------------------------------------------------------------------------------------------------|----------------------------------------------------------------------------------------------------|
| Flat panel monitor's internal digital conversion circuits may be unable to correctly interpret the output synchronization of the | <ol> <li>Select the monitor's Auto-Adjustment option in the<br/>monitor's on-screen display menu.</li> </ol>            |
| graphics card.                                                                                                    | Manually synchronize the Clock and Clock Phase on-screen display functions. To download a SoftPag that will assist you. |

Fuzzy focus; streaking, ghosting, or shadowing effects; horizontal scrolling lines; faint vertical bars; or unable to center the picture on the screen (flat panel monitors using an analog VGA input connection only).

| Cause | Solution                                                                                                    |
|-------|----------------------------------------------------------------------------------------------------|
|       | with the synchronization, go to the following Web site, select the appropriate monitor, and download either SP32347 or SP32202: <a href="http://www.hp.com/support">http://www.hp.com/support</a> |

#### Certain typed symbols do not appear correct.

| Cause                                                           | Solution                                                                                                    |
|-----------------------------------------------------------------|----------------------------------------------------------------------------------------------------|
| The font you are using does not support that particular symbol. | Use the Character Map to locate and select the appropriate symbol. You can copy the symbol from the Character Map into a document.                              |
|                                                                 | In Windows 7, click <b>Start</b> , select <b>All Programs</b> , select <b>Accessories</b> , select <b>System Tools</b> , and then select <b>Character Map</b> . |
|                                                                 | In Windows 10, type ${\tt ch}$ in the taskbar search box, and then select Character Map from the list of applications.                                          |

# Solving audio problems

If the computer has audio features and you encounter audio problems, see the common causes and solutions listed in the following table.

#### Sound cuts in and out.

| Cause                                                          | Solution                                             |
|----------------------------------------------------------------|------------------------------------------------------|
| Processor resources are being used by other open applications. | Shut down all open processor-intensive applications. |

#### Sound does not come out of the speaker or headphones.

| Cause                                                                                                    | Solution                                                                                                    |
|----------------------------------------------------------------------------------------------------|----------------------------------------------------------------------------------------------------|
| Software volume control is turned down or muted.                                                                             | Double-click the <b>Speake</b> r icon on the taskbar, then make sure that <b>Mute</b> is not selected and use the volume slider to adjust the volume.                                                |
| Audio is hidden in Computer Setup.                                                                                           | Enable the audio in Computer Setup: <b>Advanced &gt; Built-in Device Options</b> .                                                                                                    |
| The external speakers are not turned on.                                                                                     | Turn on the external speakers.                                                                                                    |
| Computer is in Sleep state.                                                                                                  | Press the power button to resume from Sleep state.                                                                                                    |
|                                                                                                    | <b>CAUTION:</b> When attempting to resume from Sleep state, do not hold down the power button for more than four seconds. Otherwise, the computer will shut down and you will lose any unsaved data. |
| Internal speaker is disabled in Computer Setup.                                                                              | Enable the internal speaker in Computer Setup. Select <b>Advanced</b> > <b>Built-in Device Options</b> .                                                                                             |
| The application is set to use a different audio device than speakers.                                                        | Some graphics cards support audio over the DisplayPort connection (if applicable), so multiple audio devices may be listed in Device Manager. Make sure the correct device is being used.            |
|                                                                                                    | To access Device Manager in Windows 7, click <b>Start</b> , select <b>Control Panel</b> , and then select <b>Device Manager</b> .                                                                    |
|                                                                                                    | To access Device Manager in Windows 10, type device manager in the taskbar search box, and then select <b>Device</b> Manager from the list of applications.                                          |
| Some applications can select which audio output device is used.                                                              | Make sure the application has selected the correct audio device.                                                                                                    |
| The operating system controls may be set to use a different audio device as the default output device than what is expected. | Set the operating system to use the correct audio device.                                                                                                    |

## Sound from headphones is not clear or muffled.

| Cause                                                 | Solution                                                                                                    |
|-------------------------------------------------------|----------------------------------------------------------------------------------------------------|
| Audio jack is not properly configured for headphones. | Disconnect and reconnect the headphones into the universal jack, and then select 'headphones' or 'headset' when prompted. |

#### Computer appears to be locked up while recording audio.

| Cause                      | Solution                                                                                                    |
|----------------------------|----------------------------------------------------------------------------------------------------|
| The hard disk may be full. | Before recording, make sure there is enough free space on the hard disk. You can also try recording the audio file in a compressed format. |

#### Line-in jack is not functioning properly.

| Cause                                                                   | Solution                                                                                                |
|-------------------------------------------------------------------------|----------------------------------------------------------------------------------------------------|
| Jack has been reconfigured in the audio driver or application software. | In the audio driver or application software, reconfigure the jack or set the jack to its default value. |

#### There is no sound or sound volume is too low.

| Cause                                                                                                    | Solution                                                                                                    |
|----------------------------------------------------------------------------------------------------|----------------------------------------------------------------------------------------------------|
| The application is set to use a different audio device than speakers.                                                        | Some graphics cards support audio over the DisplayPort connection (if applicable), so multiple audio devices may be listed in Device Manager. Make sure the correct device is being used. |
|                                                                                                    | To access Device Manager in Windows 7, click <b>Start</b> , select <b>Control Panel</b> , and then select <b>Device Manager</b> .                                                         |
|                                                                                                    | To access Device Manager in Windows 10, type device manager in the taskbar search box, and then select Device Manager from the list of applications.                                      |
| Some applications can select which audio output device is used.                                                              | Make sure the application has selected the correct audio device.                                                                                                    |
| The operating system controls may be set to use a different audio device as the default output device than what is expected. | Set the operating system to use the correct audio device.                                                                                                    |

# **Solving printer problems**

If you encounter printer problems, see the documentation that came with the printer and to the common causes and solutions listed in the following table.

#### Printer will not print.

| Cause                                                              | Solution                                                                                                    |
|--------------------------------------------------------------------|----------------------------------------------------------------------------------------------------|
| Printer is not turned on and online.                               | Turn the printer on and make sure it is online.                                                                                     |
| The correct printer drivers for the application are not installed. | Install the correct printer driver for the application.                                                                             |
|                                                                    | 2. Try printing using the MS-DOS command:                                                                                           |
|                                                                    | DIR C:\ > [printer port]                                                                                                    |
|                                                                    | where <code>[printer port]</code> is the address of the printer being used. If the printer works, reload the printer driver.        |
|                                                                    | To run MS-DOS commands, press the Windows key + r, type $\mbox{cmd}$ in the <code>Open</code> box, and then click <code>OK</code> . |

#### Printer will not print.

| Cause                                                                         | Solution                                            |
|-------------------------------------------------------------------------------|-----------------------------------------------------|
| If you are on a network, you may not have made the connection to the printer. | Make the proper network connections to the printer. |
| Printer may have failed.                                                      | Run printer self-test.                              |

#### Printer will not turn on.

| Cause                                     | Solution                                                             |
|-------------------------------------------|----------------------------------------------------------------------|
| The cables may not be connected properly. | Reconnect all cables and check the power cord and electrical outlet. |

### Printer prints garbled information.

| Cause                                                            | Solution                                                                  |
|------------------------------------------------------------------|---------------------------------------------------------------------------|
| The correct printer driver for the application is not installed. | Install the correct printer driver for the application.                   |
| The cables may not be connected properly.                        | Reconnect all cables.                                                     |
| Printer memory may be overloaded.                                | Reset the printer by turning it off for one minute, then turn it back on. |

#### Printer will not print.

| Cause                            | Solution                                           |
|----------------------------------|----------------------------------------------------|
| The printer may be out of paper. | Check the paper tray and refill it if it is empty. |

# Solving keyboard and mouse problems

If you encounter keyboard or mouse problems, see the documentation that came with the equipment and to the common causes and solutions listed in the following table.

A wireless keyboard/mouse is not working correctly. Symptoms include lagging mouse movement, jumpy mouse/keyboard, or no function of mouse/keyboard and external drive.

| Cause                                                                                                    | Solution                                                                                                    |
|----------------------------------------------------------------------------------------------------|----------------------------------------------------------------------------------------------------|
| If your computer is equipped with USB 3.0 ports, connected USB 3.0 devices can interfere with the wireless keyboard USB receiver. | Connect the wireless keyboard USB receiver to a USB 2.0 port that is separated from ports with USB 3.0 devices. If you still experience interference, you may have to place the connectors farther apart using an external USB hub. |

### Keyboard commands and typing are not recognized by the computer.

| Cause                                              | Solution                                                                                                    |
|----------------------------------------------------|----------------------------------------------------------------------------------------------------|
| Keyboard connector is not properly connected.      | Shut down the computer, reconnect the keyboard to the back of the computer, and then restart the computer.                                                                                          |
| Program in use has stopped responding to commands. | Shut down your computer using the mouse and then restart the computer.                                                                                                    |
| Keyboard needs repairs.                            | See the Worldwide Limited Warranty for terms and conditions.                                                                                                    |
| Computer is in Sleep state.                        | Press the power button to resume from Sleep state.                                                                                                    |
|                                                    | <b>CAUTION:</b> When attempting to resume from Sleep date, do not hold down the power button for more than four seconds. Otherwise, the computer will shut down and you will lose any unsaved data. |

#### Mouse does not respond to movement or is too slow.

| Cause                                                                  | Solution                                                                                                    |
|------------------------------------------------------------------------|----------------------------------------------------------------------------------------------------|
| Mouse connector is not properly plugged into the back of the computer. | Shut down the computer using the keyboard.                                                                                                    |
|                                                                        | Windows 7:                                                                                                    |
|                                                                        | <ol> <li>Press the Ctrl and Esc keys at the same time (or press the<br/>Windows logo key) to display the Start menu.</li> </ol>                                                              |
|                                                                        | <ol><li>Use the arrow keys to select <b>Shut Down</b> and then press<br/>Enter.</li></ol>                                                                                                    |
|                                                                        | <ol><li>After the shutdown is complete, plug the mouse connector<br/>into the back of the computer (or the keyboard) and restart</li></ol>                                                   |
|                                                                        | Windows 10:                                                                                                    |
|                                                                        | <ol> <li>Press the Ctrl and Esc keys at the same time (or press the<br/>Windows logo key) to display the Start menu.</li> </ol>                                                              |
|                                                                        | <ol><li>Use the arrow keys to scroll to and select the power icon at<br/>the top right on the menu, and then press Enter.</li></ol>                                                          |
|                                                                        | <ol><li>Use the arrow keys to select <b>Shut Down</b>, and then press<br/>Enter.</li></ol>                                                                                                   |
|                                                                        | <ol> <li>After the shutdown is complete, plug the mouse connector<br/>into the back of the computer (or the keyboard) and restart</li> </ol>                                                 |
| Program in use has stopped responding to commands.                     | Shut down the computer using the keyboard then restart the computer.                                                                                                    |
| Mouse may need cleaning.                                               | Remove the roller ball cover on the mouse and clean the internal components.                                                                                                    |
| Mouse may need repair.                                                 | See the Worldwide Limited Warranty for terms and conditions.                                                                                                    |
| Computer is in Sleep state.                                            | Press the power button to resume from Sleep state.                                                                                                    |
|                                                                        | CAUTION: When attempting to resume from Sleep state, do no hold down the power button for more than four seconds. Otherwise, the computer will shut down and you will lose any unsaved data. |

#### Mouse will only move vertically, horizontally, or movement is jerky.

| Cause                                                                                       | Solution                                                                                                    |
|---------------------------------------------------------------------------------------------|----------------------------------------------------------------------------------------------------|
| Mouse roller ball or the rotating encoder shafts that make contact with the ball are dirty. | Remove roller ball cover from the bottom of the mouse and clean the internal components with a mouse cleaning kit available from most computer stores. |

# Solving hardware installation problems

You may need to reconfigure the computer when you add or remove hardware, such as an additional drive or expansion card. If you install a Plug and Play device, Windows automatically recognizes the device and configures the computer. If you install a non-Plug and Play device, you must reconfigure the computer after completing installation of the new hardware. In Windows, use the Add Hardware Wizard and follow the instructions that appear on the screen.

To open the Add Hardware Wizard, open a Command Prompt and open hdwwiz.exe.

WARNING! When the computer is plugged into an AC power source, voltage is always applied to the system board. To reduce the risk of personal injury from electrical shock and/or hot surfaces, be sure to disconnect the power cord from the wall outlet and allow the internal system components to cool before touching.

#### A new device is not recognized as part of the system.

| Cause                                                                                                    | Solution                                                                                                    |
|----------------------------------------------------------------------------------------------------|----------------------------------------------------------------------------------------------------|
| Device is not seated or connected properly.                                                                                 | Ensure that the device is properly and securely connected and that pins in the connector are not bent down.                                                                                                    |
| Cable(s) of new external device are loose or power cables are unplugged.                                                    | Ensure that all cables are properly and securely connected and that pins in the cable or connector are not bent down.                                                                                                    |
| Power switch of new external device is not turned on.                                                                       | Turn off the computer, turn on the external device, then turn on the computer to integrate the device with the computer system.                                                                                                    |
| When the system advised you of changes to the configuration, you did not accept them.                                       | Reboot the computer and follow the instructions for accepting the changes. $ \\$                                                                                                    |
| A Plug and Play board may not automatically configure when added if the default configuration conflicts with other devices. | Use Windows Device Manager to deselect the automatic settings for the board and choose a basic configuration that does not cause a resource conflict. You can also use Computer Setup to reconfigure or disable devices to resolve the resource conflict. |
|                                                                                                    | To access Device Manager in Windows 7, click <b>Start</b> , select <b>Control Panel</b> , and then select <b>Device Manager</b> .                                                                                                    |
|                                                                                                    | To access Device Manager in Windows 10, type device manager in the taskbar search box, and then select Device Manager from the list of applications.                                                                                                    |
| USB ports on the computer are disabled in Computer Setup.                                                                   | Run the Computer Setup utility and ensure that <b>Device available</b> is selected for appropriate USB ports under <b>Advanced &gt; Port Options</b> .                                                                                                    |

#### Computer will not start.

| Cause                                                                                                 | Solution |                                                                                                    |
|----------------------------------------------------------------------------------------------------|----------|----------------------------------------------------------------------------------------------------|
| Wrong memory modules were used in the upgrade or memory modules were installed in the wrong location. | dete     | iew the documentation that came with the system to ermine if you are using the correct memory modules and erify the proper installation. |
|                                                                                                    |          | TE: DIMM1 or XMM1 must always be installed. DIMM1 st be installed before DIMM2.                                                          |
|                                                                                                    | com      | erve the beeps and LED lights on the front of the nouter. Beeps and flashing LEDs are codes for specific blems.                          |
|                                                                                                    | •        | ou still cannot resolve the issue, contact Customer port.                                                                                |

#### Power LED flashes red three times and then white two times.

| Cause                                      | Solution                                                                                                    |
|--------------------------------------------|----------------------------------------------------------------------------------------------------|
| Memory is installed incorrectly or is bad. | <b>CAUTION:</b> To avoid damage to the DIMMs or the system board, you must unplug the computer power cord before attempting to reseat, install, or remove a DIMM module. |
|                                            | 1. Reseat DIMMs. Power on the system.                                                                                                    |
|                                            | 2. Replace DIMMs one at a time to isolate the faulty module.                                                                                                    |
|                                            | <b>NOTE:</b> DIMM1 or XMM1 must always be installed. DIMM1 must be installed before DIMM2.                                                                               |
|                                            | 3. Replace third-party memory with HP memory.                                                                                                    |
|                                            | 4. Replace the system board.                                                                                                    |

# **Solving Network Problems**

Some common causes and solutions for network problems are listed in the following table. These guidelines do not discuss the process of debugging the network cabling.

Table 6-1 Solving Network Problems

Network driver does not detect network controller.

| Cause                           | Solution                                                                                                    |
|---------------------------------|----------------------------------------------------------------------------------------------------|
| Network controller is disabled. | <ol> <li>Run Computer Setup and enable network controller.</li> </ol>                                                                                                    |
|                                 | <ol><li>Enable the network controller in the operating system using<br/>Device Manager.</li></ol>                                                                              |
|                                 | To access Device Manager in Windows 7, click <b>Start</b> , select <b>Control Panel</b> , and then select <b>Device Manager</b> .                                              |
|                                 | To access Device Manager in Windows 10, type <code>device</code> <code>manager</code> in the taskbar search box, and then select Device Manager from the list of applications. |
| Incorrect network driver.       | Check the network controller documentation for the correct driver or obtain the latest driver from the manufacturer's Web site.                                                |

#### Network status link light never flashes.

### NOTE: The network status light is supposed to flash when there is network activity.

| Cause                                      | Solution                                                                                                    |
|--------------------------------------------|----------------------------------------------------------------------------------------------------|
| No active network is detected.             | Check cabling and network equipment for proper connection.                                                                                                  |
| Network controller is not set up properly. | Check for the device status within Windows, such as Device<br>Manager for driver load and the Network Connections applet<br>within Windows for link status. |
|                                            | To access Device Manager in Windows 7, click <b>Start</b> , select <b>Control Panel</b> , and then select <b>Device Manager</b> .                           |
|                                            | To access Device Manager in Windows 10, type device manager in the taskbar search box, and then select Device Manager from the list of applications.        |
| Network controller is disabled.            | Run Computer Setup and enable network controller.                                                                                                    |
|                                            | <ol><li>Enable the network controller in the operating system using<br/>Device Manager.</li></ol>                                                           |
|                                            | To access Device Manager in Windows 7, click <b>Start</b> , select <b>Control Panel</b> , and then select <b>Device Manager</b> .                           |
|                                            | To access Device Manager in Windows 10, type device manager in the taskbar search box, and then select <b>Device</b> Manager from the list of applications. |
| Network driver is not properly loaded.     | Reinstall network drivers.                                                                                                    |
| System cannot autosense the network.       | Disable auto-sensing capabilities and force the system into the correct operating mode.                                                                     |

#### Diagnostics reports a failure.

| Cause                                                                        | Solution                                                                                                    |
|------------------------------------------------------------------------------|----------------------------------------------------------------------------------------------------|
| The cable is not securely connected.                                         | Ensure that the cable is securely attached to the network connector and that the other end of the cable is securely attached to the correct device. |
| The cable is attached to the incorrect connector.                            | Ensure that the cable is attached to the correct connector.                                                                                         |
| There is a problem with the cable or a device at the other end of the cable. | Ensure that the cable and device at the other end are operating correctly.                                                                          |
| The network controller is defective.                                         | Contact an authorized service provider.                                                                                                    |

### $\label{lem:decomputer} \textbf{Diagnostics passes, but the computer does not communicate with the network.}$

| Cause                                                                                    | Solution                                                                                                    |
|------------------------------------------------------------------------------------------|----------------------------------------------------------------------------------------------------|
| Network drivers are not loaded, or driver parameters do not match current configuration. | Make sure the network drivers are loaded and that the driver parameters match the configuration of the network controller. |
|                                                                                          | Make sure the correct network client and protocol is installed.                                                            |
| The network controller is not configured for this computer.                              | Select the <b>Network and Sharing Center</b> icon in the <b>Control Panel</b> and configure the network controller.        |

Table 6-1 Solving Network Problems (continued)

#### Diagnostics passes, but the computer does not communicate with the network.

| Cause | Solution                                                                                                    |
|-------|----------------------------------------------------------------------------------------------------|
|       | To access Control Panel in Windows 7, click <b>Start</b> , and then select <b>Control Panel</b> .                                                        |
|       | To access Control Panel in Windows 10, type control panel in the taskbar search box, and then select <b>Control Panel</b> from the list of applications. |

# 

| Cause                                    | Solution                                                                                                    |
|------------------------------------------|----------------------------------------------------------------------------------------------------|
| The network controller requires drivers. | Verify that the drivers were not accidentally deleted when the drivers for a new expansion board were installed. |

#### Network controller stops working without apparent cause.

| Cause                                                   | Solution                                                                                                    |
|---------------------------------------------------------|----------------------------------------------------------------------------------------------------|
| The files containing the network drivers are corrupted. | Reinstall the network drivers using the Recovery Disc Set in Windows 7 or Windows recovery tools in Windows 10.                                     |
|                                                         | If necessary, download the softpaq from the web (from a different computer).                                                                        |
| The cable is not securely connected.                    | Ensure that the cable is securely attached to the network connector and that the other end of the cable is securely attached to the correct device. |
| The network controller is defective.                    | Contact an authorized service provider.                                                                                                    |

### New network card will not boot.

| Cause                                                                                   | Solution                                                                                           |
|-----------------------------------------------------------------------------------------|----------------------------------------------------------------------------------------------------|
| New network card may be defective or may not meet industry-<br>standard specifications. | Install a working, industry-standard NIC, or change the boot sequence to boot from another source. |

#### Cannot connect to network server when attempting Remote System Installation.

| Cause                                              | Solution                                                                                                    |
|----------------------------------------------------|----------------------------------------------------------------------------------------------------|
| The network controller is not configured properly. | Verify Network Connectivity, that a DHCP Server is present, and that the Remote System Installation Server contains the NIC drivers for your NIC. |

#### System setup utility reports unprogrammed EEPROM.

| Cause                | Solution                                |
|----------------------|-----------------------------------------|
| Unprogrammed EEPROM. | Contact an authorized service provider. |

# Solving memory problems

If you encounter memory problems, some common causes and solutions are listed in the following table.

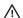

**CAUTION:** Power may still be supplied to the DIMMs when the computer is turned off (depending on the Management Engine (ME) settings). To avoid damage to the DIMMs or the system board, you must unplug the computer power cord before attempting to reseat, install, or remove a memory module.

For those systems that support ECC memory, HP does not support mixing ECC and non-ECC memory. Otherwise, the computer will not boot the operating system.

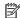

NOTE: The memory count will be affected by configurations with the Management Engine (ME) enabled. The ME uses 8MB of system memory in single channel mode or 16MB of memory in dual-channel mode to download, decompress, and execute the ME firmware for Out-of-Band (OOB), third-party data storage, and other management functions.

#### System will not boot or does not function properly after installing additional memory modules.

| Cause                                                                                                    | Solution                                                                                                    |
|----------------------------------------------------------------------------------------------------|----------------------------------------------------------------------------------------------------|
| A memory module is not installed in the DIMM1 or XMM1 socket.                                                        | Ensure that a memory module is installed in the DIMM1 or XMM1 socket on the system board. This socket must be populated with a memory module. |
| Memory module is not the correct type or speed grade for the system or the new memory module is not seated properly. | Replace module with the correct industry-standard device for the computer. On some models, ECC and non-ECC memory modules cannot be mixed.    |

#### Out of memory error.

| Cause                                              | Solution                                                                  |
|----------------------------------------------------|---------------------------------------------------------------------------|
| You have run out of memory to run the application. | Check the application documentation to determine the memory requirements. |

### Memory count during POST is wrong.

| Cause                                              | Solution                                                                                      |
|----------------------------------------------------|-----------------------------------------------------------------------------------------------|
| The memory modules may not be installed correctly. | Check that the memory modules have been installed correctly and that proper modules are used. |
| Integrated graphics may use system memory.         | No action required.                                                                           |

#### Insufficient memory error during operation.

| Cause                                                               | Solution                                                                              |
|---------------------------------------------------------------------|---------------------------------------------------------------------------------------|
| Too many Terminate and Stay Resident programs (TSRs) are installed. | Delete any TSRs that you do not need.                                                 |
| You have run out of memory for the application.                     | Check the memory requirements for the application or add more memory to the computer. |

# Power LED flashes Red five times, once every second, followed by a two second pause, and the computer beeps five times. (Beeps stop after fifth iteration but LEDs continue flashing.)

| Cause                                      | Solution                                                     |
|--------------------------------------------|--------------------------------------------------------------|
| Memory is installed incorrectly or is bad. | 1. Reseat DIMMs. Power on the system.                        |
|                                            | 2. Replace DIMMs one at a time to isolate the faulty module. |
|                                            | 3. Replace third-party memory with HP memory.                |
|                                            | 4. Replace the system board.                                 |

# Solving USB flash drive problems

If you encounter USB flash drive problems, common causes and solutions are listed in the following table.

#### USB flash drive is not seen as a drive letter in Windows.

| Cause                                                            | Solution                                                        |
|------------------------------------------------------------------|-----------------------------------------------------------------|
| The drive letter after the last physical drive is not available. | Change the default drive letter for the flash drive in Windows. |

#### USB flash drive not found (identified).

| Cause                                                                        | Solution                                                                                       |
|------------------------------------------------------------------------------|------------------------------------------------------------------------------------------------|
| The device is attached to a USB port that has been hidden in Computer Setup. | Run the Computer Setup utility and enable USB ports in <b>Advanced</b> > <b>Port Options</b> . |
| The device was not properly seated before power-up.                          | Ensure the device is fully inserted into the USB port before applying power to the system      |

#### System will not boot from USB flash drive.

| Cause                                                       | Solution                                                                                                    |
|-------------------------------------------------------------|----------------------------------------------------------------------------------------------------|
| Boot order is not correct.                                  | Run the Computer Setup utility and change boot sequence in <b>Advanced</b> > <b>Boot Options</b> .          |
| USB Storage Boot is disabled in the Computer Setup utility. | Run the Computer Setup utility and enable booting to removable media in <b>Advanced &gt; Boot Options</b> . |

### The computer boots to DOS after making a bootable flash drive.

| Cause                     | Solution                                                       |
|---------------------------|----------------------------------------------------------------|
| Flash drive is bootable.  | Install the flash drive only after the operating system boots. |
| Flash drive is defective. | Try a different flash drive.                                   |

# **Solving Internet access problems**

If you encounter Internet access problems, consult your Internet Service Provider (ISP) or refer to the common causes and solutions listed in the following table.

#### Unable to connect to the Internet.

| Cause                                                           | Solution                                                                                         |
|-----------------------------------------------------------------|--------------------------------------------------------------------------------------------------|
| Internet Service Provider (ISP) account is not set up properly. | Verify Internet settings or contact your ISP for assistance.                                     |
| Web browser is not set up properly.                             | Verify that the Web browser is installed and set up to work with your ISP.                       |
| Cable/DSL modem is not plugged in.                              | Plug in cable/DSL modem. You should see a "power" LED light on the front of the cable/DSL modem. |

#### Unable to connect to the Internet.

| Cause                                                                                                    | Solution                                                                                                    |
|----------------------------------------------------------------------------------------------------|----------------------------------------------------------------------------------------------------|
| Cable/DSL service is not available or has been interrupted due to bad weather.                                              | Try connecting to the Internet at a later time or contact your ISP. (If the cable/DSL service is connected, the "cable" LED light on the front of the cable/DSL modem will be on.)      |
| The CAT5 UTP cable is disconnected.                                                                                         | Connect the CAT5 UTP cable between the cable modem and the computers's RJ-45 connector. (If the connection is good, the "PC" LED light on the front of the cable/DSL modem will be on.) |
| IP address is not configured properly.                                                                                      | Contact your ISP for the correct IP address.                                                                                                    |
| Cookies are corrupted. (A "cookie" is a small piece of information                                                          | Windows 7:                                                                                                    |
| that a Web server can store temporarily with the Web browser.  This is useful for having the browser remember some specific | 1. Select Start > Control Panel.                                                                                                    |
| information that the Web server can later retrieve.)                                                                        | 2. Click Internet Options.                                                                                                    |
|                                                                                                    | 3. In the <b>Browsing history</b> section on the <b>General</b> tab, click the <b>Delete</b> button.                                                                                    |
|                                                                                                    | 4. Select the <b>Cookies</b> check box and click the <b>Delete</b> button.                                                                                                    |
|                                                                                                    | Windows 10:                                                                                                    |
|                                                                                                    | <ol> <li>Type control panel in the taskbar search box, and then<br/>select Control Panel from the list of applications.</li> </ol>                                                      |
|                                                                                                    | 2. Click Internet Options.                                                                                                    |
|                                                                                                    | 3. In the <b>Browsing history</b> section, click the <b>Delete</b> button.                                                                                                    |
|                                                                                                    | <ol> <li>Select the Cookies and website data check box and click the<br/>Delete button.</li> </ol>                                                                                      |

#### Cannot automatically launch Internet programs.

| Cause                                                        | Solution                                           |
|--------------------------------------------------------------|----------------------------------------------------|
| You must log on to your ISP before some programs will start. | Log on to your ISP and launch the desired program. |

# **Solving software problems**

Most software problems occur as a result of the following:

- The application was not installed or configured correctly.
- There is insufficient memory available to run the application.
- There is a conflict between applications.
- Be sure that all the needed device drivers have been installed.
- If you have installed an operating system other than the factory-installed operating system, check to be sure it is supported on the system.

If you encounter software problems, see the applicable solutions listed in the following table.

### Computer will not continue and the HP logo does not display.

| Cause                                | Solution                                                                                                    |
|--------------------------------------|----------------------------------------------------------------------------------------------------|
| ROM issue - POST error has occurred. | Observe the beeps and LED lights on the front of the computer.  See POST error messages and diagnostic front panel LEDs and audible codes on page 89 to determine possible causes. |
|                                      | See the Worldwide Limited Warranty for terms and conditions.                                                                                                    |

# $\hbox{``Illegal Operation has Occurred'' error message is displayed.}$

| Cause                                                                       | Solution                                                                                                    |
|-----------------------------------------------------------------------------|----------------------------------------------------------------------------------------------------|
| Software being used is not Microsoft-certified for your version of Windows. | Verify that the software is certified by Microsoft for your version of Windows (see program packaging for this information). |
| Configuration files are corrupt.                                            | If possible, save all data, close all programs, and restart the computer.                                                    |

# POST error messages and diagnostic front panel LEDs and audible codes

This appendix lists the error codes, error messages, and the various indicator light and audible sequences that you may encounter during Power-On Self-Test (POST) or computer restart, the probable source of the problem, and steps you can take to resolve the error condition.

POST Message Disabled suppresses most system messages during POST, such as memory count and nonerror text messages. If a POST error occurs, the screen will display the error message. To manually switch to the POST Messages Enabled mode during POST, press any key (except F10, F11, or F12). The default mode is POST Message Disabled.

The speed at which the computer loads the operating system and the extent to which it is tested are determined by the POST mode selection.

Quick Boot is a fast startup process that does not run all of the system level tests, such as the memory test. Full Boot runs all of the ROM-based system tests and takes longer to complete.

Full Boot may also be enabled to run every 1 to 30 days on a regularly scheduled basis. To establish the schedule, reconfigure the computer to the Full Boot Every x Days mode, using Computer Setup.

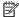

NOTE: For more information on Computer Setup, see Computer Setup (F10) Utility on page 52.

# POST numeric codes and text messages

This section covers those POST errors that have numeric codes associated with them. The section also includes some text messages that may be encountered during POST.

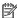

NOTE: The computer will beep once after a POST text message is displayed on the screen.

| Control panel message          | Description                                   | Recommended action                                                                                       |
|--------------------------------|-----------------------------------------------|----------------------------------------------------------------------------------------------------|
| 002-Option ROM Checksum Error  | System ROM or expansion board option ROM      | 1. Verify the correct ROM.                                                                               |
|                                | checksum.                                     | 2. Flash the ROM if needed.                                                                              |
|                                |                                               | <ol><li>If an expansion board was recently added,<br/>remove it to see if the problem remains.</li></ol> |
|                                |                                               | <ol> <li>Clear CMOS. (See <u>Password security and</u><br/>resetting CMOS on page 97.)</li> </ol>        |
|                                |                                               | <ol><li>If the message disappears, there may be a<br/>problem with the expansion card.</li></ol>         |
|                                |                                               | 6. Replace the system board.                                                                             |
| 003-System Board Failure       | DMA or timers.                                | Clear CMOS. (See <u>Password security and</u><br>resetting CMOS on page 97.)                             |
|                                |                                               | 2. Remove expansion boards.                                                                              |
|                                |                                               | 3. Replace the system board.                                                                             |
| 005-Real-Time Clock Power Loss | Invalid time or date in configuration memory. | Reset the date and time under <b>Control Panel</b> (Computer Setup can also be used). If the             |

| Control panel message                      | Description                                                                     | Recommended action                                                                                                    |
|--------------------------------------------|---------------------------------------------------------------------------------|----------------------------------------------------------------------------------------------------|
|                                            | RTC (real-time clock) battery may need to be replaced.                          | problem persists, replace the RTC battery. See<br>the Removal and Replacement section for<br>instructions on installing a new battery.                                       |
| 008–Microcode Patch Error                  | Processor is not supported by the BIOS.                                         | 1. Upgrade BIOS to proper version.                                                                                                    |
|                                            |                                                                                 | 2. Change the processor.                                                                                                    |
| 009–PMM Allocation Error during MEBx       | Memory error during POST execution of the                                       | 1. Reboot the computer.                                                                                                    |
| Oownload                                   | Management Engine (ME) BIOS Extensions option ROM.                              | <ol><li>Unplug the power cord, re-seat the<br/>memory modules, and reboot the<br/>computer.</li></ol>                                                                        |
|                                            |                                                                                 | <ol> <li>If the memory configuration was recently<br/>changed, unplug the computer, restore<br/>the original memory configuration, and<br/>reboot the computer.</li> </ol>   |
|                                            |                                                                                 | <ol><li>If the error persists, replace the system<br/>board.</li></ol>                                                                                                    |
| 00A-Product Information Not Valid          | The product information programmed into the system board is missing or invalid. | Use Computer Setup to update this information                                                                                                    |
| 00B-MEBx Module did not checksum correctly | Memory error during POST execution of the                                       | Reboot the computer.                                                                                                    |
|                                            | Management Engine (ME) BIOS Extensions option ROM.                              | <ol><li>Unplug the power cord, re-seat the<br/>memory modules, and reboot the<br/>computer.</li></ol>                                                                        |
|                                            |                                                                                 | <ol> <li>If the memory configuration was recently<br/>changed, unplug the power cord, restore<br/>the original memory configuration, and<br/>reboot the computer.</li> </ol> |
|                                            |                                                                                 | 4. If the error persists, replace the system board.                                                                                                    |
| 00C-PMM Deallocation Error during MEBx     | Memory error during POST execution of the                                       | Reboot the computer.                                                                                                    |
| Cleanup                                    | Management Engine (ME) BIOS Extensions option ROM.                              | <ol><li>Unplug the power cord, re-seat the<br/>memory modules, and reboot the<br/>computer.</li></ol>                                                                        |
|                                            |                                                                                 | <ol><li>If the memory configuration was recently<br/>changed, unplug the power cord, restore<br/>the original memory configuration, and<br/>reboot the computer.</li></ol>   |
|                                            |                                                                                 | 4. If the error persists, replace the system board.                                                                                                    |
| 00D-Setup Error during MEBx Execution      | MEBx selection or exit resulted in a setup                                      | Reboot the computer.                                                                                                    |
|                                            | failure.                                                                        | <ol><li>Unplug the power cord, re-seat the<br/>memory modules, and reboot the<br/>computer.</li></ol>                                                                        |
|                                            |                                                                                 | <ol> <li>If the memory configuration was recently<br/>changed, unplug the power cord, restore<br/>the original memory configuration, and<br/>reboot the computer.</li> </ol> |
|                                            |                                                                                 | 4. If the error persists, replace the system board.                                                                                                    |

| Control panel message                                         | Description                                                                                                    | Recommended action                                                                                                    |
|---------------------------------------------------------------|----------------------------------------------------------------------------------------------------|----------------------------------------------------------------------------------------------------|
| 00E-Inventory Error during MEBx Execution                     | BIOS information passed to the MEBx resulted                                                                               | Reboot the computer.                                                                                                    |
|                                                               | in a failure.                                                                                                    | 2. If the error persists, update to the latest BIOS version.                                                                                                    |
|                                                               |                                                                                                    | 3. If the error still persists, replace the system board.                                                                                                    |
| OOF-Interface Error during MEBx Execution                     | MEBx operation experienced a hardware error                                                                                | 1. Reboot the computer.                                                                                                    |
|                                                               | during communication with the ME.                                                                                          | 2. If the error persists, update to the latest BIOS version.                                                                                                    |
|                                                               |                                                                                                    | 3. If the error still persists, replace the system board.                                                                                                    |
| 100-Front Audio Not Connected                                 | Front audio cable has been detached or unseated from system board.                                                         | Reconnect or replace front audio cable.                                                                                                    |
| 2E1-MemorySize Error                                          | Memory amount has changed since the last boot (memory added or removed).                                                   | The system memory size is different from the last startup. The most common reason is the removal of memory from the system board. Press the F1 key to save the memory changes. If this message persists, verify that the memory modules are installed correctly. |
| PE2-Memory Error                                              | Memory module configuration failed during boot up.                                                                         | Ensure memory modules are correctly installed.                                                                                                    |
|                                                               |                                                                                                    | 2. Verify proper memory module type.                                                                                                    |
|                                                               |                                                                                                    | <ol><li>Remove and replace the identified faulty<br/>memory module(s).</li></ol>                                                                                                    |
|                                                               |                                                                                                    | <ol> <li>If the error persists after replacing<br/>memory modules, replace the system<br/>board.</li> </ol>                                                                                                    |
| 2E3-Incompatible Memory Module in Memory                      | A memory module in memory socket identified                                                                                | 1. Verify proper memory module type.                                                                                                    |
| Socket(s) X, X,                                               | in the error message is missing critical SPD information, or is incompatible with the chipset.                             | 2. Try another memory socket.                                                                                                    |
|                                                               |                                                                                                    | 3. Replace with a supported module.                                                                                                    |
| 2E4-DIMM Configuration Warning                                | The current memory configuration is not optimized.                                                                         | Rearrange the DIMMs so that each channel has the same amount of memory.                                                                                                    |
| PES-ECC Memory Module Detected on<br>Unsupported Platform     | Recently added memory module(s) support ECC memory error correction.                                                       | If additional memory was recently added remove it to see if the problem remains.                                                                                                    |
|                                                               |                                                                                                    | <ol><li>Check product documentation for<br/>memory support information.</li></ol>                                                                                                    |
| PE6—Memory Not Configured Correctly for Proper MEBx Execution | DIMM1 is not installed.                                                                                                    | Make sure there is a memory module in the DIMM1 socket and that it is properly seated.                                                                                                    |
| 800–Configuration Change Warning                              | The storage device configuration will be updated as shown.                                                                 | Not applicable                                                                                                    |
| 801-Hard Disk 1: SMART Hard Drive Detects<br>mminent Failure  | Hard drive is about to fail. (Some hard drives have a hard drive firmware patch that will fix an erroneous error message.) | <ol> <li>Determine if hard drive is giving correct<br/>error message. Run the Drive Protection<br/>System test under using F2 Diagnostics<br/>when booting the computer.</li> </ol>                                                                              |
|                                                               |                                                                                                    | <ol> <li>Apply hard drive firmware patch<br/>if applicable. (Available at<br/>http://www.hp.com/support.)</li> </ol>                                                                                                    |

| Control panel message                                                  | Description                                                                                                    | Recommended action                                                                                                    |  |
|------------------------------------------------------------------------|----------------------------------------------------------------------------------------------------|----------------------------------------------------------------------------------------------------|--|
|                                                                        |                                                                                                    | 3. Back up contents and replace hard drive.                                                                                                    |  |
| 302-Hard Disk 2: SMART Hard Drive Detects<br>mminent Failure           | Hard drive is about to fail. (Some hard drives have a hard drive firmware patch that will fix an erroneous error message.) | <ol> <li>Determine if hard drive is giving correct<br/>error message. Run the Drive Protection<br/>System test under using F2 Diagnostics<br/>when booting the computer.</li> </ol> |  |
|                                                                        |                                                                                                    | <ol> <li>Apply hard drive firmware patch<br/>if applicable. (Available at<br/>http://www.hp.com/support.)</li> </ol>                                                                |  |
|                                                                        |                                                                                                    | 3. Back up contents and replace hard drive.                                                                                                    |  |
| 309 – 30C: Hard Disk 3–6: SMART Hard Drive<br>Detects Imminent Failure | Hard drive is about to fail. (Some hard drives have a hard drive firmware patch that will fix an erroneous error message.) | <ol> <li>Determine if hard drive is giving correct<br/>error message. Run the Drive Protection<br/>System test under using F2 Diagnostics<br/>when booting the computer.</li> </ol> |  |
|                                                                        |                                                                                                    | <ol> <li>Apply hard drive firmware patch<br/>if applicable. (Available at<br/>http://www.hp.com/support.)</li> </ol>                                                                |  |
|                                                                        |                                                                                                    | 3. Back up contents and replace hard drive.                                                                                                    |  |
| BFO–Boot Device Not Found                                              | Boot device not found.                                                                                                    | Insert boot device or load operating system.                                                                                                    |  |
| BF1–Hard Disk 1 Error                                                  | Hard disk 1 error.                                                                                                    | 1. Check and/or replace cables.                                                                                                    |  |
|                                                                        |                                                                                                    | <ol> <li>Clear CMOS. (See <u>Password security and</u><br/>resetting CMOS on page 97.)</li> </ol>                                                                                   |  |
|                                                                        |                                                                                                    | 3. Replace the hard disk drive.                                                                                                    |  |
| BF2–Hard Disk 2 Error                                                  | Hard disk 2 error.                                                                                                    | 1. Check and/or replace cables.                                                                                                    |  |
|                                                                        |                                                                                                    | <ol> <li>Clear CMOS. (See <u>Password security and</u><br/>resetting CMOS on page 97.)</li> </ol>                                                                                   |  |
|                                                                        |                                                                                                    | 3. Replace the hard disk drive.                                                                                                    |  |
| 400-Serial Port A Address Conflict Detected                            | Both external and internal serial ports are                                                                                | Remove any serial port expansion cards.                                                                                                    |  |
|                                                                        | assigned to the same resources.                                                                                            | 2. Clear CMOS. (See Password security and resetting CMOS on page 97.)                                                                                                    |  |
|                                                                        |                                                                                                    | 3. Reconfigure card resources and/or run Computer Setup or Windows utilities.                                                                                                    |  |
| 401-Serial Port B Address Conflict Detected                            | Both external and internal serial ports are                                                                                | Remove any serial port expansion cards.                                                                                                    |  |
|                                                                        | assigned to the same resources.                                                                                            | 2. Clear CMOS. (See <u>Password security and</u> resetting CMOS on page 97.)                                                                                                    |  |
|                                                                        |                                                                                                    | 3. Reconfigure card resources and/or run Computer Setup or Windows utilities.                                                                                                    |  |
| 402-Serial Port C Address Conflict Detected                            | Both external and internal serial ports are                                                                                | Remove any serial port expansion cards.                                                                                                    |  |
|                                                                        | assigned to the same resources.                                                                                            | <ol> <li>Clear CMOS. (See <u>Password security and</u><br/>resetting CMOS on page 97.)</li> </ol>                                                                                   |  |
|                                                                        |                                                                                                    | 3. Reconfigure card resources and/or run Computer Setup or Windows utilities.                                                                                                    |  |
| 403-Serial Port D Address Conflict Detected                            | Both external and internal serial ports are                                                                                | Remove any serial port expansion cards                                                                                                    |  |
|                                                                        | assigned to the same resources.                                                                                            | Clear CMOS. (See <u>Password security and</u><br>resetting CMOS on page 97.)                                                                                                    |  |

| Control panel message                                           | Description                                                                                                    | Recommended action                                                                         |
|-----------------------------------------------------------------|----------------------------------------------------------------------------------------------------|--------------------------------------------------------------------------------------------|
|                                                                 |                                                                                                    | 3. Reconfigure card resources and/or run Computer Setup or Windows utilities.              |
| 419-Out of Memory Space for Option ROMs                         | Recently added PCI expansion card contains an option ROM too large to download during POST.                                                  | If a PCI expansion card was recently<br>added, remove it to see if the problem<br>remains. |
| 41A-Front USB1/USB2 Not Connected                               | Front USB cable has been detached or unseated from system board.                                                                             | Reconnect or replace front USB cable.                                                      |
| 41B-Device in PCI Express Slot Failed To<br>Initialize          | There is an incompatibility or problem with a PCIe device and the system or PCIe link could not be configured to a valid bus width or speed. | Try rebooting the system. If the error reoccurs, the device may not work with this system  |
| 43A-USB Type-C I2C Not Connected                                | Cable is required between I2C on card and USB-C on the system board.                                                                         | Install cable between I2C on card and USB-C on the system board.                           |
| 43B-More Than One USB type-C Cards Are<br>Installed             | More than one USB type-C card is installed.                                                                                                  | Remove USB type-C card so only one is installed.                                           |
| 500–BIOS Recovery                                               | A system BIOS recovery has occurred.                                                                                                    | Not applicable.                                                                            |
| 60x – HP Battery Alert                                          | The system has detected the storage capacity of the battery stated below to be very low.                                                     | For optimal performance, this battery may need to be replaced.                             |
|                                                                 | Primary (internal) Battery (601)                                                                                                    |                                                                                            |
|                                                                 | Secondary (internal) Battery (602)                                                                                                    |                                                                                            |
| 640 – Power Limit Reached                                       | Active covers and expansion modules are not supported with the currently available power                                                     | Reconfigure or install a higher rated power source.                                        |
| 641 – Expansion Limit Reached                                   | Maximum of four modules can be powered                                                                                                    | Reconfigure the system.                                                                    |
| 70x-Wireless Mode Not Supported                                 | The system has detected a wireless module installed in the system that is not supported and has been disabled.                               | Replace with a supported module.                                                           |
| 800-Keyboard Error                                              | Keyboard failure.                                                                                                    | Reconnect keyboard with computer turned off.                                               |
|                                                                 |                                                                                                    | 2. Check connector for bent or missing pins.                                               |
|                                                                 |                                                                                                    | <ol><li>Ensure that none of the keys are<br/>depressed.</li></ol>                          |
|                                                                 |                                                                                                    | 4. Replace keyboard.                                                                       |
| 801-Keyboard or System Unit Error                               | Keyboard failure.                                                                                                    | Reconnect the keyboard with computer turned off.                                           |
|                                                                 |                                                                                                    | <ol><li>Ensure that none of the keys are<br/>depressed.</li></ol>                          |
|                                                                 |                                                                                                    | 3. Replace the keyboard.                                                                   |
|                                                                 |                                                                                                    | 4. Replace the system board.                                                               |
| 900-CPU Fan Not Detected                                        | CPU fan is not connected or may have malfunctioned.                                                                                          | 1. Reseat CPU fan.                                                                         |
|                                                                 | manunchoneu.                                                                                                    | 2. Reseat fan cable.                                                                       |
|                                                                 |                                                                                                    | 3. Replace CPU fan.                                                                        |
| 901-Chassis, Rear Chassis, or Front Chassis Fan<br>not Detected | Chassis, rear chassis, or front chassis fan is not connected or may have malfunctioned.                                                      | <ol> <li>Reseat chassis, rear chassis, or front<br/>chassis fan.</li> </ol>                |
|                                                                 |                                                                                                    | 2. Reseat fan cable.                                                                       |

| Control panel message                                            | Description                                                                                                    | Recommended action                                                                                                    |
|------------------------------------------------------------------|----------------------------------------------------------------------------------------------------|----------------------------------------------------------------------------------------------------|
|                                                                  |                                                                                                    | 3. Replace chassis, rear chassis, or front chassis fan.                                                                                                    |
| 903-Computer Cover Has Been Removed Since<br>Last System Startup |                                                                                                    | N/A                                                                                                    |
| 904-SATA Cabling Error                                           | One or more SATA devices are improperly attached. For optimal performance, the SATA 0 and SATA 1 ports should be used for hard drives before other ports.                                                                                                    | Ensure SATA connectors are used in ascending order. For one device, use SATA 0. For two devices, use SATA 0 and SATA 1. For three devices, use SATA 0, SATA 1, and SATA 2. |
| 90B-Fan Failure                                                  | The system has detected that a cooling fan is not operating correctly.                                                                                                    | <ol> <li>Reseat fan.</li> <li>Reseat fan cable.</li> <li>Replace fan.</li> </ol>                                                                                           |
| 90D-System Temperature                                           | Thermal shutdown occurred. The system BIOS has detected your machine was previously shut down to avoid overheating. Overheating may occur if the cooling vents are blocked or the operating temperature exceeds the system specifications. The machine should return to normal operation once the situation is resolved. | Make sure system has proper airflow.                                                                                                    |
| 90E-Power Supply Fan Not detected                                | Power supply fan is not connected or may have malfunctioned.                                                                                                    | <ol> <li>Reseat power supply fan.</li> <li>Reseat fan cable.</li> <li>Replace power supply fan.</li> </ol>                                                                 |
| 910–Filter Warning                                               | Airflow filter is dirty.                                                                                                    | Replace the airflow filter.                                                                                                    |
| 940—Unsupported Module                                           | Only HP modules are supported. Unrecognized modules will not be enabled.                                                                                                    | Only use supported HP modules.                                                                                                    |

# Interpreting system validation diagnostic front panel LEDs and audible codes

During the system validation phase that occurs at system startup, the BIOS validates the functionality of the following subsystems and conditions:

- AC adapter
- System board power
- Processor failure
- BIOS corruption
- Memory failure
- Graphics failure
- System board failure
- BIOS authentication failure

If an error is detected, specific patterns of long and short blinks, accompanied by long and short beeps (where applicable) are used to identify the error. These patterns will make up a two part code:

- Major the category of the error
- Minor the specific error within the category

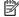

**NOTE:** Single beep/blink codes are not used.

| Number of long beeps/blinks | Error category |
|-----------------------------|----------------|
| 1                           | Not used       |
| 2                           | BIOS           |
| 3                           | Hardware       |
| 4                           | Thermal        |
| 5                           | System board   |

Patterns of blink/beep codes are determined by using the following parameters:

- 1 second pause occurs after the last major blink.
- 2 second pause occurs after the last minor blink.
- Beep error code sequences occur for the first 5 iterations of the pattern and then stop.
- Blink error code sequences continue until the computer is unplugged or the power button is pressed.

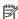

NOTE: Not all diagnostic lights and audible codes are available on all models.

The red LED blinks to represent the major error category (long blinks). The white LED blinks to represent the minor error category (short blinks). For example, '3.5' indicates 3 long red blinks and 5 short white blinks to communicate the processor is not detected.

| Category     | Major/minor code | Description                                                                                       |
|--------------|------------------|---------------------------------------------------------------------------------------------------|
| BIOS         | 2.2              | The main area (DXE) of BIOS has become corrupted and there is no recovery binary image available. |
|              | 2.3              | The embedded controller policy requires the user to enter a key sequence.                         |
|              | 2.4              | The embedded controller is checking or recovering the boot block.                                 |
| Hardware     | 3.2              | The embedded controller has timed out waiting for BIOS to return from memory initialization.      |
|              | 3.3              | The embedded controller has timed out waiting for BIOS to return from graphics initialization.    |
|              | 3.4              | The system board displays a power failure (crowbar).*                                             |
|              | 3.5              | The processor is not detected.*                                                                   |
|              | 3.6              | The processor does not support an enabled feature.                                                |
| Thermal      | 4.2              | A processor over temperature condition has been detected.*                                        |
|              | 4.3              | An ambient temperature over temperature condition has been detected.                              |
|              | 4.4              | An MXM over temperature condition has been detected.                                              |
| System board | 5.2              | The embedded controller cannot find valid firmware.                                               |
|              | 5.3              | The embedded controller has timed out waiting for the BIOS.                                       |

| Category | Major/minor code | Description                                                                                                    |
|----------|------------------|----------------------------------------------------------------------------------------------------|
|          | 5.4              | The embedded controller has timed out waiting for BIOS to return from system board initialization.                                                                                             |
|          | 5.5              | The embedded controller rebooted the system after a possible lockup condition had been detected through the use of a System Health Timer, Automated System Recovery Timer, or other mechanism. |

### Password security and resetting CMOS 8

This computer supports security password features, which can be established through the Computer Setup Utilities menu.

This computer supports two security password features that are established through the Computer Setup Utilities menu: administrator password and power-on password. When you establish only an administrator password, any user can access all the information on the computer except Computer Setup. When you establish only a power-on password, the power-on password is required to access Computer Setup and any other information on the computer. When you establish both passwords, only the administrator password will give you access to Computer Setup.

When both passwords are set, the administrator password can also be used in place of the power-on password as an override to log in to the computer. This is a useful feature for a network administrator.

If you forget one or both passwords, you can clear all passwords by powering off the system, opening the cover, temporarily removing the PSWD jumper, and booting once. This will erase the administrator and power-on passwords. You must restore the jumper to create new passwords.

CAUTION: Pushing the CMOS button with power removed will reset the BIOS settings to factory defaults. It may be useful to back up the BIOS settings or save them as custom defaults before resetting them in case they are needed later. Back up can be performed in Computer Setup or using the BiosConfigUtility tool available from www.hp.com. See Computer Setup (F10) Utility on page 52 for information on backing up the BIOS settings.

# Resetting the password jumper

**CAUTION:** Stringent security is a mode where there is no physical bypass of the password function. If enabled, removing the password jumper will be ignored. To enable this mode, change the security setting **Clear Password Jumper** in Password Policies to **Ignore**.

If you lose or forget the password when in stringent security mode, the system can only be reset by System Management Command. This is a way for HP Service and Support to provide a secure method to access the BIOS and command a password reset for a specifically identified unit under the direction of the owner. This scenario may not be covered under warranty.

To prevent needing a customer service event to restore access to the system, record your configured administrator and power-on passwords in a safe place away from your computer.

To disable the power-on or administrator password features, or to clear the power-on or administrator passwords, complete the following steps:

- Shut down the operating system properly, then turn off the computer and any external devices, and disconnect the power cord from the power outlet.
- 2. With the power cord disconnected, press the power button again to drain the system of any residual power.
  - ⚠ WARNING! To reduce the risk of personal injury from electrical shock and/or hot surfaces, be sure to disconnect the power cord from the wall outlet, and allow the internal system components to cool before touching.

Static electricity can damage the electronic components of the computer or optional equipment. Before beginning these procedures, ensure that you are discharged of static electricity by briefly touching a grounded metal object. See the *Safety & Regulatory Information* guide for more information.

- 3. Remove the access panel.
- 4. Locate the header and jumper.
  - NOTE: The password jumper is green so that it can be easily identified. For assistance locating the password jumper and other system board components, see the system board components image at System board on page 44.
- 5. Remove the jumper from pins 1 and 2.
- 6. Place the jumper on either pin 1 or 2, but not both, so that it does not get lost.
- Replace the access panel and reconnect the external equipment.
- 8. Plug in the computer and turn on power. Allow the operating system to start. This clears the current passwords and disables the password features.
- 9. Shut down the computer, unplug the power, and disconnect the external equipment.
- **10.** Remove the access panel.
- 11. Place the jumper on pins 1 and 2.
- **12.** Replace the access panel.
- **13.** Reconnect the external equipment and plug in the computer.

# **Clearing and resetting the BIOS**

The CMOS button resets BIOS settings to default, but does not clear the passwords or affect any of the other Security settings. On Intel systems with advanced manageability features, the CMOS button will also partially unprovision AMT.

- 1. Turn off the computer and any external devices, and disconnect the power cord from the power outlet.
- Disconnect the keyboard, monitor, and any other external equipment connected to the computer.
- ▲ WARNING! To reduce the risk of personal injury from electrical shock and/or hot surfaces, be sure to disconnect the power cord from the wall outlet, and allow the internal system components to cool before touching.
- CAUTION: When the computer is plugged in, the power supply always has voltage applied to the system board even when the unit is turned off. Failure to disconnect the power cord can result in damage to the system.

Static electricity can damage the electronic components of the computer or optional equipment. Before beginning these procedures, ensure that you are discharged of static electricity by briefly touching a grounded metal object. See the *Safety & Regulatory Information* guide for more information.

- 3. Remove the access panel.
- 4. Locate, press, and hold the CMOS button in for five seconds.
  - NOTE: Make sure you have disconnected the AC power cord from the wall outlet. The CMOS button will not clear CMOS if the power cord is connected.

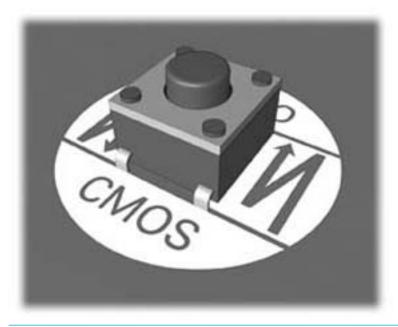

- **NOTE:** For assistance locating the CMOS button and other system board components, see the system board components image at <u>System board on page 44</u>.
- **5.** Replace the access panel.

- Reconnect the external devices.
- Plug in the computer and turn on power.
- NOTE: You will receive POST error messages after clearing CMOS and rebooting advising you that configuration changes have occurred. Use Computer Setup to reset any special system setups along with the date and time.

For instructions on Computer Setup, see Computer Setup (F10) Utility on page 52.

# **Using HP PC Hardware Diagnostics (UEFI)**

HP PC Hardware Diagnostics is a Unified Extensible Firmware Interface (UEFI) that allows you to run diagnostic tests to determine whether the computer hardware is functioning properly. The tool runs outside the operating system so that it can isolate hardware failures from issues that are caused by the operating system or other software components.

When HP PC Hardware Diagnostics (UEFI) detects a failure that requires hardware replacement, a 24-digit Failure ID is generated. This ID can then be provided to support to help determine how to correct the problem.

To start HP PC Hardware Diagnostics (UEFI), follow these steps:

- Turn on or restart the computer, and quickly press esc
- 2. Press F2.

The BIOS searches three places for the diagnostic tools, in the following order:

- Connected USB drive
- NOTE: To download the HP PC Hardware Diagnostics (UEFI) tool to a USB drive, see <u>Downloading</u> HP PC Hardware Diagnostics (UEFI) to a USB device on page 101.
- b. Hard drive
- **BIOS**
- When the diagnostic tool opens, select the type of diagnostic test you want to run, and then follow the on-screen instructions.
- **NOTE:** If you need to stop a diagnostic test, press esc.

# Downloading HP PC Hardware Diagnostics (UEFI) to a USB device

NOTE: The HP PC Hardware Diagnostics (UEFI) download instructions are provided in English only, and you must use a Windows computer to download and create the HP UEFI support environment because only .exe files are offered.

There are two options to download HP PC Hardward Diagnostics to USB device.

#### Download the latest UEFI version

- Go to <a href="http://www.hp.com/go/techcenter/pcdiags">http://www.hp.com/go/techcenter/pcdiags</a>. The HP PC Diagnostics home page is displayed.
- In the HP PC Hardware Diagnostics section, click the **Dowload** link, and then select **Run**.

#### Download any version of UEFI for a specific product

- Go to http://www.hp.com/support, and then select your country. The HP Support page is displayed. . 1.
- Click Drivers & Downloads. 2.
- Use the categories listed to find your product.
  - or -

Click **Find Now** to let HP automatically detect your product.

- Select your computer, and then select your operating system.
- In the **Diagnostic** section, follow the on-screen instructions to select and download the UEFI version you **5.** want.

#### System backup and recovery 10

## Backing up, restoring, and recovering in Windows 10

This section provides information about the following processes. The information in the section is standard procedure for most products.

- Creating recovery media and backups
- Restoring and recovering your system

For additional information, refer to Help and Support.

Type help in the taskbar search box, and then select **Help and Support**.

### Creating recovery media and backups

The following methods of creating recovery media and backups are available on select products only. Choose the available method according to your computer model.

- Use HP Recovery Manager to create HP Recovery media after you successfully set up the computer. This step creates a backup of the HP Recovery partition on the computer. The backup can be used to reinstall the original operating system in cases where the hard drive is corrupted or has been replaced. For information on creating recovery media, see Creating HP Recovery media (select products only) on page 103. For information on the recovery options that are available using the recovery media, see What you need to know before you get started on page 105.
- Use Windows tools to create system restore points and create backups of personal information. For more information, see Using Windows tools on page 104.
- NOTE: If storage is 32 GB or less, Microsoft System Restore is disabled by default.

#### **Creating HP Recovery media (select products only)**

If possible, check for the presence of the Recovery partition and the Windows partition. From the Start menu, select File Explorer.

- If your computer does not list the Windows partition and the Recovery partition, you can obtain recovery media for your system from support. See the Worldwide Telephone Numbers booklet included with the computer. You can also find contact information on the HP website. Go to http://www.hp.com/support, select your country or region, and follow the on-screen instructions.
  - You can use Windows tools to create system restore points and create backups of personal information, see Using Windows tools on page 104.
- If your computer does list the Recovery partition and the Windows partition, you can use HP Recovery Manager to create recovery media after you successfully set up the computer. HP Recovery media can be used to perform system recovery if the hard drive becomes corrupted. System recovery reinstalls the original operating system and software programs that were installed at the factory and then configures the settings for the programs. HP Recovery media can also be used to customize the system or restore the factory image if you replace the hard drive.

- Only one set of recovery media can be created. Handle these recovery tools carefully, and keep them in a safe place.
- HP Recovery Manager examines the computer and determines the required storage capacity for the media that will be required.
- To create recovery discs, your computer must have an optical drive with DVD writer capability, and vou must use only high-quality blank DVD-R. DVD+R. DVD-R DL. or DVD+R DL discs. Do not use rewritable discs such as CD±RW, DVD±RW, double-layer DVD±RW, or BD-RE (rewritable Blu-ray) discs; they are not compatible with HP Recovery Manager software. Or, instead, you can use a highquality blank USB flash drive.
- If your computer does not include an integrated optical drive with DVD writer capability, but you would like to create DVD recovery media, you can use an external optical drive (purchased separately) to create recovery discs. If you use an external optical drive, it must be connected directly to a USB port on the computer; the drive cannot be connected to a USB port on an external device, such as a USB hub. If you cannot create DVD media yourself, you can obtain recovery discs for your computer from HP. See the Worldwide Telephone Numbers booklet included with the computer. You can also find contact information on the HP website. Go to http://www.hp.com/ support, select your country or region, and follow the on-screen instructions.
- Be sure that the computer is connected to AC power before you begin creating the recovery media. 0
- The creation process can take an hour or more. Do not interrupt the creation process.
- If necessary, you can exit the program before you have finished creating all of the recovery DVDs. HP Recovery Manager will finish burning the current DVD. The next time you start HP Recovery Manager, you will be prompted to continue.

To create HP Recovery media:

- Type recovery in the taskbar search box, and then select HP Recovery Manager.
- Select **Create recovery media**, and then follow the on-screen instructions.

If you ever need to recover the system, see Recovering using HP Recovery Manager on page 105.

### **Using Windows tools**

You can create recovery media, system restore points, and backups of personal information using Windows tools.

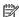

NOTE: If storage is 32 GB or less, Microsoft System Restore is disabled by default.

For more information and steps, see Help and Support.

Type help in the taskbar search box, and then select Help and Support.

### Restore and recovery

There are several options for recovering your system. Choose the method that best matches your situation and level of expertise:

- **IMPORTANT:** Not all methods are available on all products.
  - Windows offers several options for restoring from backup, refreshing the computer, and resetting the computer to its original state. For more information see Help and Support.

- Type help in the taskbar search box, and then select **Help and Support**.
- If you need to correct a problem with a preinstalled application or driver, use the Reinstall drivers and/ or applications option (select products only) of HP Recovery Manager to reinstall the individual application or driver.
  - Type recovery in the taskbar search box, select HP Recovery Manager, select Reinstall drivers and/or applications, and then follow the on-screen instructions.
- If you want to recover the Windows partition to original factory content, you can choose the System Recovery option from the HP Recovery partition (select products only) or use the HP Recovery media. For more information, see Recovering using HP Recovery Manager on page 105. If you have not already created recovery media, see Creating HP Recovery media (select products only) on page 103.
- On select products, if you want to recover the computer's original factory partition and content, or if you have replaced the hard drive, you can use the Factory Reset option of HP Recovery media. For more information, see Recovering using HP Recovery Manager on page 105.
- On select products, if you want to remove the recovery partition to reclaim hard drive space, HP Recovery Manager offers the Remove Recovery Partition option.

For more information, see Removing the HP Recovery partition (select products only) on page 106.

#### **Recovering using HP Recovery Manager**

HP Recovery Manager software allows you to recover the computer to its original factory state by using the HP Recovery media that you either created or that you obtained from HP, or by using the HP Recovery partition (select products only). If you have not already created recovery media, see Creating HP Recovery media (select products only) on page 103.

#### What you need to know before you get started

- HP Recovery Manager recovers only software that was installed at the factory. For software not provided with this computer, you must either download the software from the manufacturer's website or reinstall the software from the media provided by the manufacturer.
- **IMPORTANT:** Recovery through HP Recovery Manager should be used as a final attempt to correct computer issues.
- HP Recovery media must be used if the computer hard drive fails. If you have not already created recovery media, see Creating HP Recovery media (select products only) on page 103.
- To use the Factory Reset option (select products only), you must use HP Recovery media. If you have not already created recovery media, see Creating HP Recovery media (select products only) on page 103.
- If your computer does not allow the creation of HP Recovery media or if the HP Recovery media does not work, you can obtain recovery media for your system from support. See the Worldwide Telephone Numbers booklet included with the computer. You can also find contact information from the HP website. Go to http://www.hp.com/support, select your country or region, and follow the on-screen instructions.
- IMPORTANT: HP Recovery Manager does not automatically provide backups of your personal data. Before beginning recovery, back up any personal data you want to retain.

Using HP Recovery media, you can choose from one of the following recovery options:

NOTE: Only the options available for your computer display when you start the recovery process.

- System Recovery—Reinstalls the original operating system, and then configures the settings for the programs that were installed at the factory.
- Factory Reset—Restores the computer to its original factory state by deleting all information from the hard drive and re-creating the partitions. Then it reinstalls the operating system and the software that was installed at the factory.

The HP Recovery partition (select products only) allows System Recovery only.

#### Using the HP Recovery partition (select products only)

The HP Recovery partition allows you to perform a system recovery without the need for recovery discs or a recovery USB flash drive. This type of recovery can be used only if the hard drive is still working.

To start HP Recovery Manager from the HP Recovery partition:

- Type recovery in the taskbar search box, select **Recovery Manager**, and then select **HP Recovery Environment.** 
  - or -

Press f11 while the computer boots, or press and hold f11 as you press the power button.

- Select **Troubleshoot** from the boot options menu.
- Select **Recovery Manager**, and then follow the on-screen instructions.

#### Using HP Recovery media to recover

You can use HP Recovery media to recover the original system. This method can be used if your system does not have an HP Recovery partition or if the hard drive is not working properly.

- If possible, back up all personal files.
- Insert the HP Recovery media, and then restart the computer.
- NOTE: If the computer does not automatically restart in HP Recovery Manager, change the computer boot order. See Changing the computer boot order on page 106.
- 3. Follow the on-screen instructions.

#### Changing the computer boot order

If your computer does not restart in HP Recovery Manager, you can change the computer boot order, which is the order of devices listed in BIOS where the computer looks for startup information. You can change the selection to an optical drive or a USB flash drive.

To change the boot order:

- Insert the HP Recovery media. 1.
- Access BIOS. 2

Restart the computer, quickly press esc, and then press f9 for boot options.

- Select the optical drive or USB flash drive from which you want to boot.
- Follow the on-screen instructions.

#### Removing the HP Recovery partition (select products only)

HP Recovery Manager software allows you to remove the HP Recovery partition to free up hard drive space.

- IMPORTANT: After you remove the HP Recovery partition, you will not be able to perform System Recovery or create HP recovery media from the HP Recovery partition. So before you remove the Recovery partition, create HP Recovery media; see Creating HP Recovery media (select products only) on page 103.
- NOTE: The Remove Recovery Partition option is only available on products that support this function.

Follow these steps to remove the HP Recovery partition:

- Type recovery in the taskbar search box, and then select **HP Recovery Manager**.
- Select **Remove Recovery Partition**, and then follow the on-screen instructions.

# Backing up, restoring, and recovering in Windows 7

Your computer includes tools provided by HP and Windows to help you safequard your information and retrieve it if you ever need to. These tools will help you return your computer to a proper working state or even back to the original factory state, all with simple steps.

This section provides information about the following processes:

- Creating recovery media and backups
- Restoring and recovering your system

NOTE: This section describes an overview of backing up, restoring, and recovering options. For more details about the Windows Backup and Restore tools provided, see Help and Support. To access Help and Support, select Start > Help and Support.

Recovery after a system failure is only as good as your most recent backup.

- After you successfully set up the computer, create recovery media. This media can be used to reinstall the original operating system in cases where the hard drive is corrupted or has been replaced. See Creating recovery media on page 107.
- As you add hardware and software programs, create system restore points. A system restore point is a snapshot of certain hard drive contents saved by Windows System Restore at a specific time. A system restore point contains information that Windows uses, such as registry settings. Windows creates a system restore point for you automatically during a Windows update and during other system. maintenance (such as a software update, security scanning, or system diagnostics). You can also manually create a system restore point at any time. For more information and steps for creating specific system restore points, see Help and Support. To access Help and Support, select Start > Help and Support.
- As you add photos, video, music, and other personal files, create a backup of your personal information. If files are accidentally deleted from the hard drive and they can no longer be restored from the Recycle Bin, or if files become corrupted, you can restore the files that you backed up. In case of system failure, you can use the backup files to restore the contents of your computer. See Backing up your information on page 109.
- NOTE: HP recommends that you print the recovery procedures and save them for later use, in case of system instability.

## **Creating recovery media**

After you successfully set up the computer, create recovery media. The media can be used to reinstall the original operating system in cases where the hard drive is corrupted or has been replaced.

There are two types of recovery media. To determine which steps to follow for your computer:

- Click the Start button. 1.
- Click All Programs. 2.
  - If Security and Protection is listed, continue with the steps in Creating recovery media using HP Recovery Manager (select models only) on page 108.
  - If **Productivity and Tools** is listed, continue with the steps in Creating recovery discs with HP Recovery Disc Creator (select models only) on page 109.

#### Creating recovery media using HP Recovery Manager (select models only)

- To create recovery discs, your computer must have a DVD writer. Use DVD+R or DVD-R discs (purchased separately). The discs you use will depend on the type of optical drive you are using.
- NOTE: DVD+R DL, DVD-R DL, or DVD±RW disc are not supported.
- You have the option of creating a recovery USB flash drive instead, using a high-quality USB drive.
- If you are creating recovery discs, be sure to use high-quality discs. It is normal for the system to reject defective discs. You will be prompted to insert a new blank disc to try again.
- The number of discs in the recovery-disc set depends on your computer model (typically 3 to 6 DVDs). The Recovery Media Creation program tells you the specific number of blank discs needed to make the set. If you are using a USB flash drive, the program will tell you the size of the drive required to store all the data (minimum of 8 GB).
- NOTE: The process of creating recovery media is lengthy. You can quit the process at any time. The next time you initiate the process, it resumes where it left off.
- NOTE: Do not use media cards for creating recovery media. The system may not be able to boot up from a media card and you may not be able to run system recovery.

To create recovery discs:

- 1. Close all open programs.
- Click the Start button, click All Programs, click Security and Protection, click Recovery Manager, and then click **HP Recovery Media Creation**. If prompted, click **Yes** to allow the program to continue.
- Click Create recovery media using blank DVD(s), and then click Next. 3.
- Follow the on-screen instructions. Label each disc after you make it (for example, Recovery 1, Recovery 2), and then store the discs in a secure place.

To create a recovery USB flash drive:

- NOTE: You must use a USB flash drive with a capacity of at least 8 GB.
- NOTE: Recovery Media Creation formats the USB flash drive, deleting any files on it.
  - Close all open programs. 1.
  - 2. Insert the USB flash drive into a USB port on the computer.
  - Click the Start button, click All Programs, click Security and Protection, click Recovery Manager, and then click Recovery Media Creation.
  - Click Create recovery media with a USB flash drive, and then click Next.

- Select the USB flash drive from the list of media. The program will let you know how much storage is required to create the recovery drive. If the USB flash drive does not have enough storage capacity, it will appear grayed out, and you must replace it with a larger USB flash drive. Click **Next**.
- Follow the on-screen instructions. When the process is complete, label the USB flash drive and store it in a secure place.

#### Creating recovery discs with HP Recovery Disc Creator (select models only)

HP Recovery Disc Creator is a software program that offers an alternative way to create recovery discs on select models. After you successfully set up the computer, you can create recovery discs using HP Recovery Disc Creator. The recovery discs allow you to reinstall your original operating system as well as select drivers and applications if the hard drive becomes corrupted. HP Recovery Disc Creator creates two kinds of recovery discs:

- Windows 7 operating system DVD—Installs the operating system without additional drivers or applications.
- Driver Recovery DVD—Installs specific drivers and applications only, in the same way that the HP Software Setup utility installs drivers and applications.

To create recovery discs, your computer must have a DVD writer. Use any of the following types of discs (purchased separately): DVD+R, DVD+R DL, DVD-R, DVD-R DL, or DVD±RW. The discs you use will depend on the type of optical drive you are using.

#### **Creating recovery discs**

NOTE: The Windows 7 operating system DVD can be created only once. The option to create that media will not be available after you create a Windows DVD.

To create the Windows DVD:

- Select Start > All Programs > Productivity and Tools > HP Recovery Disc Creator.
- 2. Select Windows disk.
- From the drop-down menu, select the drive for burning the recovery media. 3.
- Click the **Create** button to start the burning process. Label the disc after you create it, and store it in a secure place.

After the Windows 7 operating system DVD has been created, create the *Driver Recovery* DVD:

- Select Start > All Programs > Productivity and Tools > HP Recovery Disc Creator.
- 2. Select **Driver disk**.
- From the drop-down menu, select the drive for burning the recovery media. 3.
- Click the **Create** button to start the burning process. Label the disc after you create it, and store it in a secure place.

#### **Backing up your information**

You should create your initial backup immediately after initial system setup. As you add new software and data files, you should continue to back up your system on a regular basis to maintain a reasonably current backup. Your initial and subsequent backups allow you to restore your data and settings if a failure occurs.

You can back up your information to an optional external hard drive, a network drive, or discs.

Note the following when backing up:

- Store personal files in the Documents library, and back it up regularly.
- Back up templates that are stored in their associated directories.
- Save customized settings that appear in a window, toolbar, or menu bar by taking a screen shot of your settings. The screen shot can be a time-saver if you have to reset your preferences.
- When backing up to discs, number each disc after removing it from the drive.
- NOTE: For detailed instructions on various backup and restore options, perform a search for these topics in Help and Support. To access Help and Support, select **Start > Help and Support**.
- NOTE: You may be prompted by User Account Control for your permission or password when you perform certain tasks. To continue a task, select the appropriate option. For information about User Account Control, see Help and Support: Select **Start > Help and Support**.

To create a backup using Windows Backup and Restore:

- NOTE: The backup process may take over an hour, depending on file size and the speed of the computer.
  - Select Start > All Programs > Maintenance > Backup and Restore.
  - Follow the on-screen instructions to set up your backup.

#### System Restore

If you have a problem that might be due to software that you installed on your computer, or if you want to restore the system to a previous state without losing any personal information, use System Restore to return the computer to a previous restore point.

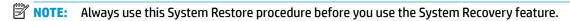

To start System Restore:

- Close all open programs.
- Click the **Start** button, right-click **Computer**, and then click **Properties**.
- Click System protection, System Restore, click Next, and then follow the on-screen instructions.

### System Recovery

MARNING! This procedure will delete all user information. To prevent loss of information, be sure to back up all user information so you can restore it after recovery.

System Recovery completely erases and reformats the hard disk drive, deleting all data files that you have created, and then reinstalls the operating system, programs, and drivers. However, you must reinstall any software that was not installed on the computer at the factory. This includes software that came on media included in the computer accessory box, and any software programs you installed after purchase. Any personal files must be restored from backups you made.

If you were not able to create system recovery DVDs or USB flash drive, you can order a recovery disc set from support. Go to http://www.hp.com/support, select your country or region, and follow the on-screen instructions.

NOTE: Always use the System Restore procedure before you use the System Recovery program. See System Restore on page 110.

You must choose one of the following methods to perform a System Recovery:

- Recovery image Run System Recovery from a recovery image stored on your hard disk drive. The recovery image is a file that contains a copy of the original factory-shipped software. To perform a System Recovery from a recovery image, see System Recovery when Windows is responding on page 111 or System Recovery when Windows is not responding on page 111.
- Recovery media Run System Recovery from recovery media that you have created from files stored on your hard disk drive or purchased separately. See System Recovery using recovery media (select models only) on page 112.

#### **System Recovery when Windows is responding**

- CAUTION: System Recovery deletes all data and programs you created or installed. Before you begin, back up any important data to a CD or DVD or to a USB flash drive.
- NOTE: In some cases, you must use recovery media for this procedure. If you have not already created this media, follow the instructions in Creating recovery media on page 107.

If the computer is working and Windows 7 is responding, use these steps to perform a System Recovery:

- Turn off the computer. 1.
- Disconnect all peripheral devices from the computer except the monitor, keyboard, and mouse. 2.
- 3. Turn on the computer.
- When Windows has loaded, click the **Start** button, and then click **All Programs**. 4.
  - If **Security and Protection** is listed, continue with step **5**.
  - If **Productivity and Tools** is listed, follow the steps in System Recovery when Windows is not responding on page 111.
- Click Security and Protection, click Recovery Manager, and then click Recovery Manager. If prompted, click **Yes** to allow the program to continue.
- Under I need help immediately, click System Recovery. 6.
- Select **Yes**, and then click **Next**. Your computer restarts. 7.
- When the computer restarts, you will see the Recovery Manager welcome screen again. Under I need help immediately, click System Recovery. If you are prompted to back up your files, and you have not done so, select Back up your files first (recommended), and then click Next. Otherwise, select Recover without backing up your files, and then click Next.
- System Recovery begins. After System Recovery is complete, click **Finish** to restart the computer.
- 10. When Windows has loaded, shut down the computer, reconnect all peripheral devices, and then turn the computer back on.

#### System Recovery when Windows is not responding

**CAUTION:** System Recovery deletes all data and programs you created or installed.

If Windows is not responding, but the computer is working, follow these steps to perform a System Recovery.

- Turn off the computer. If necessary, press and hold the power button until the computer turns off. 1.
- Disconnect all peripheral devices from the computer, except the monitor, keyboard, and mouse. 2.
- 3. Press the power button to turn on the computer.
- As soon as you see the HP logo screen, repeatedly press the F11 key on your keyboard until the Windows is Loading Files... message appears on the screen.

- At the HP Recovery Manager screen, follow the on-screen instructions to continue.
- When Windows has loaded, shut down the computer, reconnect all peripheral devices, and then turn the computer back on.

#### System Recovery using recovery media (select models only)

Use the steps provided in this section if you created recovery media using Creating recovery media using HP Recovery Manager (select models only) on page 108. If you used HP Recovery Disc Creator to create a Windows 7 operating system DVD and a Driver Recovery DVD, use the steps in Using HP Recovery Disc operating system discs (select models only) on page 112.

CAUTION: System Recovery deletes all data and programs you have created or installed. Back up any important data to a CD or DVD or to a USB flash drive.

To perform a System Recovery using recovery media:

- If you are using a set of DVDs, insert the first recovery disc into the DVD drive tray, and close the tray. If you are using a recovery USB flash drive, insert it into a USB port.
- Click the **Start** button, and then click **Shut Down**.

or

If the computer is not responding, press and hold the power button for approximately 5 seconds or until the computer turns off.

- Disconnect all peripheral devices from the computer except the monitor, keyboard, and mouse. 3.
- Press the power button to turn on the computer, and press Esc as the computer is powering on to display the startup menu.
- Use the arrow keys to select the boot menu, and press Enter. Use the arrow keys to select the location where the recovery media is inserted (USB or DVD). Press Enter to boot from that device.
- If Recovery Manager asks if you want to run System Recovery from Media or Hard Drive, select Media. On the Welcome screen, under I need help immediately, click Factory Reset.
- If you are prompted to back up your files, and you have not done so, select Back up your files first (recommended), and then click Next. Otherwise, select Recover without backing up your files, and then click Next.
- If you are prompted to insert the next recovery disc, do so.
- When Recovery Manager is finished, remove the recovery disc or the recovery USB flash drive from the svstem.
- **10.** Click **Finish** to restart the computer.

### Using HP Recovery Disc operating system discs (select models only)

Use the steps provided in this section if you used HP Recovery Disc Creator to create a Windows 7 operating system DVD and a Driver Recovery DVD. If you created recovery media using Creating recovery media using HP Recovery Manager (select models only) on page 108. use the steps in System Recovery using recovery media (select models only) on page 112.

If you cannot use the recovery discs you previously created using the HP Recovery Disc Creator (select models only), you must purchase a Windows 7 operating system DVD to reboot the computer and repair the operating system.

To order a Windows 7 operating system DVD, contact support. Go to <a href="http://www.hp.com/support">http://www.hp.com/support</a>, select your country or region, and follow the on-screen instructions.

**CAUTION:** Using a Windows 7 operating system DVD completely erases the hard drive contents and reformats the hard drive. All files that you have created and any software that you have installed on the computer are permanently removed. When reformatting is complete, the recovery process helps you restore the operating system, as well as drivers, software, and utilities.

To initiate recovery using a Windows 7 operating system DVD:

- NOTE: This process takes several minutes.
  - If possible, back up all personal files.
  - Restart the computer, and then insert the Windows 7 operating system DVD into the optical drive before the Windows operating system loads.
    - NOTE: If the computer does not boot to the DVD, restart the computer and press Esc as the computer is powering on to see the startup menu. Use the arrow keys to select the boot menu and press Enter. Use the arrow keys to select the location where the recovery DVD is inserted. Press Enter to boot from that device.
  - 3. When prompted, press any keyboard key.
  - Follow the on-screen instructions.
  - 5. Click Next.
  - Select Install now.
  - Follow the on-screen instructions.

After the repair is completed:

- Eject the Windows 7 operating system DVD and then insert the *Driver Recovery* DVD.
- Follow the on-screen instructions to install the Hardware Enabling Drivers first, and then install Recommended Applications.

# Power cord set requirements

The power supplies on some computers have external power switches. The voltage select switch feature on the computer permits it to operate from any line voltage between 100-120 or 220-240 volts AC. Power supplies on those computers that do not have external power switches are equipped with internal switches that sense the incoming voltage and automatically switch to the proper voltage.

The power cord set received with the computer meets the requirements for use in the country where you purchased the equipment.

Power cord sets for use in other countries must meet the requirements of the country where you use the computer.

# **General Requirements**

The requirements listed below are applicable to all countries:

- The power cord must be approved by an acceptable accredited agency responsible for evaluation in the country where the power cord set will be installed.
- The power cord set must have a minimum current capacity of 10A (7A Japan only) and a nominal voltage rating of 125 or 250 volts AC, as required by each country's power system.
- The diameter of the wire must be a minimum of 0.75 mm<sub>2</sub> or 18AWG, and the length of the cord must be between 1.8 m (6 feet) and 3.6 m (12 feet).

The power cord should be routed so that it is not likely to be walked on or pinched by items placed upon it or against it. Particular attention should be paid to the plug, electrical outlet, and the point where the cord exits from the product.

MARNING! Do not operate this product with a damaged power cord set. If the power cord set is damaged in any manner, replace it immediately.

## **Japanese Power Cord Requirements**

For use in Japan, use only the power cord received with this product.

Do not use the power cord received with this product on any other products.

# **Country-Specific Requirements**

Additional requirements specific to a country are shown in parentheses and explained below.

| Country       | Accrediting Agency | Country            | Accrediting Agency |
|---------------|--------------------|--------------------|--------------------|
| Australia (1) | EANSW              | Italy (1)          | IMQ                |
| Austria (1)   | OVE                | Japan (3)          | METI               |
| Belgium (1)   | CEBC               | Norway (1)         | NEMKO              |
| Canada (2)    | CSA                | Sweden (1)         | SEMKO              |
| Denmark (1)   | DEMKO              | Switzerland (1)    | SEV                |
| Finland (1)   | SETI               | United Kingdom (1) | BSI                |
| France (1)    | UTE                | United States (2)  | UL                 |
| Germany (1)   | VDE                |                    |                    |

- The flexible cord must be Type HO5VV-F, 3-conductor, 0.75mm₂ conductor size. Power cord set fittings (appliance coupler and wall plug) must bear the certification mark of the agency responsible for evaluation in the country where it will be used.
- The flexible cord must be Type SVT or equivalent, No. 18 AWG, 3-conductor. The wall plug must be a two-pole grounding type with a NEMA 5-15P (15A, 125V) or NEMA 6-15P (15A, 250V) configuration.
- Appliance coupler, flexible cord, and wall plug must bear a "T" mark and registration number in accordance with the Japanese Dentori Law. Flexible cord must be Type VCT or VCTF, 3-conductor, 0.75 mm₂ conductor size. Wall plug must be a two-pole grounding type with a Japanese Industrial Standard C8303 (7A, 125V) configuration.

#### **Statement of Volatility** B

HP confirms that HP commercial desktop systems contain DDR3 or DDR4 volatile memory (memory amount depends on the customer configuration). In addition, the motherboard in the condition originally shipped without subsequent modification or the addition or installation of any applications, features, or functionality, contains the following nonvolatile memory: Real Time Clock battery backed-up configuration memory (256 Bytes), DIMM Serial Presence Detect (SPD) configuration data (256 Bytes per module, 128 Bytes programmable), Serial Peripheral Interface (SPI) ROM for System BIOS (EliteOne800 16M Bytes, EliteOne705 8M Bytes, ProOne600 16M Bytes, ProOne600 16M Bytes, HP MP9 16M Bytes) and Serial Peripheral Interface (SPI) ROM for System FireBird (Sure Start) (EliteOne800 8M Bytes, EliteOne705 8M Bytes)) and Super I/O's: masked keyboard ROM (overall 2K Bytes). In addition, these units contain a Trusted Platform Module (TPM) that contains 16K Bytes of non-volatile memory for user data. The volatile memory will not hold any user data once power has been removed for 30 seconds or longer.

#### To restore the Non-Volatile memory:

- Download the latest BIOS (system ROM) from the HP website. 1.
- Follow the instructions to flash the BIOS that are found on the website.
- Turn on the system, and while system is powering on, and after the HP splash screen, press the F10 key 3. to enter BIOS setup screen.
- Select Security > Restore Security Settings to Factory Defaults. Select Yes to confirm. The system will reboot. This action will reset the settings in the Security menu to their defaults, reset the TPM and embedded Fingerprint reader (if present), and clear the passwords.
- NOTE: Although the TPM security keys will be cleared, data in the non-volatile memory indices may not be. Data stored in these indices should not contain security sensitive information. If an application locks down and secures the non-volatile indices, these indices cannot be cleared.
- Re-enter the F10 setup utility. 5.
- Select Advanced > Secure Boot Configuration.
- Select Reset Secure Boot Keys to factory defaults. 7.
- Press the F10, and the select Yes to save changes.
- Re-enter the F10 setup utility.
- 10. Select Apply Factory Defaults and Exit, and the select Yes to confirm.
- 11. Re-enter the F10 Setup Utility and select Save Custom Defaults to erase any custom values previously

If Absolute Persistence Module is enabled on the computer, see the service provider for instructions to disable the feature.

# **C** Specifications

|                                                                                                    | U.S.                                  | Metric       |
|----------------------------------------------------------------------------------------------------|---------------------------------------|--------------|
| Dimensions                                                                                                    |                                       |              |
| Height                                                                                                    | 6.5 in                                | 165 mm       |
| Width                                                                                                    | 6.5 in                                | 165 mm       |
| Depth                                                                                                    | 1.38 in                               | 36 mm        |
| Approximate Weight                                                                                                  | 2.31 lb                               | 1.05 kg      |
| Temperature Range                                                                                                   |                                       |              |
| Operating                                                                                                    | 50° to 95°F                           | 10° to 35°C  |
| Nonoperating                                                                                                    | -22° to 140°F                         | -30° to 60°C |
| NOTE: Operating temperature is derated 1.0° C per 300 n sunlight. Maximum rate of change is 10° C/Hr. The upper lir |                                       |              |
| Relative Humidity (noncondensing)                                                                                   |                                       |              |
| Operating                                                                                                    | 10-90%                                | 10-90%       |
| Nonoperating (38.7°C max wet bulb)                                                                                  | 5-95%                                 | 5-95%        |
| Maximum Altitude (unpressurized)                                                                                    |                                       |              |
| Operating                                                                                                    | 16,404 ft                             | 5000 m       |
|                                                                                                    | 50,000 ft                             |              |
| Nonoperating                                                                                                    | 30,000 10                             | 15.240 m     |
| <u> </u>                                                                                                    | 30,000 11                             | 15.240 m     |
| Power Supply                                                                                                    | 90-264 VAC                            | 15.240 m     |
| Nonoperating  Power Supply  Operating Voltage Range  Rated Voltage Range                                            |                                       | 15.240 m     |
| Power Supply Operating Voltage Range                                                                                | 90-264 VAC                            | 15.240 m     |
| Power Supply Operating Voltage Range Rated Voltage Range Rated Line Frequency                                       | 90-264 VAC<br>100-240 VAC             | 15.240 m     |
| Power Supply Operating Voltage Range Rated Voltage Range                                                            | 90-264 VAC<br>100-240 VAC<br>50-60 Hz | 15.240 m     |

<sup>&</sup>lt;sup>1</sup> This system utilizes an active power factor corrected power supply. This allows the system to pass the CE mark requirements for use in the countries of the European Union. The active power factor corrected power supply also has the added benefit of not requiring an input voltage range select switch.

# Index

| A                              | mouse 16                           | G                                   |
|--------------------------------|------------------------------------|-------------------------------------|
| access panel                   | safety precautions 15              | general problems 66                 |
| removing 23                    | CMOS                               | grounding methods 13                |
| administrator password 97      | backing up 97                      |                                     |
| ambient sensor                 | collaboration cover features 3     | H                                   |
| removal and replacement 38     | computer                           | hard drive                          |
| ambient sensor cable kit       | specifications 117                 | installation 28                     |
| illustrated 10                 | computer cleaning 15               | proper handling 17                  |
| antennas                       | Computer Setup                     | removal 28                          |
| removal and replacement 49     | access problem 66                  | SATA characteristics 18             |
| audible codes 94               | connecting modules 20              | hard drive problems 70              |
| audio module features 6        | country power cord set             | hard drive recovery                 |
| audio problems 76              | requirements 115                   | Windows 7 110                       |
| ·                              | Customer Support 64                | hardware installation problems 80   |
| В                              |                                    | heat sink                           |
| backup and recovery, Windows 7 | D                                  | illustrated 9                       |
| 107                            | Driver Recovery DVD,               | removal and replacement 43          |
| Backup and Restore, Windows 7  | creating 109                       | Help and Support                    |
| 110                            | using for restore 112              | Windows 7 107                       |
| backups                        | -                                  | helpful hints 65                    |
| creating Windows 7 107, 109    | E                                  | HP Audio Module 6                   |
| base cover                     | electrostatic discharge (ESD) 12   | HP Audio module                     |
| illustrated 8                  | preventing damage 13               | illustrated 8                       |
| base module features 1         | error                              | HP Collaboration Cover 3            |
| battery                        | codes 89, 94                       | HP Dual-Band Wireless Charging      |
| disposal 17                    | messages 89                        | Cover 4                             |
| battery replacement 36         |                                    | HP Elite Slice features 1           |
| beep codes 94                  | F                                  | HP ODD Module 5                     |
| BIOS                           | F10 Setup                          | HP PC Hardware Diagnostics (UEFI)   |
| clearing and resetting 99      | access problem 66                  | downloading 101                     |
| booting options                | fan sink                           | HP Recovery Disc Creator, using 109 |
| Full Boot 89                   | removal and replacement 40         | HP VESA Plate 6                     |
| Quick Boot 89                  | features                           |                                     |
| bottom cover                   | audio module 6                     | I I                                 |
| illustrated 8                  | base module 1                      | installing                          |
|                                | collaboration cover 3              | battery 36                          |
| C                              | optical drive module 5             | hard drive 28                       |
| cautions                       | VESA plate 6                       | memory 24                           |
| AC power 12                    | wireless charging cover 4          | Internet access problems 86         |
| cables 17                      | fingerprint reader board and cable |                                     |
| electrostatic discharge 12     | removal and replacement 51         | K                                   |
| keyboard cleaning 15           | flash drive problems 86            | keyboard                            |
| keyboard keys 16               | flashing LEDs 94                   | cleaning 15                         |
| cleaning                       |                                    | keyboard problems 78                |

computer 15

| M                               | flash drive 86                      | safety precautions               |
|---------------------------------|-------------------------------------|----------------------------------|
| memory                          | general 66                          | cleaning 15                      |
| installation 24                 | hard drive 70                       | SATA                             |
| problems 84                     | hardware installation 80            | connectors on system board 18    |
| memory modules                  | Internet access 86                  | hard drive characteristics 18    |
| illustrated 10, 24              | keyboard 78                         | SATA cable                       |
| memory, system                  | memory 84                           | illustrated 9                    |
| slot population 25              | monitor 72                          | screws, correct size 16          |
| slots 24                        | mouse 78                            | serial number location 7         |
| specifications 24               | network 81                          | service considerations 16        |
| module order 19                 | power 69                            | software                         |
| module sequence 19              | printer 77                          | problems 87                      |
| modules                         | software 87                         | servicing computer 16            |
| connecting 20                   | product ID location 7               | solid state drive                |
| removing 22                     |                                     | removal 41                       |
| monitor problems 72             | R                                   | speaker                          |
| mouse                           | recovery discs, steps for creating  | illustrated 9                    |
| cleaning 16                     | Windows 7 108                       | removal and replacement 31       |
| problems 78                     | recovery discs, using for restore   | specifications                   |
|                                 | 112                                 | computer 117                     |
| N                               | recovery media, creating 109        | specifications, system memory 24 |
| network problems 81             | recovery media, creating Windows    | static electricity 12            |
| numeric error codes 89          | 7 107                               | system board                     |
|                                 | recovery USB flash drive, steps for | illustrated 9                    |
| 0                               | creating Windows 7 108              | removal and replacement 44       |
| operating guidelines 14         | removal and replacement             | SATA connectors 18               |
| optical drive expansion module  | ambient sensor 38                   | System Recovery using Windows 7  |
| illustrated 8                   | antennas 49                         | recovery media 112               |
| optical drive module features 5 | fan sink 40                         | System Recovery, Windows 7 110   |
| overheating, prevention 14      | fingerprint reader board and        | system restore points, creating  |
|                                 | cable 51                            | Windows 7 107                    |
| P                               | heat sink 43                        | System Restore, Windows 7 110    |
| password                        | speaker 31                          |                                  |
| administrator 97                | system board 44                     | Т                                |
| clearing 97                     | top cover 32                        | temperature control 14           |
| power-on 97                     | top vent assembly 39                | tools, servicing 16              |
| POST error messages 89          | WLAN module 34                      | top cover                        |
| power cord                      | removing                            | illustrated 8                    |
| illustrated 10                  | access panel 23                     | removal and replacement 32       |
| power cord set requirements     | battery 36                          | top vent assembly                |
| country specific 115            | hard drive 28                       | illustrated 9                    |
| power problems 69               | modules 22                          | removal and replacement 39       |
| power supply                    | solid state drive 41                | Torx T15 screwdriver 16          |
| illustrated 10                  | resetting                           |                                  |
| operating voltage range 117     | CMOS 97                             | V                                |
| power-on password 97            | password jumper 97                  | ventilation, proper 14           |
| printer problems 77             |                                     | VESA plate                       |
| problems                        | S                                   | illustrated 8                    |
| audio 76                        | safety and comfort 64               | VESA plate features 6            |
| Computer Setup 66               |                                     |                                  |
| F10 Setup 66                    |                                     |                                  |

#### V

Windows 10 backup and restore 103 Windows 7 backing up information 109 backup and recovery 107 Backup and Restore 110 creating backups 107 creating recovery media 107 creating system restore points 107 hard drive recovery 110 Help and Support 107 steps for creating recovery discs 108 steps for creating recovery media 108 steps for creating recovery USB flash drive 108 System Recovery 110 System Recovery using recovery media 112 System Restore 110 Windows 7 operating system discs using for restore 112 Windows 7 operating system DVD creating 109 using for restore 112 Windows 7 operating system media creating 109 wireless charging cover features 4 WLAN module removal and replacement 34